# **ADSP-21371 EZ-KIT Lite® Evaluation System Manual**

Revision 1.1, August 2012

Part Number 82-000230-01

Analog Devices, Inc. One Technology Way Norwood, Mass. 02062-9106

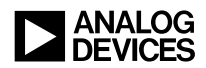

#### **Copyright Information**

© 2012 Analog Devices, Inc., ALL RIGHTS RESERVED. This document may not be reproduced in any form without prior, express written consent from Analog Devices, Inc.

Printed in the USA.

#### **Disclaimer**

Analog Devices, Inc. reserves the right to change this product without prior notice. Information furnished by Analog Devices is believed to be accurate and reliable. However, no responsibility is assumed by Analog Devices for its use; nor for any infringement of patents or other rights of third parties which may result from its use. No license is granted by implication or otherwise under the patent rights of Analog Devices, Inc.

#### **Trademark and Service Mark Notice**

The Analog Devices logo, CrossCore, EngineerZone, EZ-KIT Lite, SHARC, and VisualDSP++ are registered trademarks of Analog Devices, Inc.

All other brand and product names are trademarks or service marks of their respective owners.

#### **Regulatory Compliance**

The ADSP-21371 EZ-KIT Lite is designed to be used solely in a laboratory environment. The board is not intended for use as a consumer end product or as a portion of a consumer end product. The board is an open system design which does not include a shielded enclosure and therefore may cause interference to other electrical devices in close proximity. This board should not be used in or near any medical equipment or RF devices.

The ADSP-21371 EZ-KIT Lite has been certified to comply with the essential requirements of the European EMC directive 2004/108/EC and therefore carries the "**CE**" mark.

The ADSP-21371 EZ-KIT Lite has been appended to Analog Devices, Inc. EMC Technical File (EMC TF) referenced **DSPTOOLS1** and was declared CE compliant by an appointed Notified Body (No.0673) as listed below.

Notified Body Statement of Compliance: Z600ANA2.040 dated June 22 2010.

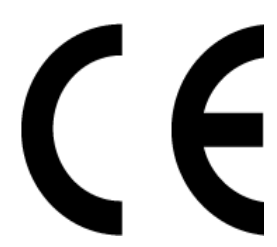

Issued by: Technology International (Europe) Limited 56 Shrivenham Hundred Business Park Shrivenham, Swindon, SN6 8TY, UK

The EZ-KIT Lite evaluation system contains ESD (electrostatic discharge) sensitive devices. Electrostatic charges readily accumulate on the human body and equipment and can discharge without detection. Permanent damage may occur on devices subjected to high-energy discharges. Proper ESD precautions are recommended to avoid performance degradation or loss of functionality. Store unused EZ-KIT Lite boards in the protective shipping package.

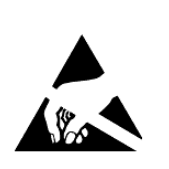

# **CONTENTS**

#### **PREFACE**

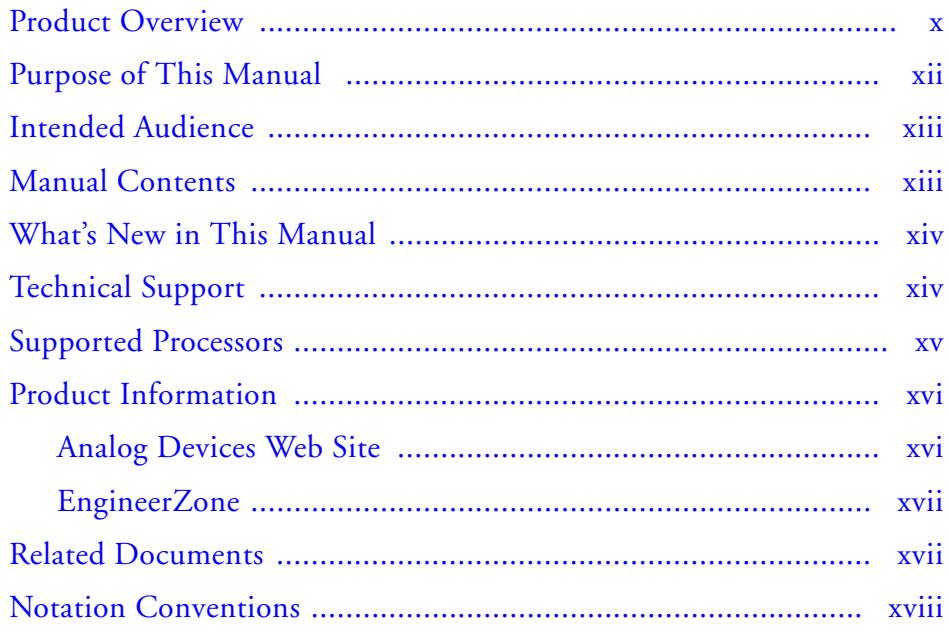

#### USING THE ADSP-21371 EZ-KIT LITE

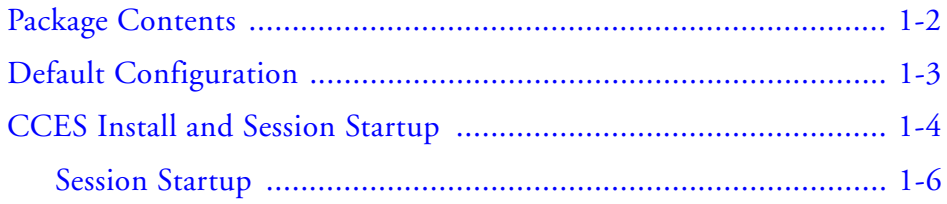

#### **Contents**

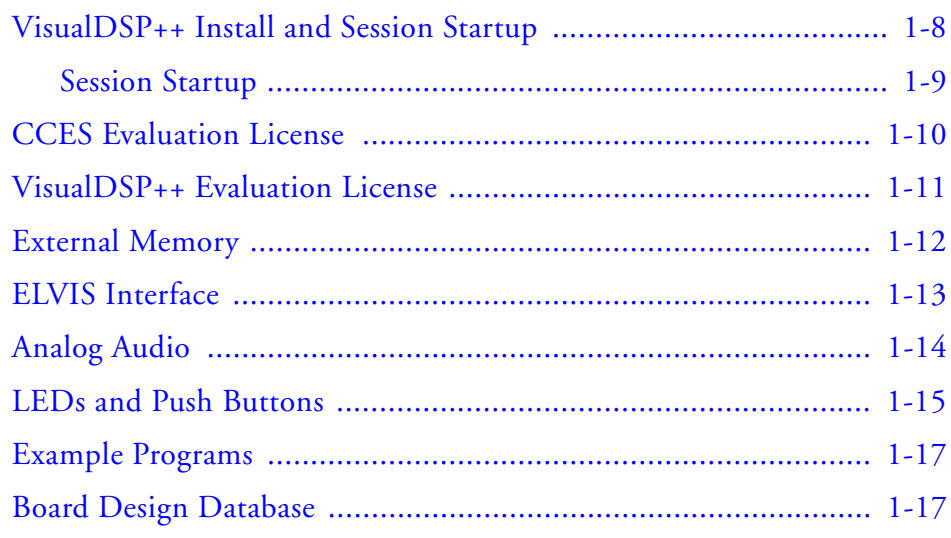

#### ADSP-21371 EZ-KIT LITE HARDWARE REFERENCE

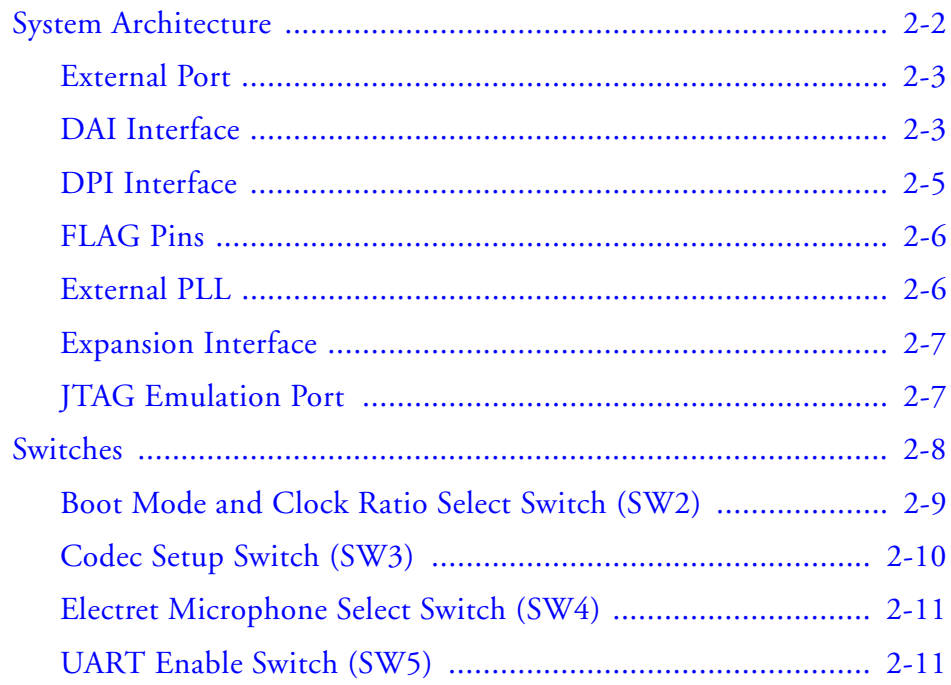

#### **Contents**

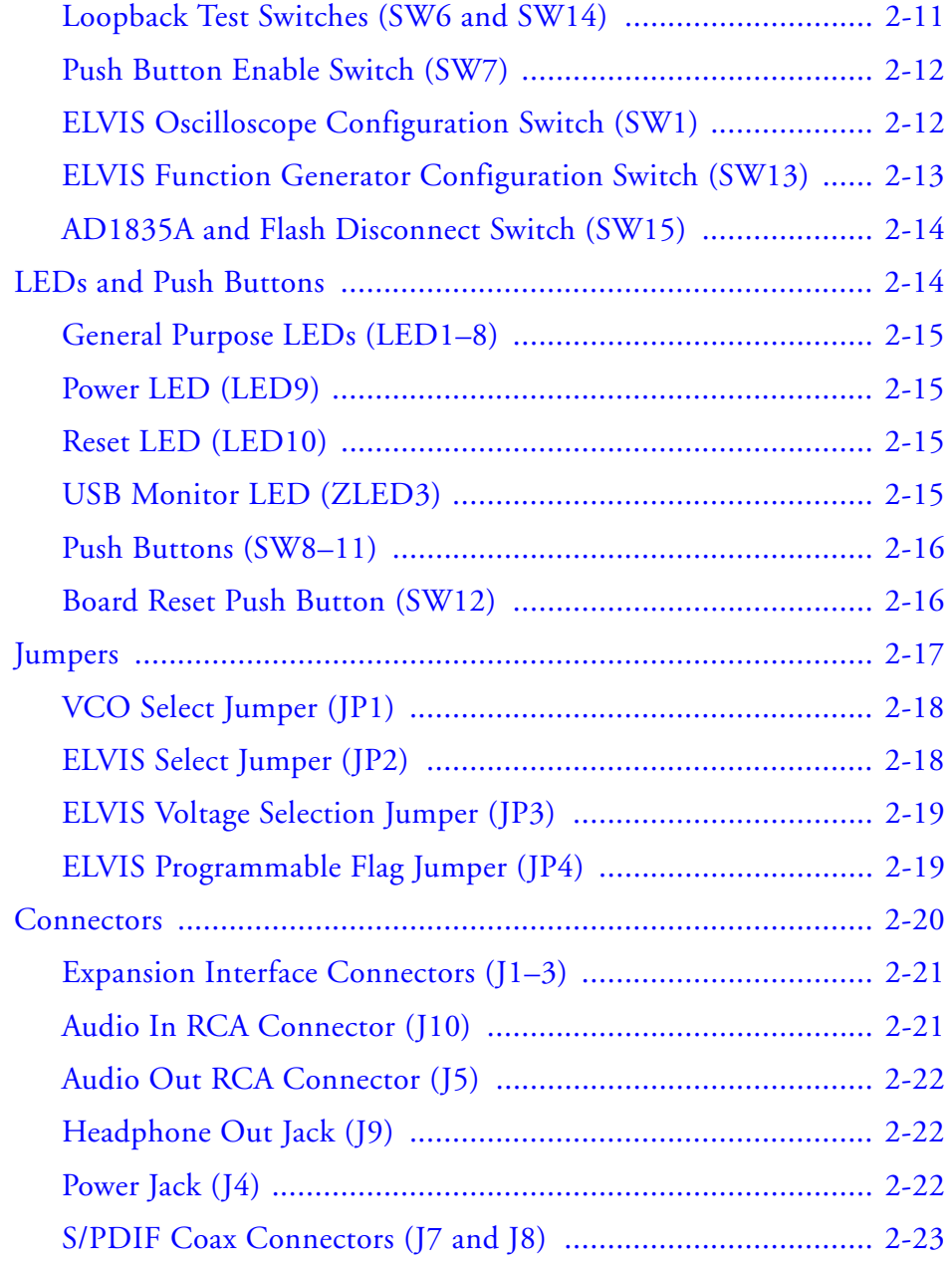

#### **Contents**

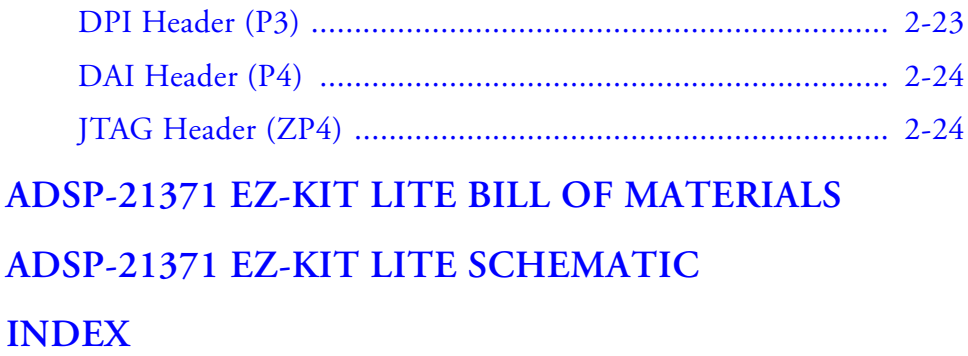

# <span id="page-8-0"></span> **PREFACE**

Thank you for purchasing the ADSP-21371 EZ-KIT Lite®, Analog Devices, Inc. evaluation system for SHARC® processors.

SHARC processors are based on a 32-bit super Harvard architecture that includes a unique memory architecture comprised of two large on-chip, dual-ported SRAM blocks coupled with a sophisticated I/O processor, which gives a SHARC processor the bandwidth for sustained high-speed computations. SHARC processors represents today's de facto standard for floating-point processing, targeted toward premium audio applications.

The evaluation system is designed to be used in conjunction with the  $C$ rossCore<sup>®</sup> Embedded Studio (CCES) and VisualDSP++<sup>®</sup> development environments to test capabilities of the ADSP-21371 SHARC processors. The development environment aids advanced application code development and debug, such as:

- Create, compile, assemble, and link application programs written in C++, C, and ADSP-21371 assembly
- Load, run, step, halt, and set breakpoints in application program
- Read and write data and program memory
- Read and write core and peripheral registers
- Plot memory

Access to the ADSP-21371 processor from a personal computer (PC) is achieved through a USB port or an external JTAG emulator. The USB interface provides unrestricted access to the ADSP-21371 processor and <span id="page-9-0"></span>evaluation board peripherals. Analog Devices JTAG emulators offer faster communication between the host PC and target hardware. Analog Devices carries a wide range of in-circuit emulation products. To learn more about Analog Devices emulators and processor development tools, go to <http://www.analog.com/dsp/tools>.

The ADSP-21371 EZ-KIT Lite provides example programs to demonstrate capabilities of the evaluation board.

## **Product Overview**

The board features:

- Analog Devices ADSP-21371 processor
	- 208-pin MQFP package
	- 266 MHz core clock speed
- Synchronous dynamic random access memory (SDRAM)
	- $\cdot$  1 M x 32-bit x 4 banks
- Flash memory
	- $\bullet$  1M x 8-bit
- Serial peripheral interface (SPI) flash memory
	- 2M bit
- Analog audio interface
	- Analog Devices AD1835A audio codec
	- 4 x 2 RCA phono jack for four channels of stereo output
	- 2 x 1 RCA phono jack for one channel of stereo input
	- 3.5 mm headphone jack for one channel stereo output
- Universal asynchronous receiver/transmitter (UART)
	- ADM3202 RS-232 driver/receiver
	- DB9 female connector
- National Instruments Educational Laboratory Virtual Instrumentation Suite (ELVIS) Interface
	- LabVIEW<sup>TM</sup>-based virtual instruments
	- Multifunction data acquisition device
	- Bench-top workstation and prototype board
- LEDs
	- Eleven LEDs: one power (green), one board reset (red), one USB monitor (amber), and eight general-purpose (amber)
- Push buttons
	- Five push buttons: one reset, two connected to DAI, and two connected to the FLAG pins of the processor
- Expansion interface (type A)
	- Parallel port, FLAG pins, DPI, DAI
- <span id="page-11-0"></span>• Other features
	- JTAG ICE 14-pin header
	- Test points for processor current measurement
	- DPI header
	- DAI header

The EZ-KIT Lite board has a total of 1 MB of parallel flash memory and 2M bit of SPI flash memory. Flash memories can store user-specific boot code and allow the board to run as a standalone unit. For more information, see ["External Memory" on page 1-12](#page-29-0) and ["Boot Mode and Clock](#page-44-0)  [Ratio Select Switch \(SW2\)" on page 2-9](#page-44-0). The board has 16 MB of SDRAM, which can be used at runtime or from which code can be executed.

The DAI port of the processor is connected to the AD1835A audio codec and an external phase lock loop (PLL). The DAI interface facilitates development of digital and analog audio signal-processing applications. See ["Analog Audio" on page 1-14](#page-31-0) for more information.

The DPI port of the processor is connected to the UART and SPI interfaces. The UART interface can connect to a standard RS-232, while the SPI connects to the 2M bit of serial flash memory.

Additionally, the EZ-KIT Lite board provides access to all of the processor's peripheral ports. Access is provided in the form of a three-connector expansion interface. See ["Expansion Interface" on page 2-7](#page-42-0) for details.

### **Purpose of This Manual**

The *ADSP-21371 EZ-KIT Lite Evaluation System Manual* provides instructions for installing the product hardware (board). The text describes operation and configuration of the board components and

<span id="page-12-0"></span>provides guidelines for running your own code on the ADSP-21371 EZ-KIT Lite. Finally, a schematic and a bill of materials are provided for reference.

### **Intended Audience**

The primary audience for this manual is a programmer who is familiar with Analog Devices processors. This manual assumes that the audience has a working knowledge of the appropriate processor architecture and instruction set.

Programmers who are unfamiliar with Analog Devices processors can use this manual but should supplement it with other texts that describe your target architecture For the locations of these documents, see ["Related](#page-16-0)  [Documents"](#page-16-0).

Programmers who are unfamiliar with CCES or VisualDSP++ should refer to the online help and the user's manuals.

### **Manual Contents**

The manual consists of:

- Chapter 1, ["Using the ADSP-21371 EZ-KIT Lite" on page 1-1](#page-18-0) Describes EZ-KIT Lite functionality from a programmer's perspective and provides an easy-to-access memory map.
- Chapter 2, ["ADSP-21371 EZ-KIT Lite Hardware Reference" on](#page-36-0)  [page 2-1](#page-36-0) Provides information on the EZ-KIT Lite hardware components.
- <span id="page-13-0"></span>• Appendix A, ["ADSP-21371 EZ-KIT Lite Bill of Materials" on](#page-60-0)  [page A-1](#page-60-0) Provides a list of components used to manufacture the EZ-KIT Lite board.
- Appendix B, ["ADSP-21371 EZ-KIT Lite Schematic" on page B-1](#page-70-0) Provides the resources to allow board-level debugging or to use as a reference guide. Appendix B is part of the online help.

#### **What's New in This Manual**

This is revision 1.1 of the *ADSP-21371 EZ-KIT Lite Evaluation System Manual*. The manual has been updated to include CCES information. In addition, modifications and corrections based on errata reports against the previous manual revision have been made.

For the latest version of this manual, please refer to the Analog Devices Web site.

## **Technical Support**

You can reach Analog Devices processors and DSP technical support in the following ways:

- Post your questions in the processors and DSP support community at EngineerZone<sup>®</sup>: <http://ez.analog.com/community/dsp>
- Submit your questions to technical support directly at: <http://www.analog.com/support>

<span id="page-14-0"></span>• E-mail your questions about processors, DSPs, and tools development software from **CrossCore Embedded Studio** or **VisualDSP++**:

Choose **Help > Email Support**. This creates an e-mail to [processor.tools.support@analog.com](mailto:processor.tools.support@analog.com) and automatically attaches your **CrossCore Embedded Studio** or **VisualDSP++** version information and license.dat file.

• E-mail your questions about processors and processor applications to:

```
processor.support@analog.com or
processor.china@analog.com (Greater China support)
```
- In the **USA only**, call **1-800-ANALOGD** (1-800-262-5643)
- Contact your Analog Devices sales office or authorized distributor. Locate one at: [www.analog.com/adi-sales](http://www.analog.com/adi-sales )
- Send questions by mail to: Processors and DSP Technical Support Analog Devices, Inc. Three Technology Way P.O. Box 9106 Norwood, MA 02062-9106 USA

### **Supported Processors**

The ADSP-21371 EZ-KIT Lite evaluation system supports Analog Devices ADSP-21371 SHARC processors.

### <span id="page-15-0"></span>**Product Information**

Product information can be obtained from the Analog Devices Web site and the online help system.

#### **Analog Devices Web Site**

The Analog Devices Web site, [www.analog.com](http://www.analog.com), provides information about a broad range of products—analog integrated circuits, amplifiers, converters, and digital signal processors.

To access a complete technical library for each processor family, go to [http://www.analog.com/processors/technical\\_library](http://www.analog.com/processors/technical_library/ ). The manuals selection opens a list of current manuals related to the product as well as a link to the previous revisions of the manuals. When locating your manual title, note a possible errata check mark next to the title that leads to the current correction report against the manual.

Also note, [myAnalog](http://www.analog.com/MyAnalog ) is a free feature of the Analog Devices Web site that allows customization of a Web page to display only the latest information about products you are interested in. You can choose to receive weekly e-mail notifications containing updates to the Web pages that meet your interests, including documentation errata against all manuals. [myAnalog](http://www.analog.com/MyAnalog ) provides access to books, application notes, data sheets, code examples, and more.

Visit [myAnalog](http://www.analog.com/MyAnalog ) (found on the Analog Devices home page) to sign up. If you are a registered user, just log on. Your user name is your e-mail address.

#### <span id="page-16-0"></span>**EngineerZone**

EngineerZone is a technical support forum from Analog Devices. It allows you direct access to ADI technical support engineers. You can search FAQs and technical information to get quick answers to your embedded processing and DSP design questions.

Use EngineerZone to connect with other DSP developers who face similar design challenges. You can also use this open forum to share knowledge and collaborate with the ADI support team and your peers. Visit <http://ez.analog.com> to sign up.

## **Related Documents**

For additional information about the product, refer to the following publications.

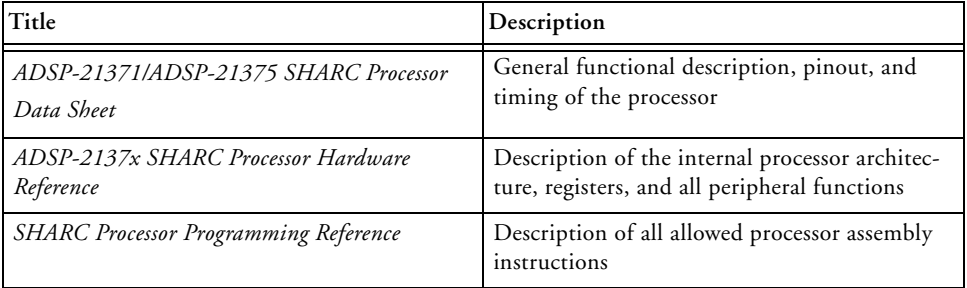

Table 1. Related Processor Publications

## <span id="page-17-0"></span>**Notation Conventions**

Text conventions used in this manual are identified and described as follows.

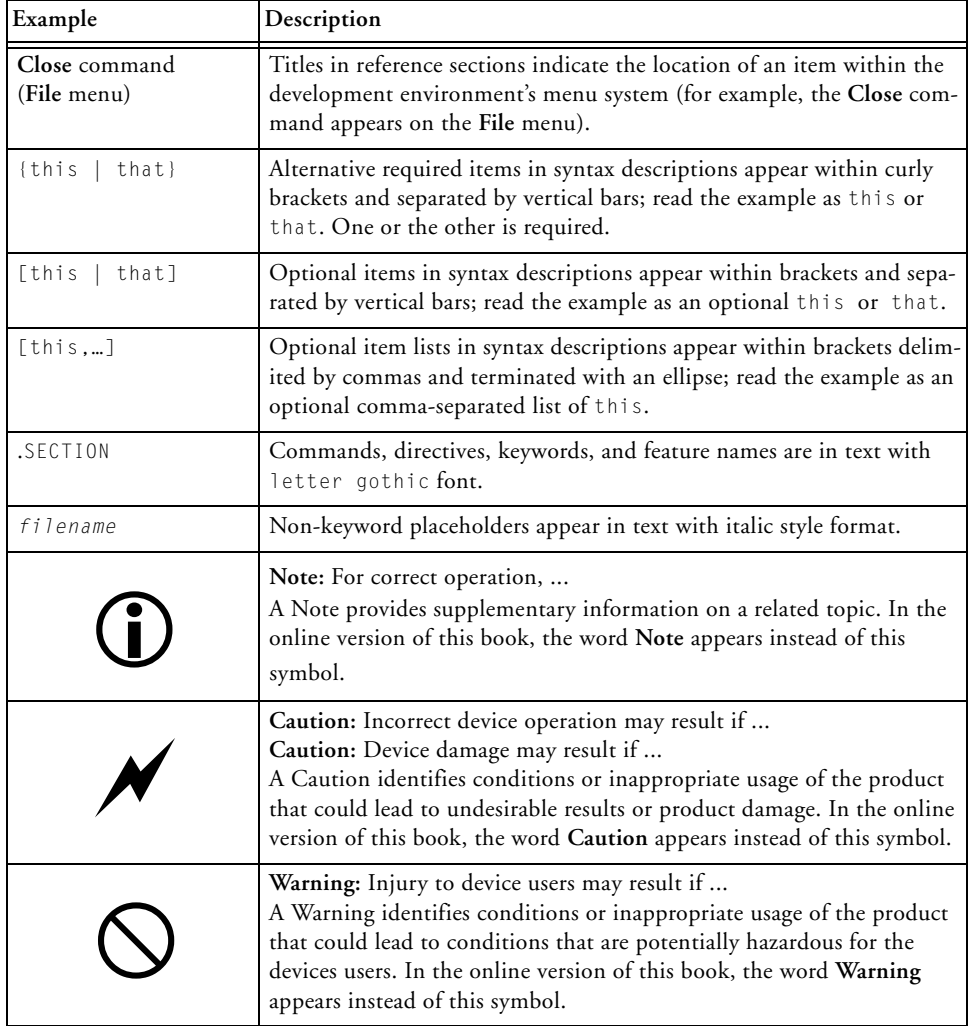

# <span id="page-18-0"></span>**1 USING THE ADSP-21371 EZ-KIT LITE**

This chapter provides specific information to assist you with development of programs for the ADSP-21371 EZ-KIT Lite evaluation system.

The information appears in the following sections.

- ["Package Contents" on page 1-2](#page-19-0) Lists items contained in your EZ-KIT Lite package.
- ["Default Configuration" on page 1-3](#page-20-0) Shows the default configuration of the EZ-KIT Lite board.
- ["CCES Install and Session Startup" on page 1-4](#page-21-0) Instructs how to start a new or open an existing EZ-KIT Lite session using CCES.
- ["VisualDSP++ Install and Session Startup" on page 1-8](#page-25-0) Instructs how to start a new or open an existing EZ-KIT Lite session using VisualDSP++.
- ["CCES Evaluation License" on page 1-10](#page-27-0) Describes the CCES demo license shipped with the EZ-KIT Lite.
- ["VisualDSP++ Evaluation License" on page 1-11](#page-28-0) Describes the VisualDSP++ demo license shipped with the EZ-KIT Lite.
- ["External Memory" on page 1-12](#page-29-0) Defines the memory map of the EZ-KIT Lite; describes how to access external memory.
- <span id="page-19-0"></span>• ["ELVIS Interface" on page 1-13](#page-30-0) Describes the on-board National Instruments Educational Laboratory Virtual Instrumentation Suite (NI ELVIS) interface.
- ["Analog Audio" on page 1-14](#page-31-0) Describes how to set up and communicate with the on-board audio codec.
- ["LEDs and Push Buttons" on page 1-15](#page-32-0) Describes the board's general-purpose I/O pins and buttons.
- ["Example Programs" on page 1-17](#page-34-0) Provides information about example programs included in the evaluation system.
- ["Board Design Database" on page 1-17](#page-34-0) Highlights the available technical resources for the design, layout, fabrication, and assembly of the EZ-KIT Lite.

For information on the graphical user interface, including the boot loading, target options, and other facilities of the EZ-KIT Lite system, refer to the online help.

For detailed information on how to program the ADSP-21371 SHARC processor, refer to the documents referenced in ["Related Documents".](#page-16-0)

## **Package Contents**

Your ADSP-21371 EZ-KIT Lite evaluation system package contains the following items.

- ADSP-21371 EZ-KIT Lite board
- Universal 7V DC power supply
- USB 2.0 cable
- <span id="page-20-0"></span>• 3.5 mm stereo headphones
- 6-foot RCA audio cable
- 6-foot 3.5 mm/RCA x 2 Y-cable

If any item is missing, contact the vendor where you purchased your EZ-KIT Lite or contact Analog Devices, Inc.

## **Default Configuration**

The EZ-KIT Lite evaluation system contains ESD (electrostatic discharge) sensitive devices. Electrostatic charges readily accumulate on the human body and equipment and can discharge without detection. Permanent damage may occur on devices subjected to high-energy discharges. Proper ESD precautions are recommended to avoid performance degradation or loss of functionality. Store unused EZ-KIT Lite boards in the protective shipping package.

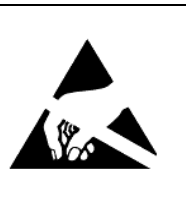

The ADSP-21371 EZ-KIT Lite board is designed to run outside your personal computer as a standalone unit. You do not have to open your computer case.

When removing the EZ-KIT Lite board from the package, handle the board carefully to avoid the discharge of static electricity, which may damage some components. [Figure 1-1](#page-21-0) shows the default jumper settings, DIP switch, connector locations, and LEDs used in installation. Confirm that your board is set up in the default configuration before continuing.

<span id="page-21-0"></span>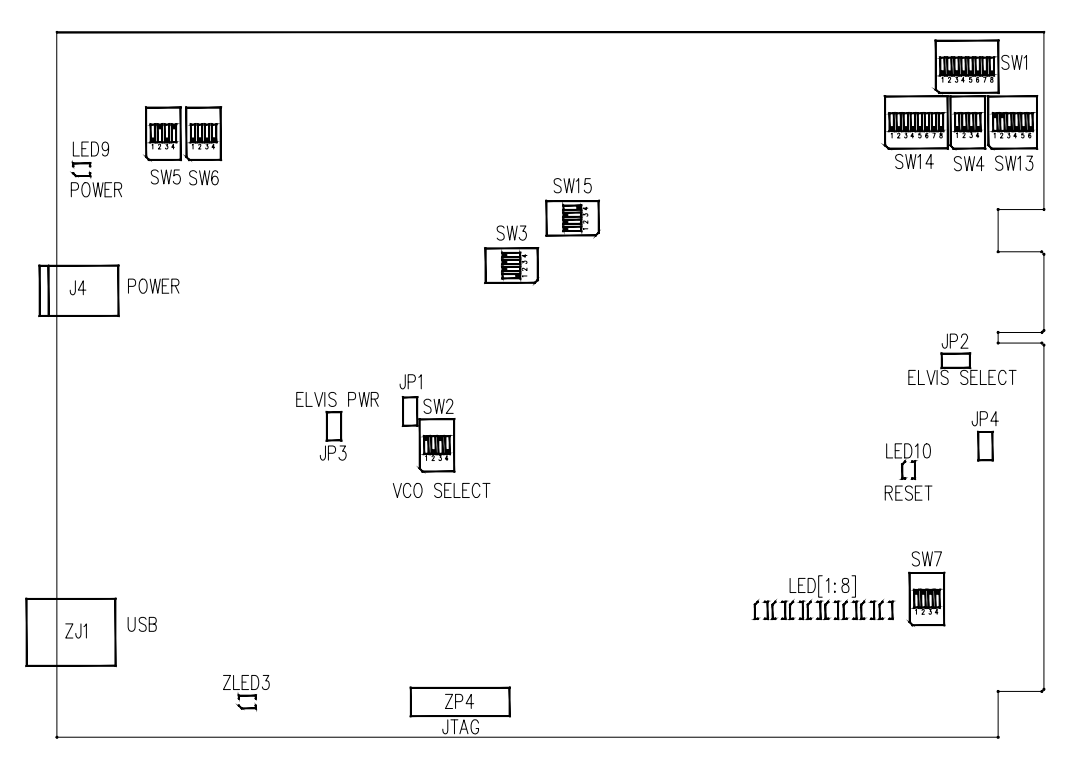

Figure 1-1. EZ-KIT Lite Hardware Setup

### **CCES Install and Session Startup**

For information about CCES and to download the software, go to [www.analog.com/CCES](http://www.analog.com/CCES). A link for the ADSP-21371 EZ-KIT Lite Board Support Package (BSP) for CCES can be found at <http://www.analog.com/SHARC/EZKits>.

Follow these instructions to ensure correct operation of the product software and hardware.

**Step 1:** Connect the EZ-KIT Lite board to a personal computer (PC) running CCES using one of two options: an Analog Devices emulator or via the debug agent.

#### **Using an Emulator:**

- 1. Plug one side of the USB cable into the USB connector of the emulator. Plug the other side into a USB port of the PC running CCES.
- 2. Attach the emulator to the header connector ZP4 (labeled JTAG) on the EZ-KIT Lite board.

#### **Using the on-board Debug Agent:**

- 1. Plug one side of the USB cable into the USB connector of the debug agent ZJ1 (labeled USB).
- 2. Plug the other side of the cable into a USB port of the PC running CCES.

**Step 2:** Attach the provided cord and appropriate plug to the 7V power adaptor.

- 1. Plug the jack-end of the power adaptor into the power connector J4 on the EZ-KIT Lite board.
- 2. Plug the other side of the power adaptor into a power outlet. The power LED (labeled LED9) is lit green when power is applied to the board.
- 3. Power the emulator (if used). Plug the jack-end of the assembled power adaptor into the emulator and plug the other side of the power adaptor into a power outlet. The enable/power indicator is lit green when power is applied.

<span id="page-23-0"></span>**Step 3 (if connected through the debug agent):** Verify that the yellow USB monitor LED (labeled ZLED3) and the green power LED (labeled ZLED9) on the debug agent are both on. This signifies that the board is communicating properly with the host PC and ready to run CCES.

#### **Session Startup**

It is assumed that the CrossCore Embedded Studio software is installed and running on your PC.

 Note: If you connect the board or emulator first (before installing CCES) to the PC, the Windows driver wizard may not find the board drivers.

1. Navigate to the CCES environment via the **Start** menu.

Note that CCES is not connected to the target board.

2. Use the system configuration utility to connect to the EZ-KIT Lite board.

If a debug configuration exists already, select the appropriate configuration and click **Apply and Debug** or **Debug**. Go to step 8.

To create a debug configuration, do one of the following:

- Click the down arrow next to the little bug icon, select **Debug Configurations**
- Choose **Run > Debug Configurations**.

The **Debug Configuration** dialog box appears.

3. Select **CrossCore Embedded Studio Application** and click **(New launch configuration)**.

The **Select Processor** page of the **Session Wizard** appears.

4. Ensure **Blackfin** is selected in **Processor family**. In **Processor type**, select **ADSP-21371**. Click **Next**.

The **Select Connection Type** page of the **Session Wizard** appears.

- 5. Select one of the following:
	- For standalone debug agent connections, **EZ-KIT Lite** and click **Next**.
	- For emulator connections, **Emulator** and click **Next**.

The **Select Platform** page of the **Session Wizard** appears.

- 6. Do one of the following:
	- For standalone debug agent connections, ensure that the selected platform is **ADSP-21371 EZ-KIT** Lite via Debug Agent.
	- For emulator connections, choose the type of emulator that is connected to the board.
- 7. Click **Finish** to close the wizard.

The new debug configuration is created and added to the program(s) to load list.

8. In the **Program(s) to load** section, choose the program to load when connecting to the board. If not loading any program upon connection to the target, do not make any changes.

Note that while connected to the target, there is no way to choose a program to download. To load a program once connected, terminate the session.

<span id="page-25-0"></span> To delete a configuration, go to the **Debug Configurations** dialog box and select the configuration to delete. Click **x** and choose Yes when asked if you wish to delete the selected launch configuration. Then **Close** the dialog box.

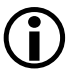

 To disconnect from the target board, click the terminate button (red box) or choose **Run > Terminate**.

To delete a session, choose **Target** > **Session > Session List**. Select the session name from the list and click **Delete**. Click **OK**.

# **VisualDSP++ Install and Session Startup**

For information about VisualDSP++ and to download the software, go to [www.analog.com/VisualDSP](http://www.analog.com/VisualDSP ).

- 1. Plug the provided power supply into J4 on the EZ-KIT Lite board. Visually verify that the green power LED (LED9) is on.
- 2. Verify that the red reset LED (LED10) goes on for a moment and then goes off, and, finally, LED1 through LED8 are blinking sequentially.
- 3. Connect one end of the USB cable to an available full speed USB port on your PC and the other end to ZJ1 on the ADSP-21371 EZ-KIT Lite board
- 4. Verify that the yellow USB monitor LED (ZLED3, located near the USB connector) is lit. This signifies that the board is communicating properly with the host PC and is ready to run VisualDSP++.

#### <span id="page-26-0"></span>**Session Startup**

1. If you are running VisualDSP++ for the first time, navigate to the VisualDSP++ environment via the **Start** > **Programs** menu. The main window appears. Note that VisualDSP++ does not connect to any session. Skip the rest of this step to step 2.

If you have run VisualDSP++ previously, the last opened session appears on the screen. You can override the default behavior and force VisualDSP++ to start a new session by pressing and holding down the **Ctrl** key while starting VisualDSP++. Do not release the **Ctrl** key until the **Session Wizard** appears on the screen. Go to step 3.

- 2. To connect to a new EZ-KIT Lite session, start **Session Wizard** by selecting one of the following.
	- From the **Session** menu, **New Session**.
	- From the **Session** menu, **Session List**. Then click **New Session** from the **Session List** dialog box.
	- From the **Session** menu, **Connect to Target**.
- 3. The **Select Processor** page of the wizard appears on the screen. Ensure **SHARC** is selected in **Processor family**. In **Choose a target processor**, select **ADSP-21371**. Click **Next**.
- 4. The **Select Connection Type** page of the wizard appears on the screen. Select **EZ-KIT Lite** and click **Next**.

<span id="page-27-0"></span>5. The **Select Platform** page of the wizard appears on the screen. Ensure that the selected platform is **ADSP-21371 EZ-KIT Lite via Debug Agent**. Specify your own **Session name** for your session or accept the default name.

The session name can be a string of any length; although, the box displays approximately 32 characters. The session name can include space characters. If you do not specify a session name, VisualDSP++ creates a session name by combining the name of the selected platform with the selected processor. The only way to change a session name later is to delete the session and open a new session. Click **Next**.

6. The **Finish** page of the wizard appears on the screen. The page displays your selections. Check the selections. If you are not satisfied, click **Back** to make changes; otherwise, click **Finish**. VisualDSP++ creates the new session and connects to the EZ-KIT Lite. Once connected, the main window's title is changed to include the session name set in step 5.

To disconnect from a session, click the disconnect button  $\| \mathbf{B}$ or select **Session** > **Disconnect from Target**.

To delete a session, select **Session** > **Session List**. Select the session name from the list and click **Delete**. Click **OK**.

## **CCES Evaluation License**

The ADSP-21371 EZ-KIT Lite software is part of the Board Support Package (BSP) for the SHARC ADSP-2137x family. The EZ-KIT Lite is a licensed product that offers an unrestricted evaluation license for 90 days after activation. Once the evaluation period ends, the evaluation license becomes permanently disabled. If the evaluation license is installed but

<span id="page-28-0"></span>not activated, it allows 10 days of unrestricted use and then becomes disabled. The license can be re-enabled by activation.

An evaluation license can be upgraded to a full license. Licenses can be purchased from:

- Analog Devices directly. Call (800) 262-5645 or 781-937-2384 or go to: <http://www.analog.com/buyonline>.
- Analog Devices, Inc. local sales office or authorized distributor. To locate one, go to: <http://www.analog.com/salesdir/continent.asp>.

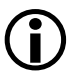

 The EZ-KIT Lite hardware must be connected and powered up to use CCES with a valid evaluation or full license.

## **VisualDSP++ Evaluation License**

The ADSP-21371 EZ-KIT Lite installation is part of the VisualDSP++ installation. The EZ-KIT Lite is a licensed product that offers an unrestricted evaluation license for the first 90 days. Once the initial unrestricted 90-day evaluation license expires:

- 1. VisualDSP++ allows a connection to the ADSP-21371 EZ-KIT Lite via the USB Debug Agent interface only. Connections to simulators and emulation products are no longer allowed.
- 2. The linker restricts a user program to 5325 words of memory for code space with no restrictions for data space.

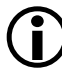

 To avoid errors when opening VisualDSP++, the EZ-KIT Lite hardware must be connected and powered up. This is true for using VisualDSP++ with a valid evaluation or full license.

## <span id="page-29-0"></span>**External Memory**

The EZ-KIT Lite contains three types of memory: parallel flash (1 MB), SPI flash (2M bit), and SDRAM (128M bit). Flash memories can store user-specific boot code and allow the board to run as a standalone unit. For information on how to select a boot device for the processor, see ["Boot Mode and Clock Ratio Select Switch \(SW2\)" on page 2-9.](#page-44-0)

Table 1-1 provides start and end addresses of the on-board external memories.

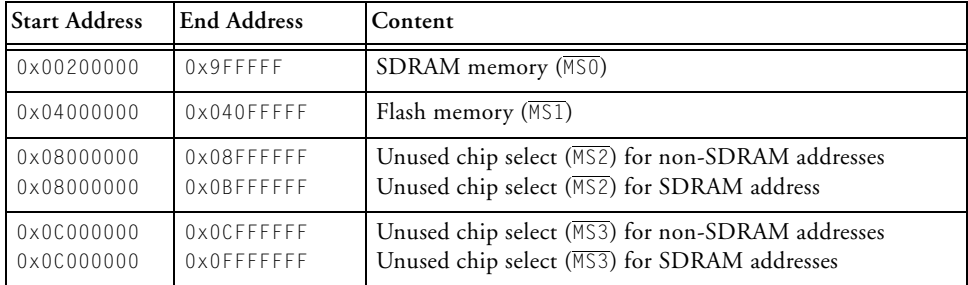

Table 1-1. EZ-KIT Lite Evaluation Board External Memory

Parallel flash memory and SDRAM are connected to the external memory of the processor.

SDRAM memory is connected to the SDRAM controller of the processor. A set of programmable timing parameters is available to configure the SDRAM banks to support slower memory accesses. Care must be taken when configuring the SDRAM control registers. For more information regarding the SDRAM controller setup, refer to the *ADSP-2137x SHARC Processor Hardware Reference*.

An example program is included in the EZ-KIT Lite installation directory to demonstrate the controller setup.

<span id="page-30-0"></span>SPI flash memory is connected to the SPI port of the processor; SPI flash designates:

- DPI pin 5 (DPI5) as a chip select
- DPI pin 3 (DPI3) as the SPI clock
- DPI pin 1 (DPI1) as the MOSI
- DPI pin 2 (DPI2) as the MISO

By default, the DPI is set up for SPI flash, and any required changes to SPI flash can be made by modifying the DPI interface of the processor. An example program is included in the EZ-KIT Lite installation directory to demonstrate SPI flash memory reads and writes.

Parallel flash memory is connected to the asynchronous memory controller of the processor. Each of their respective memory banks can be programmed independently with different timing parameters. For more information on changing wait states to speed up or slow down the asynchronous controller and other setup information, refer to the *ADSP-2137x SHARC Processor Hardware Reference*.

Example programs are included in the EZ-KIT Lite installation directory to demonstrate flash memory reads and writes.

## **ELVIS Interface**

The ADSP-21371 EZ-KIT Lite board contains the National Instruments Educational Laboratory Virtual Instrumentation Suite interface. The interface features the DC voltage and current measurement modules, oscilloscope and bode analyzer modules, function generator, arbitrary waveform generator, and digital I/O.

The ELVIS interface is a LabVIEW-based design and prototype environment for university science and engineering laboratories. The ELVIS

<span id="page-31-0"></span>interface consists of LabVIEW-based virtual instruments, a multifunction data acquisition (DAQ) device, and a custom-designed bench-top workstation and prototype board. This combination provides a ready-to-use suite of instruments found in most educational laboratories. Because the interface is based on LabVIEW and provides complete data acquisition and prototyping capabilities, the system is ideal for academic coursework that range from lower-division classes to advanced project-based curriculums.

For more information on ELVIS and example demonstration programs, visit National Instruments Web site at www.ni.com.

# **Analog Audio**

The AD1835A device is a high-performance, single-chip codec featuring four stereo digital-to-analog converters (DACs) for audio output and one stereo analog-to-digital converters (ADCs) for audio input. The codec can input and output data with a sample rate of up to 96 kHz on all channels. A 192 kHz sample rate can be used with one of the DAC channels.

The processor is interfaced with the AD1835A codec via the DAI port. The DAI pins can be configured to transfer serial data from the codec in either time-division multiplexed (TDM) or 2-wire interface mode (TWI). For more information about the AD1835A connection to the DAI, see ["DAI Interface" on page 2-3.](#page-38-0)

The master input clock (MCLK) for the AD1835A codec can be generated by the on-board 12.288 MHz oscillator or supplied by one of the DAI pins of the processor. Using a DAI pin to generate the MCLK, as opposed to the on-board oscillator, allows synchronization of multiple devices in the system. It is possible to disable the on-board audio oscillator from driving the audio codec and the processor's input pin. For instructions on how to configure the clock, refer to ["Codec Setup Switch \(SW3\)" on page 2-10](#page-45-0).

<span id="page-32-0"></span>The AD1835A codec can be configured as a master or a slave, depending on the DIP switch settings. In master mode, the codec drives the serial port clock and frame sync signals to the processor. In slave mode, the processor must generate and drive all of the serial port clock and frame sync signals. For more information, refer to ["Codec Setup Switch \(SW3\)" on](#page-45-0)  [page 2-10.](#page-45-0)

The internal configuration registers of the AD1835A codec are configured using the SPI port of the processor. The DPI pin 4 (DPI4 register) is used as the select for the device. For information on how to configure the multichannel codec, refer to the product data sheet at [AD1835A](http://www.analog.com/AD1835A).

The RCA connector (J10) is used to input analog audio. When using an electret microphone on this connector, configure switch SW4 according to the instructions in ["Electret Microphone Select Switch \(SW4\)" on](#page-46-0)  [page 2-11.](#page-46-0) The four output channels are connected to the RCA connector (J5). Channel 4 of the codec connects to the headphone jack (J9). For more information, see ["Connectors" on page 2-20](#page-55-0).

Example programs are included in the EZ-KIT Lite installation directory to demonstrate how to configure and use the on-board analog audio interface.

#### **LEDs and Push Buttons**

The EZ-KIT Lite has eight general-purpose user LEDs and four general-purpose push buttons.

Two general-purpose push buttons are attached to the FLAG pins of the processor, while the other two are attached to the DAI pins. All of the push buttons are connected to the processor through a DIP switch (SW7). The DIP switch can disconnect the processor pins connected to the push buttons. See ["Push Button Enable Switch \(SW7\)" on page 2-12](#page-47-0) for

instructions on how to disable a push button from driving its associated processor pin.

The state of the push buttons connected to the FLAG pins can be determined by reading the FLAG register. The push buttons connected to the DAI pins must be configured as interrupts. It is necessary to set up an interrupt routine to determine each pin's state. Table 1-2 shows the push button and processor connections. Refer to the related example program shipped with the EZ-KIT Lite for more information.

| Push Button Label | Push Button Reference Designator | <b>Processor Pin</b> |
|-------------------|----------------------------------|----------------------|
| PB1               | SW <sub>8</sub>                  | FLAG1/IRQ1           |
| PB <sub>2</sub>   | SW11                             | FLAGO/IRQO           |
| PB <sub>3</sub>   | SW10                             | DAI19                |
| PBA               | SW9                              | DAI20                |

Table 1-2. Push Button Connections

Table 1-3 summarizes the LED connections to the processor. To use the LEDs connected to the DAI or DPI pins, configure the respective processor's registers. For more information, refer to the *ADSP-2137x SHARC Processor Hardware Reference*.

Table 1-3. LED Connections

| LED Reference Designator | <b>Processor Pin</b> |
|--------------------------|----------------------|
| LED1                     | DPI6                 |
| LED2                     | DPI7                 |
| LED3                     | DPI8                 |
| LED4                     | DP113                |
| LED5                     | DPI14                |
| LED6                     | DAI15                |

<span id="page-34-0"></span>Table 1-3. LED Connections (Cont'd)

| LED Reference Designator | Processor Pin  |
|--------------------------|----------------|
| $I$ FD7                  | DAI16          |
| I FD8                    | FLAG3/MS3/IRQ3 |

An example program is included in the EZ-KIT Lite installation directory to demonstrate functionality of the LEDs and push buttons.

## **Example Programs**

Example programs are provided with the ADSP-21371 EZ-KIT Lite to demonstrate various capabilities of the product. The programs are included in the product installation kit and can be found in the Examples folder of the installation. Refer to a readme file provided with each example for more information.

CCES users are encouraged to use the example browser to find examples included with the EZ-KIT Lite Board Support Package.

## **Board Design Database**

A .zip file containing all of the electronic information required for the design, layout, fabrication and assembly of the product is available for download from the Analog Devices board design database at: <http://www.analog.com/sharc-board-design-database>.

#### **Board Design Database**
# **2 ADSP-21371 EZ-KIT LITE HARDWARE REFERENCE**

This chapter describes the hardware design of the ADSP-21371 EZ-KIT Lite board.

The following topics are covered.

- ["System Architecture" on page 2-2](#page-37-0) Describes the ADSP-21371 board configuration and explains how the board components interface with the processor.
- ["Switches" on page 2-8](#page-43-0) Shows the locations and describes the on-board switches.
- ["LEDs and Push Buttons" on page 2-14](#page-49-0) Shows the locations and describes the on-board LEDs and push buttons.
- ["Jumpers" on page 2-17](#page-52-0) Shows the locations and describes the on-board configuration jumpers.
- ["Connectors" on page 2-20](#page-55-0) Shows the locations and provides part numbers for the on-board connectors. In addition, the manufacturer and part number information is provided for the mating parts.

# <span id="page-37-0"></span>**System Architecture**

This section describes the processor's configuration on the EZ-KIT Lite board (Figure 2-1).

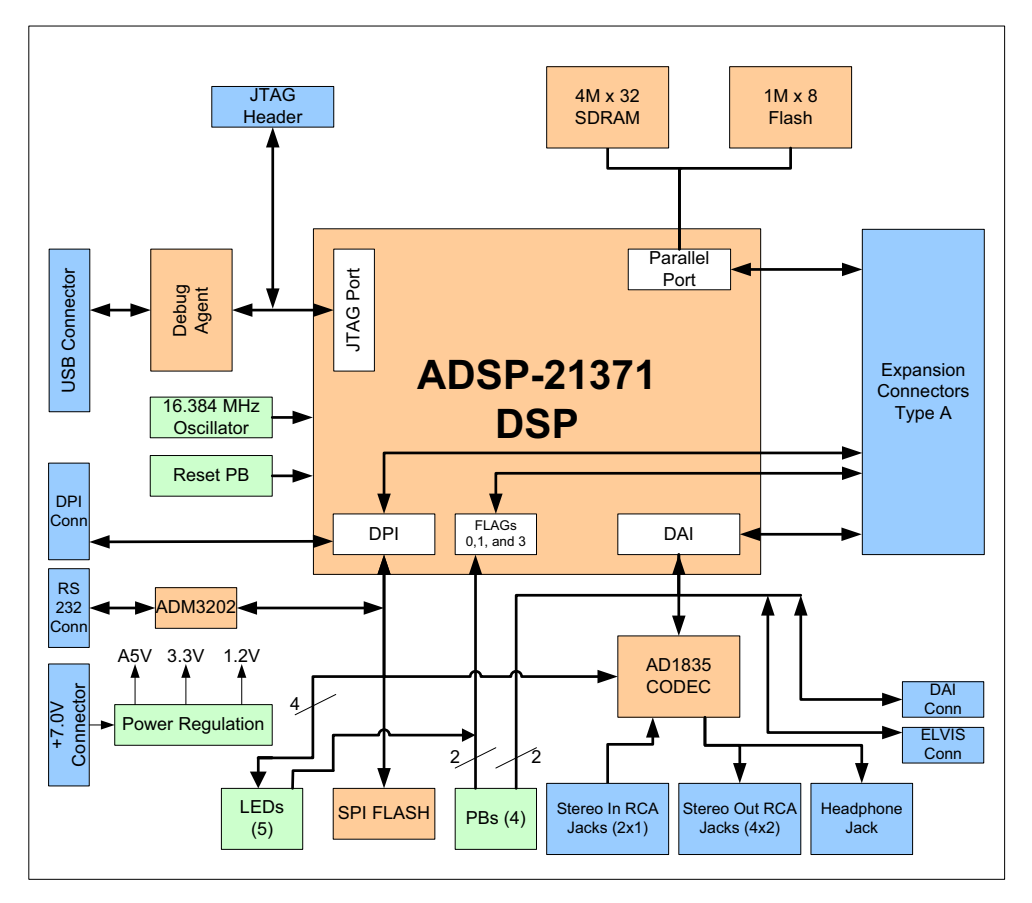

Figure 2-1. System Architecture Block Diagram

The EZ-KIT Lite is designed to demonstrate the ADSP-21371 processor capabilities. The processor core is powered at 1.2V, and the I/O is powered at 3.3V.

The CLKIN pin of the processor connects to a 16.384 MHz oscillator. The core frequency of the processor is derived by multiplying the frequency at the CLKIN pin by a value determined by the state of the processor pins CLKCFG1 and CLKCFG0. The value at these pins is determined by the state of switch SW2 (see ["Boot Mode and Clock Ratio Select Switch \(SW2\)" on](#page-44-0)  [page 2-9\)](#page-44-0). By default, the EZ-KIT Lite provides a core frequency of 262.144 MHz. It is possible to change the speed of the processor by changing the value of the PMCTL register.

The SW2 switch also configures the boot mode of the processor. The EZ-KIT Lite is capable of EPROM/flash boot and SPI boot. By default, the EZ-KIT Lite boots from flash memory. For details, see ["Boot Mode](#page-44-0)  [and Clock Ratio Select Switch \(SW2\)" on page 2-9.](#page-44-0)

# **External Port**

The external port of the ADSP-21371 processor consists of a 24-bit address bus, 16-bit data memory bus, and control lines. The control lines are used to select, read, and write to external memory devices.

The external port connects to an 8-bit parallel flash memory and a 16-bit SDRAM memory. See ["External Memory" on page 1-12](#page-29-0) for more information about accessing flash and SDRAM memories.

All of the external port signals are available externally via the expansion interface connectors  $(11-3)$ . The pinout of the connectors can be found in ["ADSP-21371 EZ-KIT Lite Schematic" on page B-1](#page-70-0).

# **DAI Interface**

The digital application interface (DAI) pins are connected to the signal routing unit (SRU) of the processor. The SRU is a flexible routing system, providing a large system of signal flows within the processor. In general, the SRU can route the DAI pins to different internal peripherals in various combinations.

The DAI pins are connected to the AD1835A audio codec, a 26-pin header, two RCA connectors, audio oscillator output, an external phase lock loop (PLL) circuit, two LEDs, and two push buttons. Figure 2-2 illustrates the EZ-KIT Lite's connections to the DAI interface.

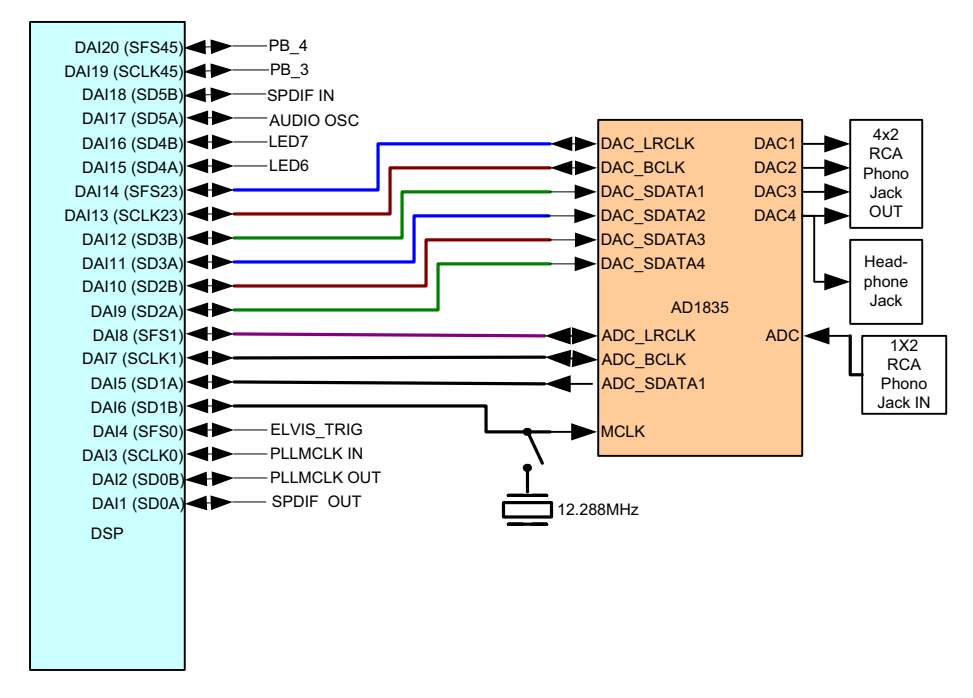

Figure 2-2. DAI Connections Block Diagram

To use the DAI for a different purpose, disable any signal driving a DAI pin with a switch (see ["Codec Setup Switch \(SW3\)" on page 2-10](#page-45-0)). In addition, SW3 enables flexible routing of the 12.288 MHz audio oscillator's output signal. By default, the SW3 signal is used as the master clock (MCLK) for the AD1835A codec.

All of the DAI signals are available externally via the expansion interface connectors ( $J1-3$ ) and 0.1" spaced header ( $P4$ ). The pinout of the connectors can be found in ["ADSP-21371 EZ-KIT Lite Schematic" on page B-1.](#page-70-0)

# <span id="page-40-0"></span>**DPI Interface**

The digital peripheral interface (DPI) pins are connected to a second signal routing unit of the processor (SRU2). The SRU2 unit, similar to the SRU, is a flexible routing system, providing a large system of signal flows within the processor. In general, the SRU2 can route the DPI pins to different internal peripherals in various combinations.

The DPI pins are connected to the SPI flash memory, SPI of the AD1835A codec, a UART, a 20-pin header, and five LEDs. Figure 2-3 illustrates the EZ-KIT Lite's connections to the DPI interface.

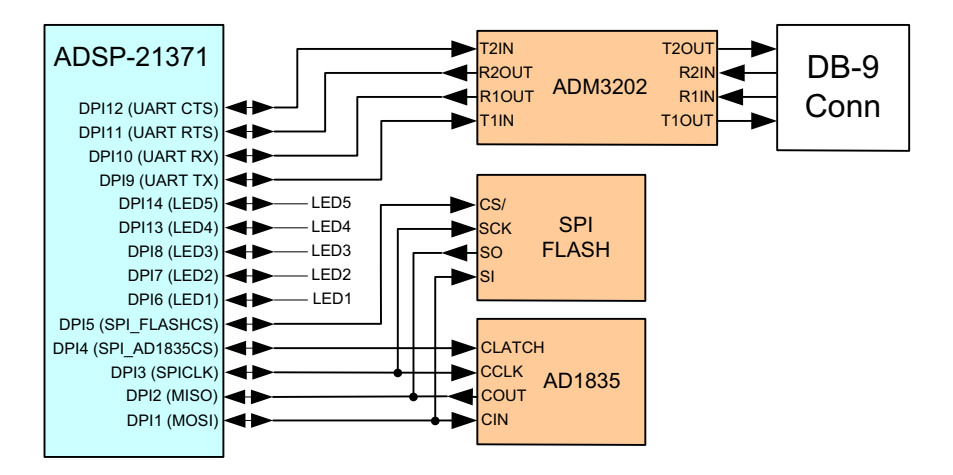

Figure 2-3. DPI Connections Block Diagram

To use the DPI for a different purpose, disable any signal driving a DPI pin with a switch (see ["UART Enable Switch \(SW5\)" on page 2-11\)](#page-46-0). Any DPI pin connected to a LED can be used without having to disconnect the pin. You can, however, see the respective LED turn ON and OFF when the signal is used elsewhere on the board.

All of the DPI signals are available externally via the expansion interface connectors ( $J1-3$ ) and 0.1" spaced header ( $P3$ ). The pinout of the connectors can be found in ["ADSP-21371 EZ-KIT Lite Schematic" on](#page-70-0)  [page B-1](#page-70-0).

# **FLAG Pins**

The processor has four general-purpose I/O flag pins. Table 2-1 describes the flag pin connections.

| Processor FLAG Pin | <b>EZ-KIT Lite Function</b> |
|--------------------|-----------------------------|
| <b>FLAGO</b>       | Push button (SW2) input     |
| FLAG1              | Push button (SW2) input     |
| FLAG2              | SDRAM chip select           |
| FLAG3              | LED8                        |

Table 2-1. I/O FLAG Pins

For information on how to disable a push button from driving its associated flag pin, see ["Push Button Enable Switch \(SW7\)" on page 2-12](#page-47-0).

The FLAG signals are available externally via the expansion interface connectors (J1—3). The pinout of the connectors can be found in ["ADSP-21371 EZ-KIT Lite Schematic" on page B-1](#page-70-0).

# **External PLL**

The ADSP-21371 EZ-KIT Lite contains an external phase lock loop to help generate a faster and more stable master input clock, MCLK. The PLL uses DAI pin 3 as an input clock from the ADSP-21371 processor. The new clock generated by PLL connects to the processor via DAI pin 2.

Example programs are included in the EZ-KIT Lite installation directory to demonstrate how to configure and use the board's external PLL.

# <span id="page-42-0"></span>**Expansion Interface**

The expansion interface consists of three 90-pin connectors. Table 2-2 shows the interfaces each connector provides. For the exact pinout of the connectors, refer to ["ADSP-21371 EZ-KIT Lite Schematic" on page B-1.](#page-70-0) The mechanical dimensions of the connectors can be obtained from [Technical Support](#page-13-0).

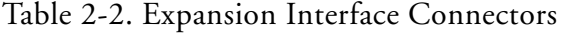

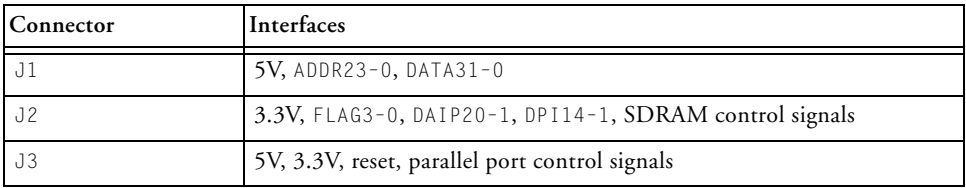

Limits to current and interface speed must be taken into consideration when using the expansion interface. The maximum current limit is dependent on the capabilities of the used regulator. Additional circuitry also can add extra loading to signals, decreasing their maximum effective speed.

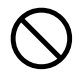

 Analog Devices does not support and is not responsible for the effects of additional circuitry.

# **JTAG Emulation Port**

The JTAG emulation port allows an emulator to access the internal and external memory of the processor through a 6-pin interface. The JTAG emulation port of the processor also connects to the USB debugging interface. When an emulator connects to the board at ZP4, the USB debugging interface is disabled. This is not a standard connection of the JTAG interface.

<span id="page-43-0"></span>For information about the standard connection of the interface, see *EE-68* published on the Analog Devices Web site. For more information about the JTAG connector, see ["JTAG Header \(ZP4\)" on page 2-24](#page-59-0). To learn more about SHARC processor emulators, go to [http://www.analog.com/processors/tools/sharc](http://www.analog.com/processors/tools/sharc ).

# **Switches**

This section describes operation of the on-board switches. The switch locations and default settings are shown in Figure 2-4.

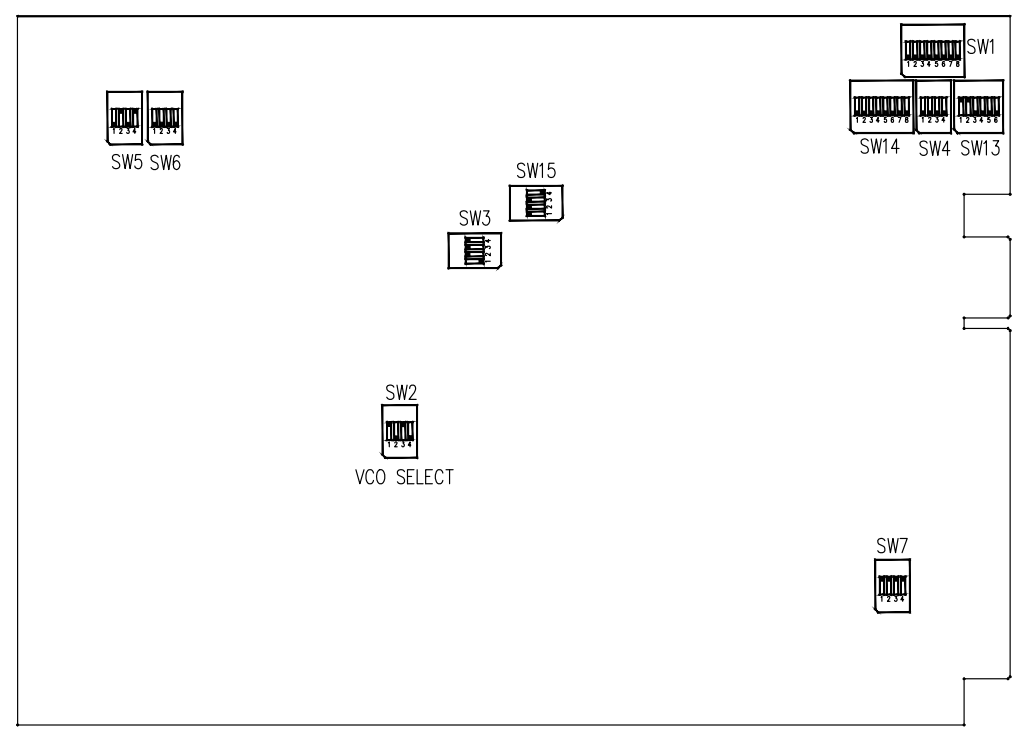

Figure 2-4. Switch Locations and Default Settings

# <span id="page-44-0"></span>**Boot Mode and Clock Ratio Select Switch (SW2)**

The SW2 switch sets the boot mode and lock multiplier ratio of the processor. Table 2-3 shows how to set up the boot mode using SW2 positions 1 and 2. By default, the EZ-KIT Lite boots in external port mode from flash memory.

| <b>BOOTCFG0 Pin (Position 1)</b> | <b>BOOTCFG1 Pin (Position 2)</b> | <b>Boot Mode</b>              |
|----------------------------------|----------------------------------|-------------------------------|
| 0 <sub>N</sub>                   | 0 <sub>N</sub>                   | SPI slave boot                |
| ON                               | <b>OFF</b>                       | Parallel flash boot (default) |
| $0$ FF                           | 0 <sub>N</sub>                   | SPI master boot               |
| $0$ FF                           | 0FF                              | Reserved                      |

Table 2-3. Boot Mode Configuration

Table 2-4 shows how to set up the clock multiply ratio using SW2 positions 3 and 4. By default, the processor increases the clock multiply ratio by sixteen, setting the core clock to 262.144 MHz.

Table 2-4. Core Clock Rate Configuration

| CLKCFG0 (Position 3) | CLKCFG1 (Position 4) | Core to CLKIN Ratio |
|----------------------|----------------------|---------------------|
| 0 <sub>N</sub>       | 0N                   | 6:1                 |
| ON                   | <b>OFF</b>           | $16:1$ (default)    |
| OFF                  | 0N                   | 32:1                |
| $0$ FF               | 0FF                  | Reserved            |

The core clock frequency can be increased or decreased via software by writing to the PMCTL register. For more information on changing the core clock frequency and other setup information, refer to the *ADSP-2137x SHARC Processor Hardware Reference*.

# <span id="page-45-0"></span>**Codec Setup Switch (SW3)**

The codec setup switch (SW3) can be used to change the routing of some signals going to the AD1835A codec and set up the communication protocol of the codec.

SW3 positions 1 and 2 determine the clock routing for the audio oscillator to the codec and processor. Figure 2-5 illustrates how the switch positions 1 and 2 connect on the board. In the default position, route the  $DAI_P17$  pin to  $DAI_P6$  (in software) to clock the codec.

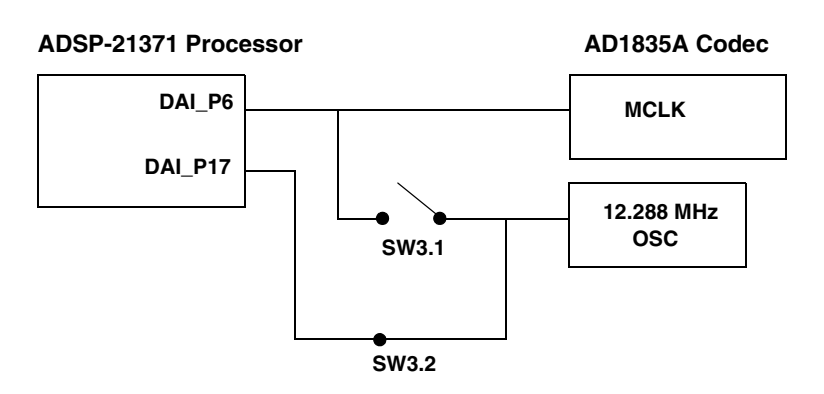

Figure 2-5. Audio Clock Routing

SW3 position 3 determines if the AD1835A device is a master or a slave. If the AD1835A is a master, the device's serial interface generates the frame sync and clock signals necessary to transfer data. When the device is a slave, the processor must generate the frame sync and clock signals. By default, position 3 is ON, and the AD1835A codec generates the control signals.

SW3 position 4 disconnects the AD1835A's ADC\_DATA pin from the DAI. This is useful when the DAI is connected to another device.

# <span id="page-46-0"></span>**Electret Microphone Select Switch (SW4)**

To connect an electret microphone to audio input, place all positions of SW4 ON. The default switch position is all OFF. When SW4 is all ON, a DC offset of 2.5V is added to the signal, and gain of the input amplifiers is changed from 1x to 10x.

# **UART Enable Switch (SW5)**

The UART enable switch (SW5) disconnects the UART signals from the DPI pins of the processor. When SW5 is OFF, its associated DPI signal (see Table 2-5) can be used on the expansion interface.

| <b>Switch Position</b> | <b>EZ-KIT Lite Signal</b> | Processor Signal |
|------------------------|---------------------------|------------------|
| 1 $(OFF1)$             | CTS                       | DPI12            |
| 2 (ON)                 | <b>RX</b>                 | DPI10            |
| $3$ (OFF)              | <b>RTS</b>                | DPI11            |
| 4 (ON)                 | T2IN tied to R20UT        | N/A              |

Table 2-5. UART Enable Switch (SW5)

1 Bold typeface denotes the default setting.

# **Loopback Test Switches (SW6 and SW14)**

The loopback test switch (SW6) is located at the top left side of the board. The second loopback test switch (SW14) is located at the top right side of the board. These switches are used for testing only; all switch positions should remain OFF.

# <span id="page-47-0"></span>**Push Button Enable Switch (SW7)**

The push button enable switch (SW7) disconnects the push buttons from their respective processor pins. This allows the signals to be used elsewhere on the board. Table 2-6 shows the switch connections. By default, all positions of SW7 are ON, and the push buttons function as designed.

| <b>Switch Position</b> | <b>Push Button Label</b>    | Push Button Reference Designator | <b>Processor Pin</b> |
|------------------------|-----------------------------|----------------------------------|----------------------|
|                        | PB1                         | SW <sub>8</sub>                  | FLAG1/IRQ            |
|                        | P <sub>B</sub> <sub>2</sub> | SW11                             | FLAGO/IRQO           |
|                        | PB <sub>3</sub>             | SW10                             | DAI19                |
|                        | P <sub>B4</sub>             | SW9                              | DAI20                |

Table 2-6. Push Button Enable Switch (SW7)

# **ELVIS Oscilloscope Configuration Switch (SW1)**

The oscilloscope configuration switch (SW1) determines which audio circuit signals connect to channels A and B of the oscilloscope. The switch is used only when the board is connected to the Educational Laboratory Virtual Instrumentation Suite (ELVIS) station; see ["ELVIS Interface" on](#page-30-0)  [page 1-13.](#page-30-0) Each channel must have only one signal selected at a time, as described in Table 2-7.

| Channel | <b>Switch Position</b> | Audio Circuit Signal |
|---------|------------------------|----------------------|
| А       | 1 $(OFF1)$             | AMP_LEFT_IN          |
| А       | 2(OFF)                 | AMP_RIGHT_IN         |
| А       | $3$ (OFF)              | LEFT_OUT             |
| А       | 4(OFF)                 | RIGHT OUT            |
| B       | $5$ (OFF)              | AMP_LEFT_IN          |
| B       | $6$ (OFF)              | AMP_RIGHT_IN         |

Table 2-7. Oscilloscope Configuration Switch (SW1)

| Channel | <b>Switch Position</b> | Audio Circuit Signal |
|---------|------------------------|----------------------|
|         | $7$ (OFF)              | LEFT OUT             |
|         | 8 (OFF)                | RIGHT OUT            |

Table 2-7. Oscilloscope Configuration Switch (SW1) (Cont'd)

1 Bold typeface denotes the default settings.

# **ELVIS Function Generator Configuration Switch (SW13)**

The function generator configuration switch (SW13) controls which signals connect to the left and right input signals of the audio interface. The SW13 switch is used only when the board is connected to the ELVIS station; see ["ELVIS Interface" on page 1-13](#page-30-0). Each channel must have only one signal selected at a time, as described in Table 2-8.

| Channel      | <b>Switch Position</b> | Audio Signal |
|--------------|------------------------|--------------|
| AMP_LEFT_IN  | $1$ (ON <sup>1</sup> ) | LEFT_IN      |
| AMP_RIGHT_IN | 2 (ON)                 | RIGHT_IN     |
| AMP LEFT IN  | $3$ (OFF)              | DAC0         |
| AMP RIGHT IN | 4(OFF)                 | DAC1         |
| AMP LEFT IN  | $5$ (OFF)              | FUNCT OUT    |
| AMP_RIGHT_IN | $6$ (OFF)              | FUNCT_OUT    |

Table 2-8. ELVIS Function Generator Configuration Switch (SW13)

1 Bold typeface denotes the default settings.

# <span id="page-49-0"></span>**AD1835A and Flash Disconnect Switch (SW15)**

The AD1835A and flash disconnect switch (SW15) disconnects the following signals: DPI4\_SPI\_AD1835\_CS, DAIP8\_ADC\_LRCLK, and DPI5\_SPI\_FLASH\_CS. The switch is used only on the expansion interface. By default, SW15 positions 1–3 are  $0N$  and position 4 is OFF.

# **LEDs and Push Buttons**

This section describes the on-board LEDs and push buttons. The LED and push button locations are shown in Figure 2-6.

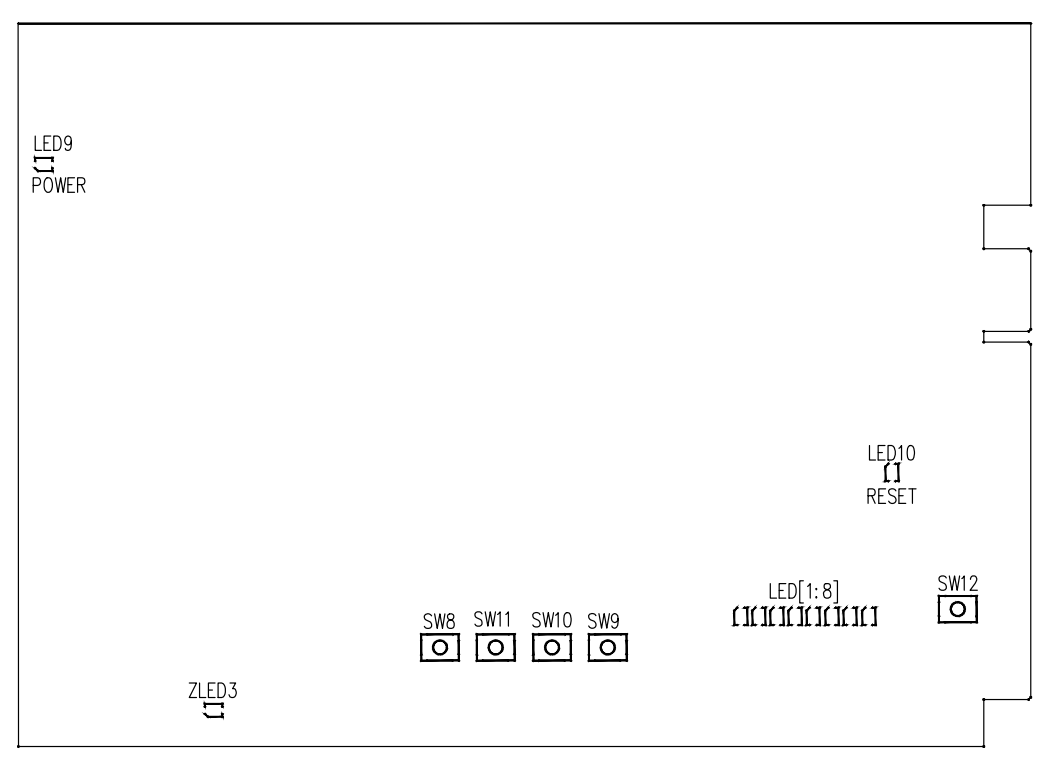

Figure 2-6. LED and Push Button Locations

# **General Purpose LEDs (LED1–8)**

There are eight general-purpose LEDs on the board. Five LEDs are connected to the DPI interface, two LEDs are connected to the DAI interface, and one LED is connected to FLAG3 of the processor. ["LEDs and Push](#page-32-0)  [Buttons" on page 1-15](#page-32-0) summarizes the LED connections. To use an LED connected to the DAI or DPI, program its respective register on the processor. For more information on how to program the registers, refer to the *ADSP-2137x SHARC Processor Hardware Reference*.

# **Power LED (LED9)**

When LED9 is lit (green), it indicates that power is supplied to the board.

# **Reset LED (LED10)**

When LED10 is lit (red), a master reset of all the major ICs is active.

# **USB Monitor LED (ZLED3)**

The USB monitor LED (ZLED3) indicates that USB communication has been initialized successfully, and you can connect to the processor using an EZ-KIT Lite session. Once the USB cable is plugged into the board, it takes approximately 15 seconds for the USB monitor LED to light. If the LED does not light, try cycling power on the board and/or reinstalling the USB driver.

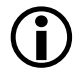

 When the development software is actively communicating with the EZ-KIT Lite target board, the LED can flicker, indicating communications handshake.

# **Push Buttons (SW8–11)**

Four push buttons (SW8-11) are provided for general-purpose user input. Two push buttons are connected to the FLAG pins of the processor, while the other two are connected to the DAI of the processor. The push buttons are active high and, when pressed, send a high (1) to the processor. Refer to ["LEDs and Push Buttons" on page 1-15](#page-32-0) for more information. The push button enable switch (SW7) is capable of disconnecting the push buttons from corresponding processor pins. Refer to ["Push Button Enable](#page-47-0)  [Switch \(SW7\)" on page 2-12](#page-47-0) for more information.

The push buttons and corresponding processor signals are summarized in Table 2-9.

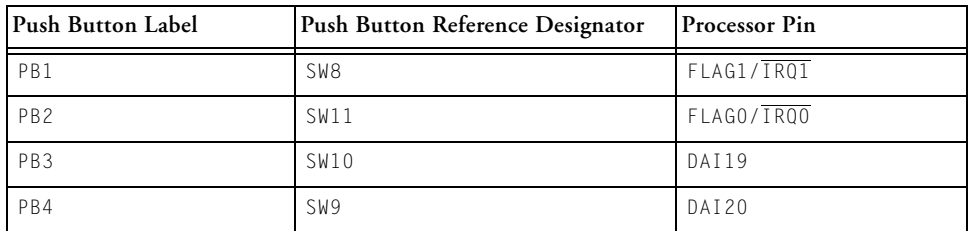

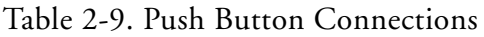

# **Board Reset Push Button (SW12)**

The RESET push button (SW12) resets all of the ICs on the board. The only exception is the USB interface chip. The chip is not reset when the push button is pressed after the USB cable has been plugged in and communication initialized correctly with the PC. After USB communication has been initialized, the only way to reset the USB is by powering down the board.

# <span id="page-52-0"></span>**Jumpers**

This section describes functionality of the configuration jumpers. The jumper locations are shown in Figure 2-7.

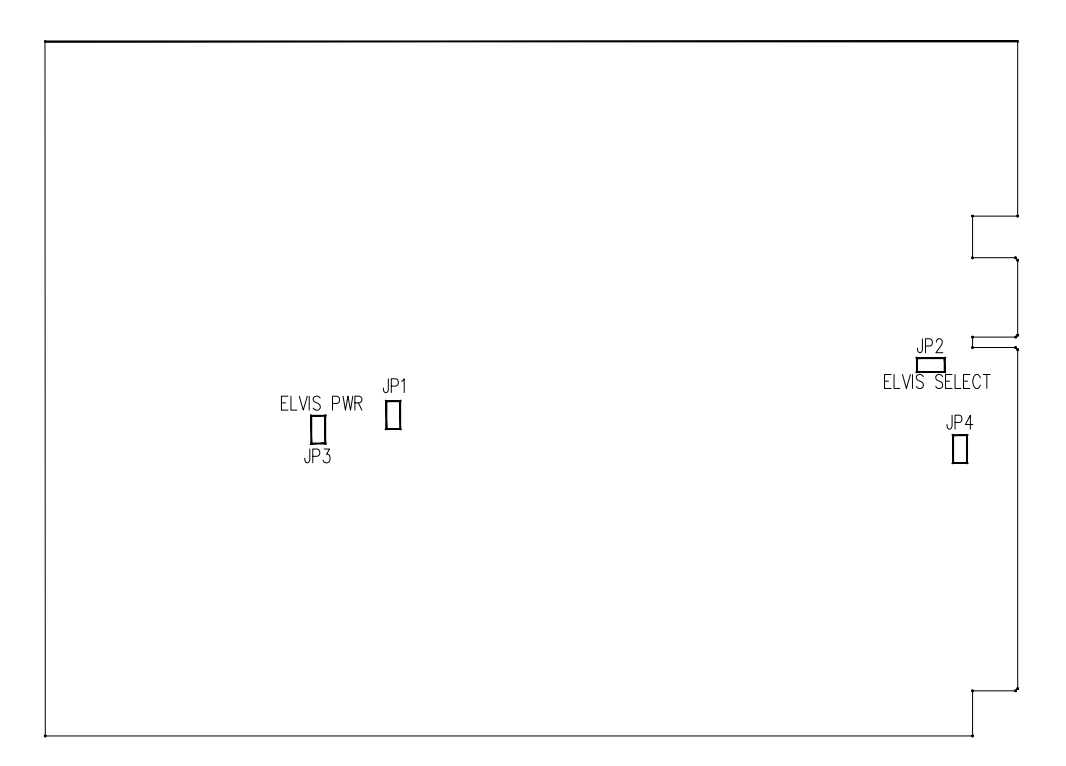

Figure 2-7. Jumper Locations

# **VCO Select Jumper (JP1)**

The voltage-controlled oscillator (VCO) select jumper (JP1) configures the frequency selection of the on-board external PLL (U39). When JP1 is installed, the VCO output frequency is multiplied by a factor of 1.0. Conversely, when uninstalled, the VCO output frequency is multiplied by a factor of 0.5 or divided in half. The jumper settings are shown in Table 2-10.

Table 2-10. VCO Select Jumper (JP1)

| <b>IP1</b> Setting | Mode                                           |
|--------------------|------------------------------------------------|
| OFF                | VCO output frequency $x \frac{1}{2}$ (default) |
| 0 <sub>N</sub>     | VCO output frequency x 1.0                     |

# **ELVIS Select Jumper (JP2)**

The ELVIS select jumper (JP2) configures the EZ-KIT Lite's connection to an ELVIS station (see ["ELVIS Interface" on page 1-13\)](#page-30-0). When JP2 is installed, connections to the push buttons and LED are re-directed to the ELVIS station instead of the processor. The jumper settings are shown in Table 2-11.

Table 2-11. ELVIS Select Jumper (JP2)

| <b>IP2</b> Setting | Mode                                        |
|--------------------|---------------------------------------------|
| OFF                | Not connected to an ELVIS station (default) |
| $\bigcap N$        | Connected to an ELVIS station               |

# **ELVIS Voltage Selection Jumper (JP3)**

The ELVIS voltage selection jumper (JP3) is used to select the power source for the EZ-KIT Lite. In a standard mode of operation, the board receives its power from an external power supply. When JP3 is installed, the board is powered from an ELVIS station, and no external power supply is required. The jumper settings are shown in Table 2-12.

Table 2-12. ELVIS Voltage Selection Jumper (JP3)

| <b>JP3</b> Setting | Mode                                            |
|--------------------|-------------------------------------------------|
| OFF                | Powered from an external power supply (default) |
| 0 <sub>N</sub>     | Powered from an ELVIS station                   |

 The external power supply must be disconnected from the board when JP3 is installed to avoid potential damage to the EZ-KIT Lite board and ELVIS unit.

# **ELVIS Programmable Flag Jumper (JP4)**

The ELVIS programmable flag jumper (JP4) connects the ADSP-21371 processor's DAI4 pin to the ELVIS trigger pin. When JP4 is installed, the pin is connected to the ELVIS TRIG1\_2 pin directly. Conversely, when JP4 is uninstalled, the pin is disconnected and can be used for another non-ELVIS operation. The jumper settings are shown in Table 2-13.

| <b>IP4</b> Setting | Mode                                                |
|--------------------|-----------------------------------------------------|
| <b>OFF</b>         | DAI4 disconnected from the ELVIS TRIG pin (default) |
| ON                 | DAI4 connected to the ELVIS TRIG pin                |

Table 2-13. ELVIS Select Jumper (JP4)

# <span id="page-55-0"></span>**Connectors**

This section describes connector functionality and provides information about mating connectors. The connector locations are shown in Figure 2-8.

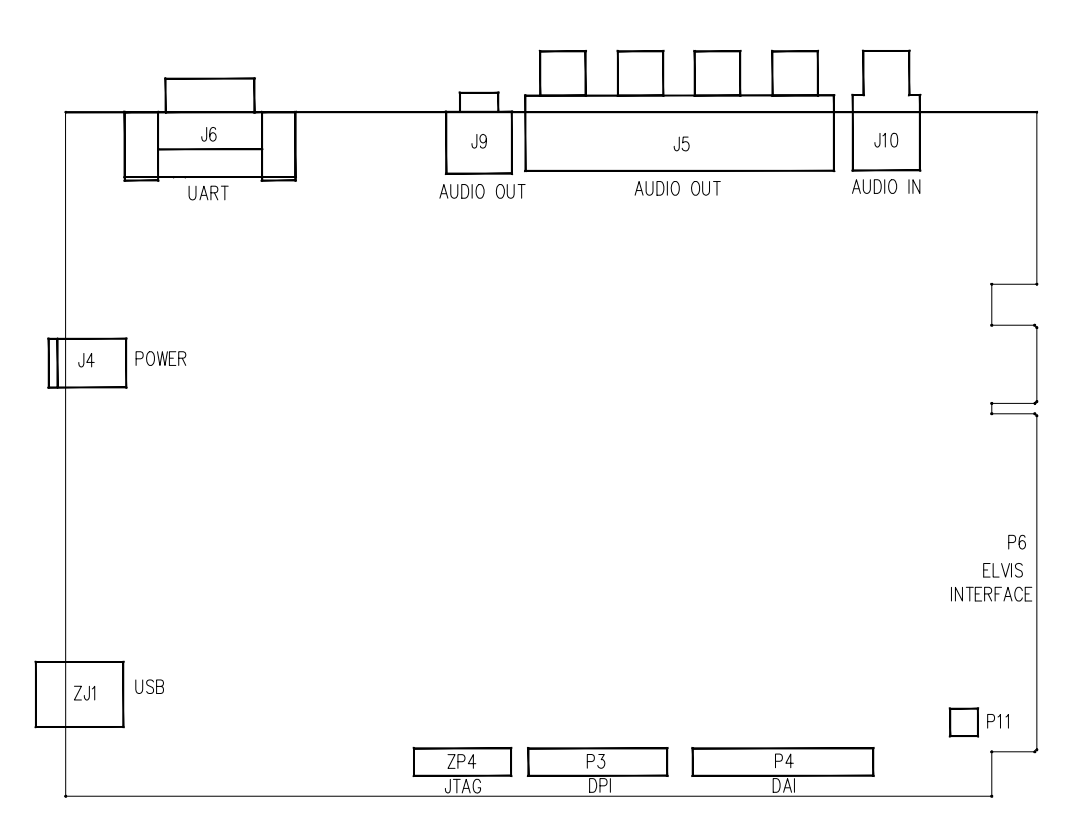

Figure 2-8. Connector Locations

# **Expansion Interface Connectors (J1–3)**

Three board-to-board connectors  $(11-3)$  provide signals for most peripheral interfaces of the processor. The connectors are located at the bottom of the board. For more information about the expansion interface, see ["Expansion Interface" on page 2-7.](#page-42-0) For the connector availability and pricing, contact Samtec.

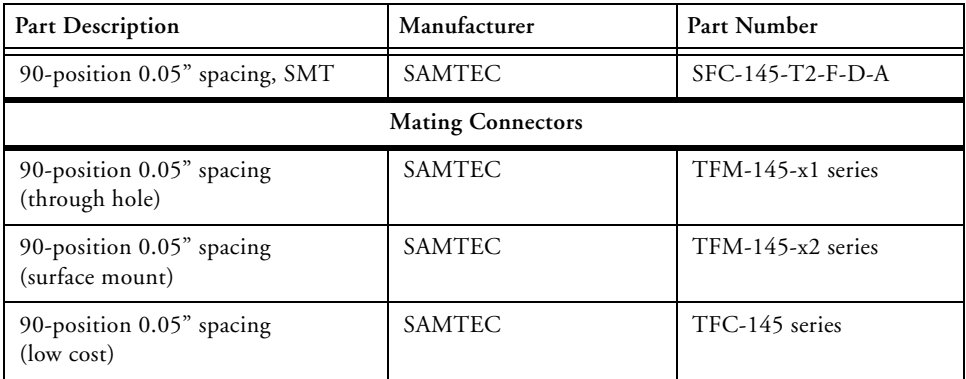

# **Audio In RCA Connector (J10)**

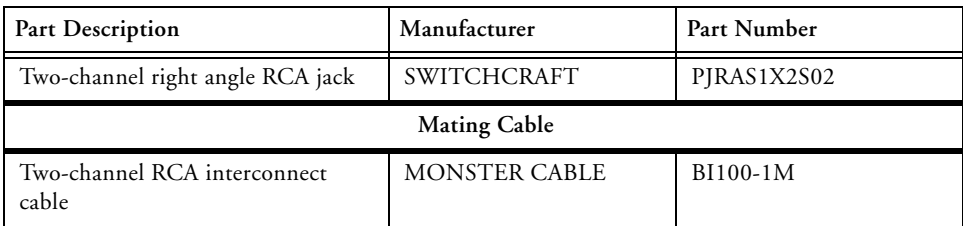

# **Audio Out RCA Connector (J5)**

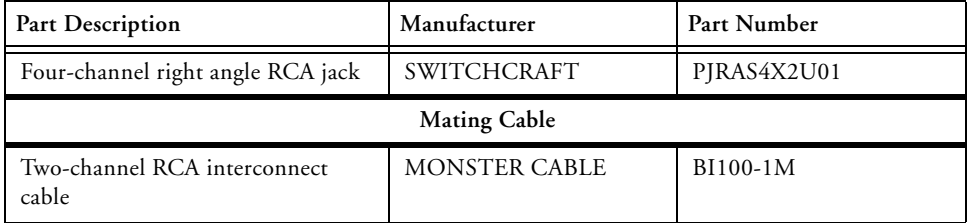

# **Headphone Out Jack (J9)**

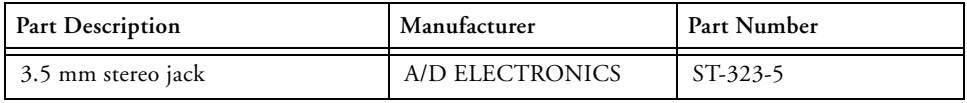

# **Power Jack (J4)**

The power connector (J4) provides all of the power necessary to operate the EZ-KIT Lite board.

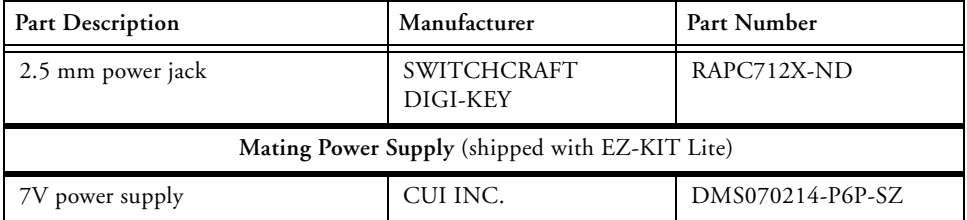

#### **ADSP-21371 EZ-KIT Lite Hardware Reference**

The power connector supplies DC power to the EZ-KIT Lite board. The power supply specifications are shown in Table 2-14.

Table 2-14. Power Supply Specifications

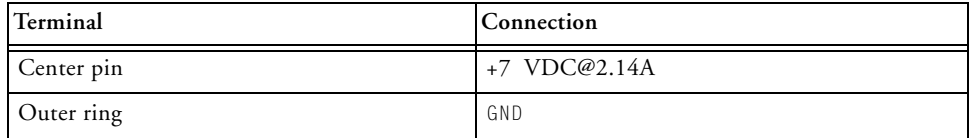

# **S/PDIF Coax Connectors (J7 and J8)**

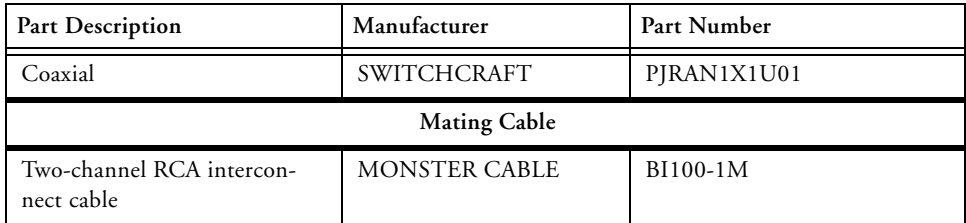

# **DPI Header (P3)**

The DPI connector (P3) provides access to all of the DPI signals in the from of a .1" spacing header. When using the header to access the DPI pins of the processor, ensure that signals, which normally drive the DPI pins, are disabled. For more information, see ["DPI Interface" on page 2-5.](#page-40-0)

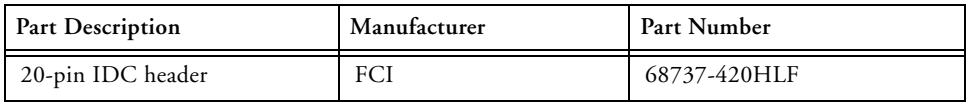

# <span id="page-59-0"></span>**DAI Header (P4)**

The DAI connector  $(P4)$  provides access to all of the DAI signals in the from of a .1" spacing header. When using the header to access the DAI pins of the processor, ensure that signals, which normally drive the DAI pins, are disabled. Refer to ["Codec Setup Switch \(SW3\)" on page 2-10](#page-45-0) for more information on how to disable signals already being driven from elsewhere on the EZ-KIT Lite.

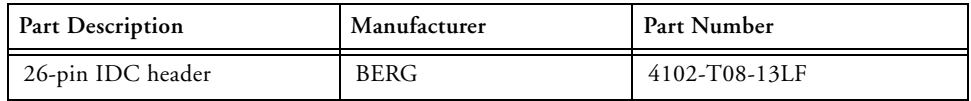

# **JTAG Header (ZP4)**

The JTAG header (ZP4) is the connecting point for a JTAG in-circuit emulator pod. When an emulator connects to the JTAG header, the USB debug interface is disabled.

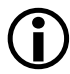

 Pin 3 is missing to provide keying. Pin 3 in the mating connector should have a plug.

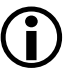

 When using an emulator with the EZ-KIT Lite board, follow the connection instructions provided with the emulator.

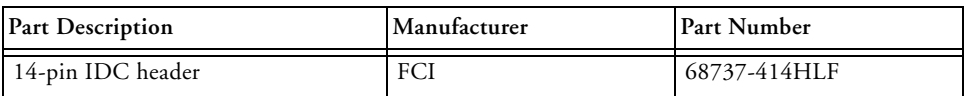

# **A ADSP-21371 EZ-KIT LITE BILL OF MATERIALS**

The bill of materials corresponds to ["ADSP-21371 EZ-KIT Lite Sche](#page-70-0)[matic" on page B-1](#page-70-0).

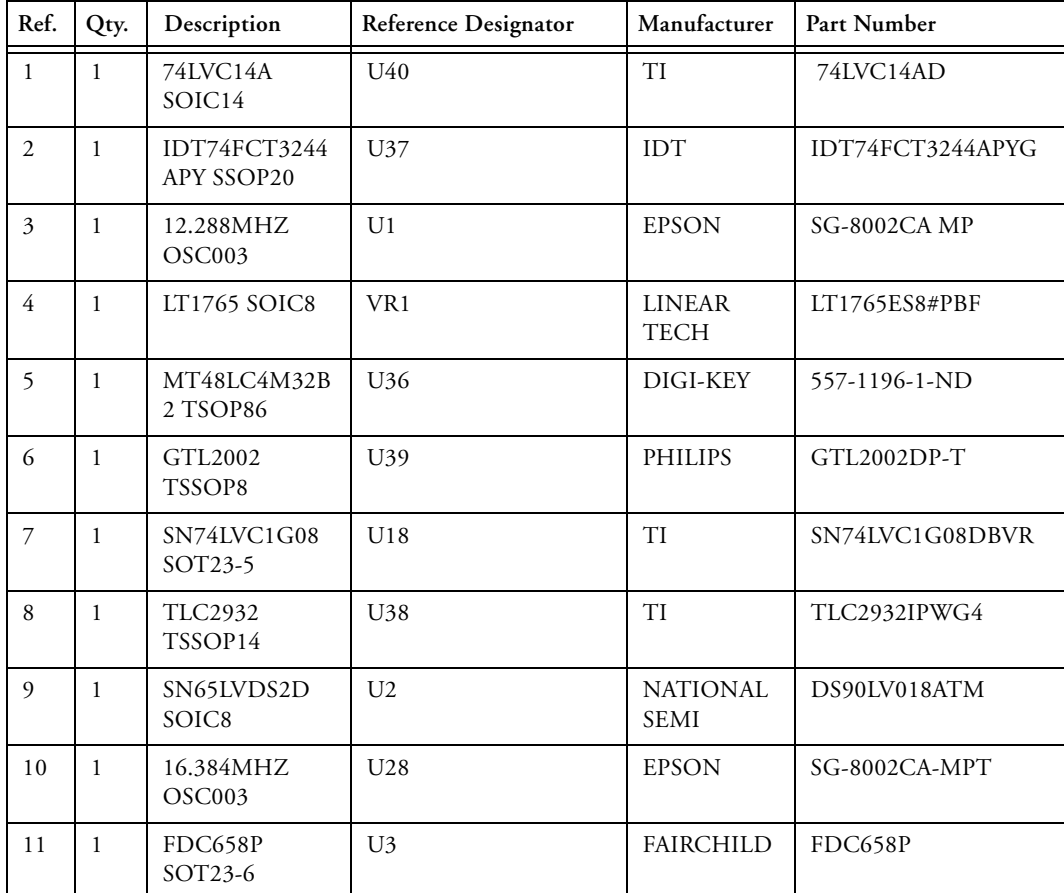

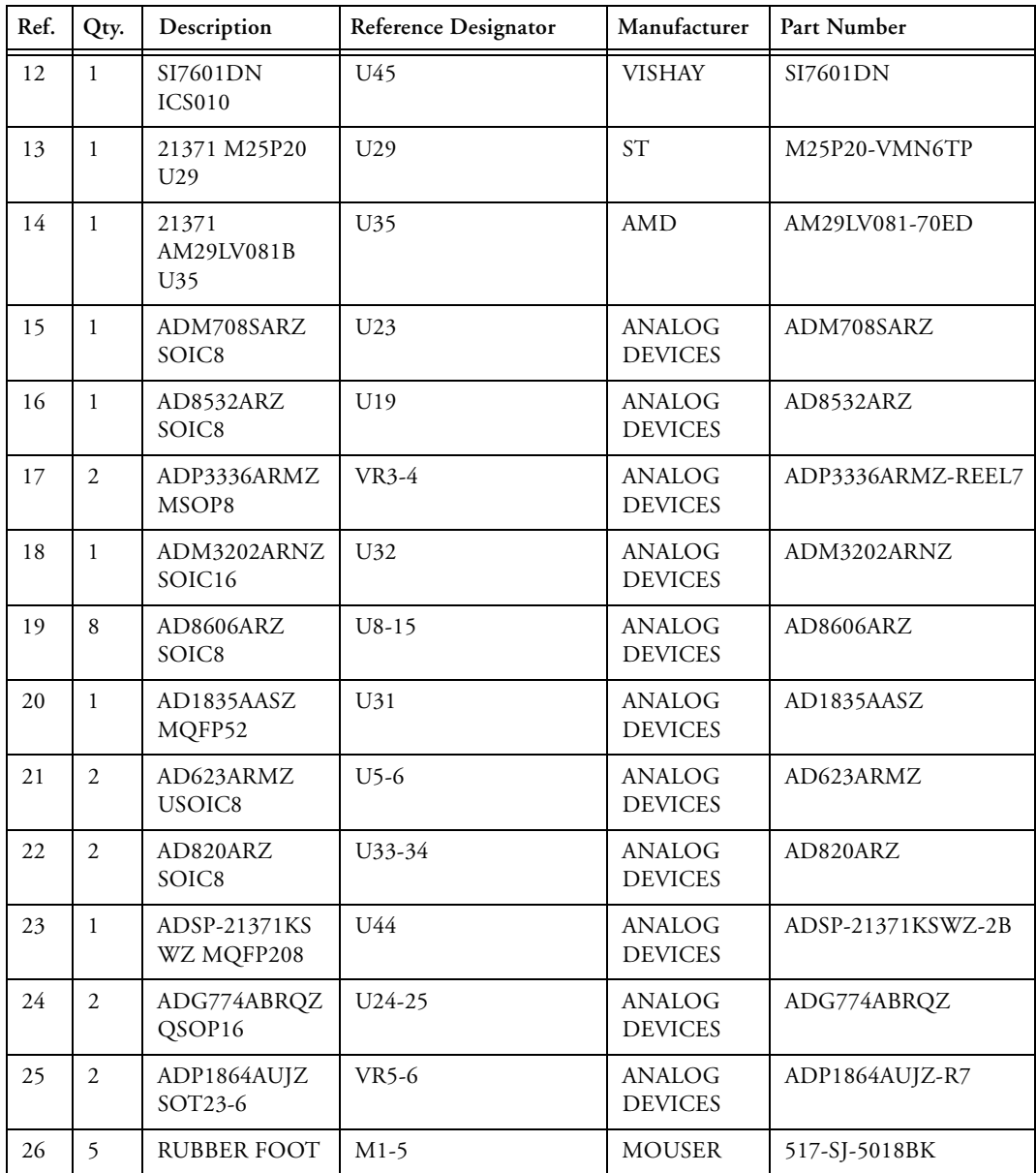

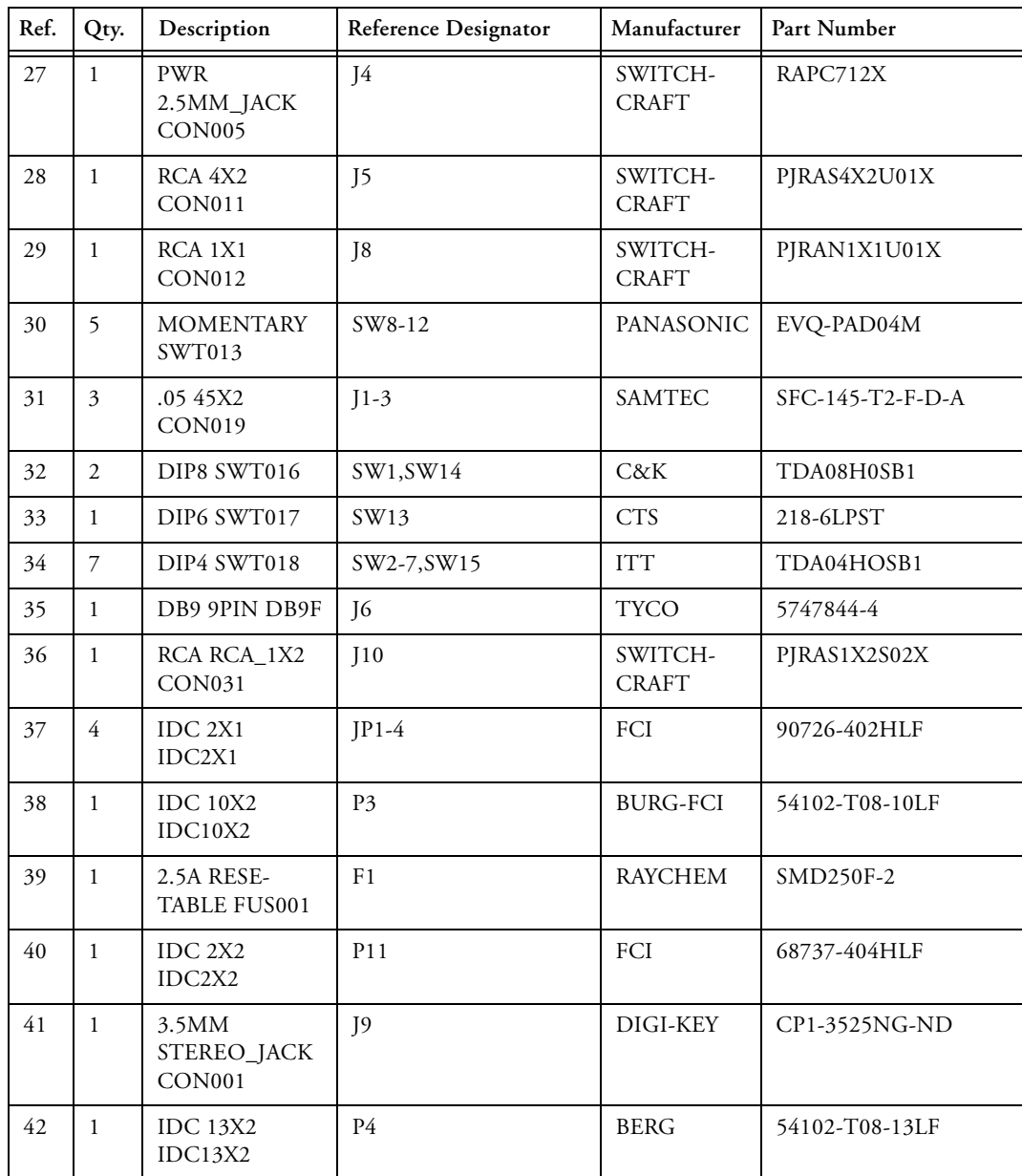

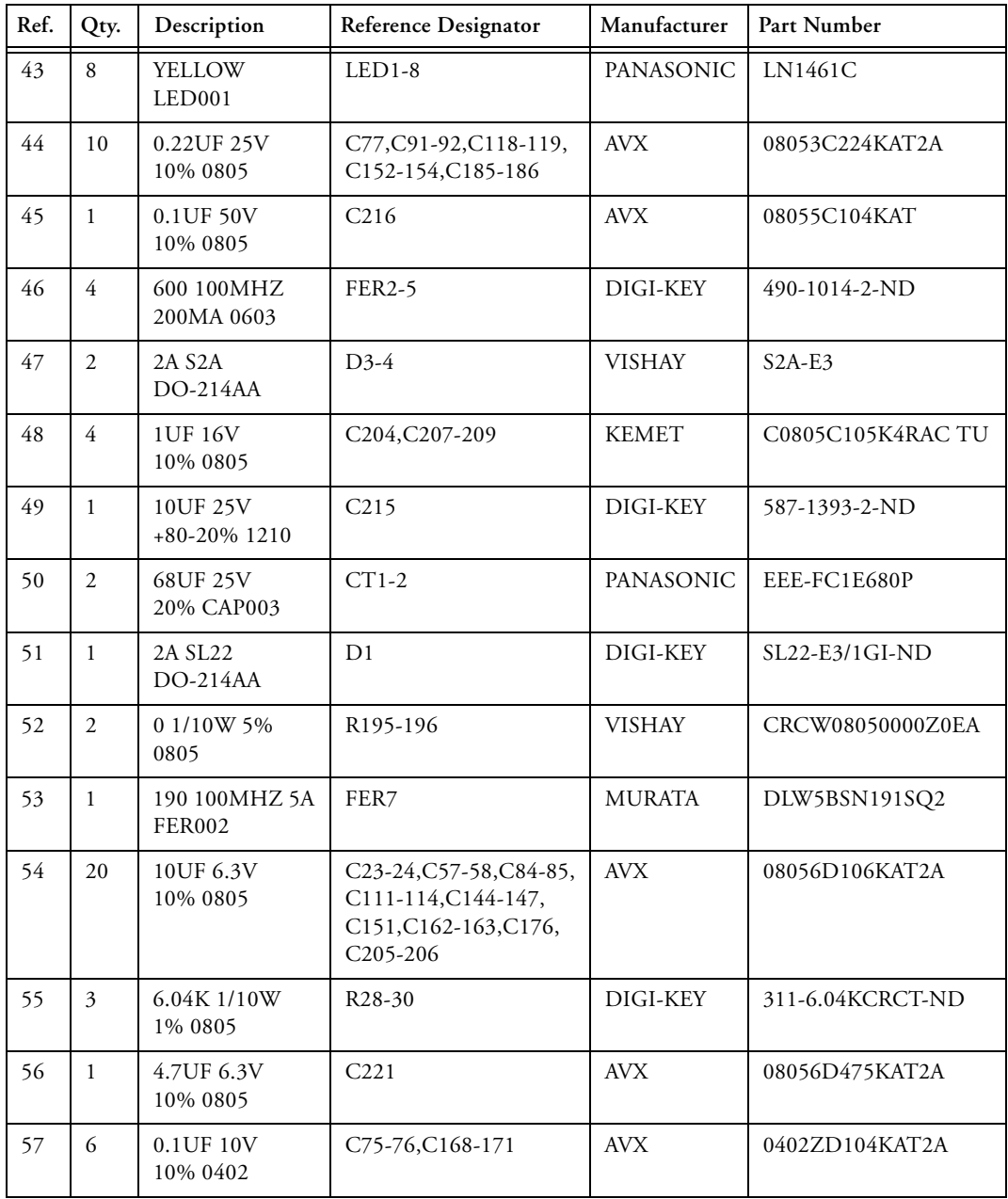

## **ADSP-21371 EZ-KIT Lite Bill of Materials**

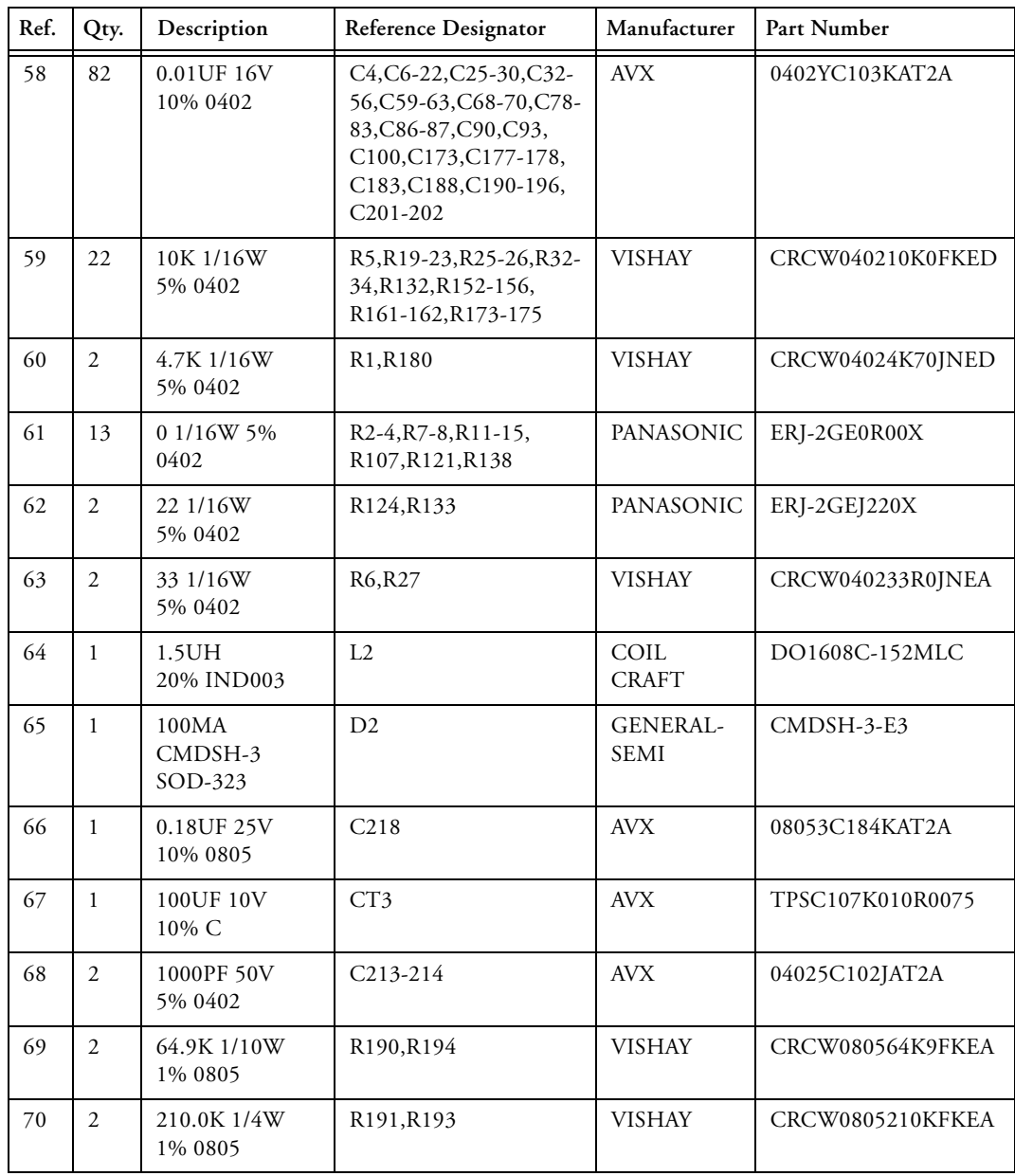

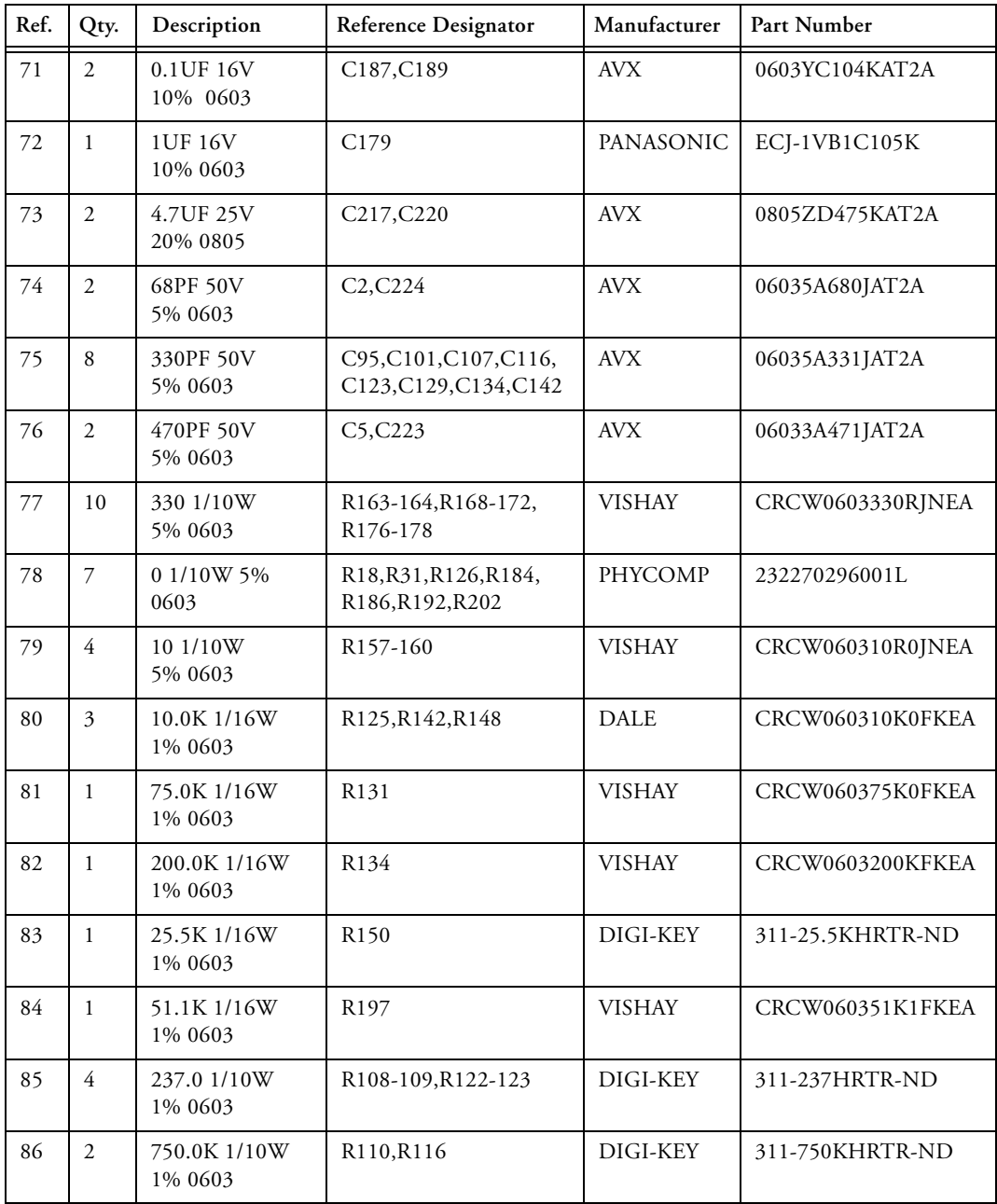

#### **ADSP-21371 EZ-KIT Lite Bill of Materials**

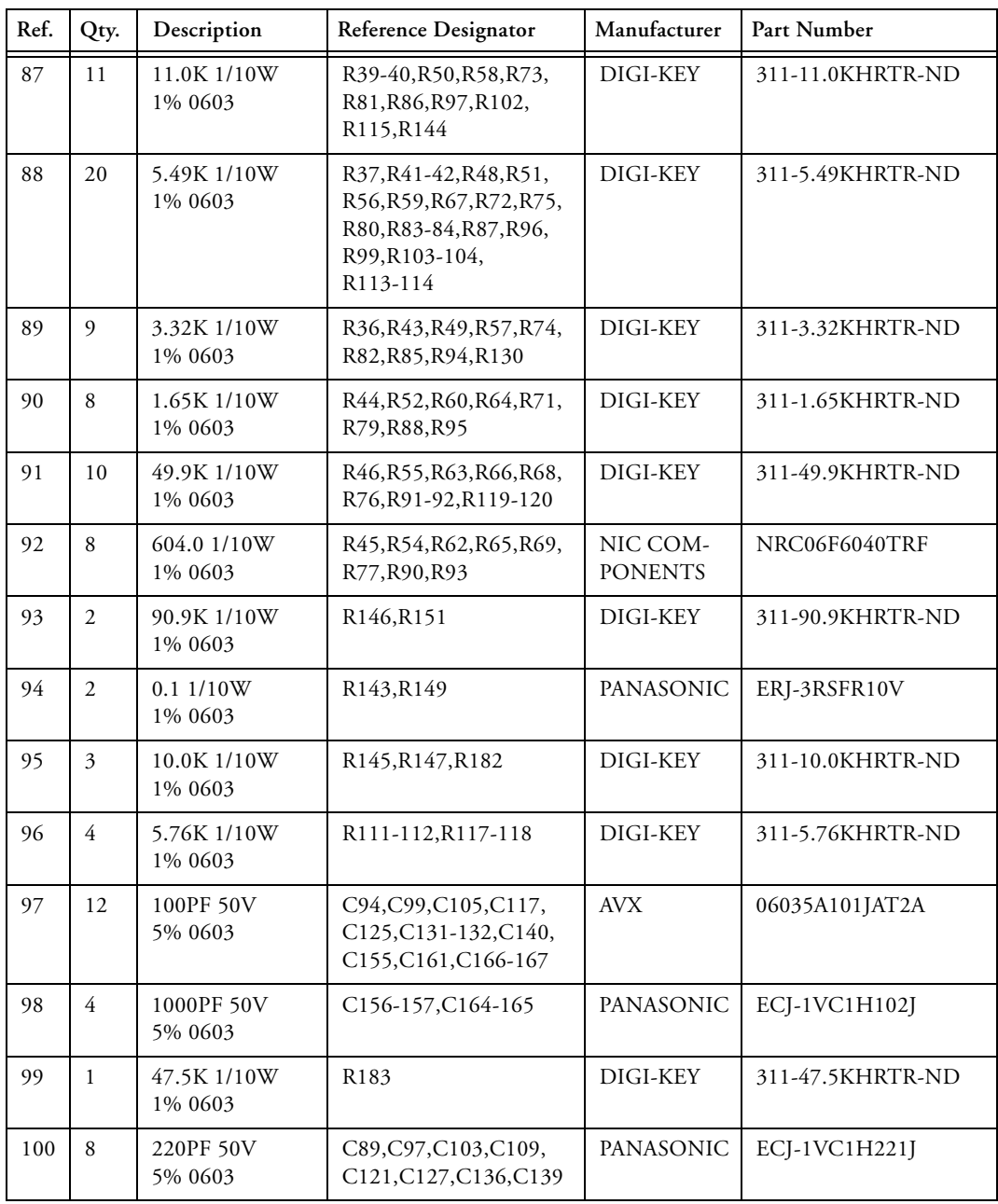

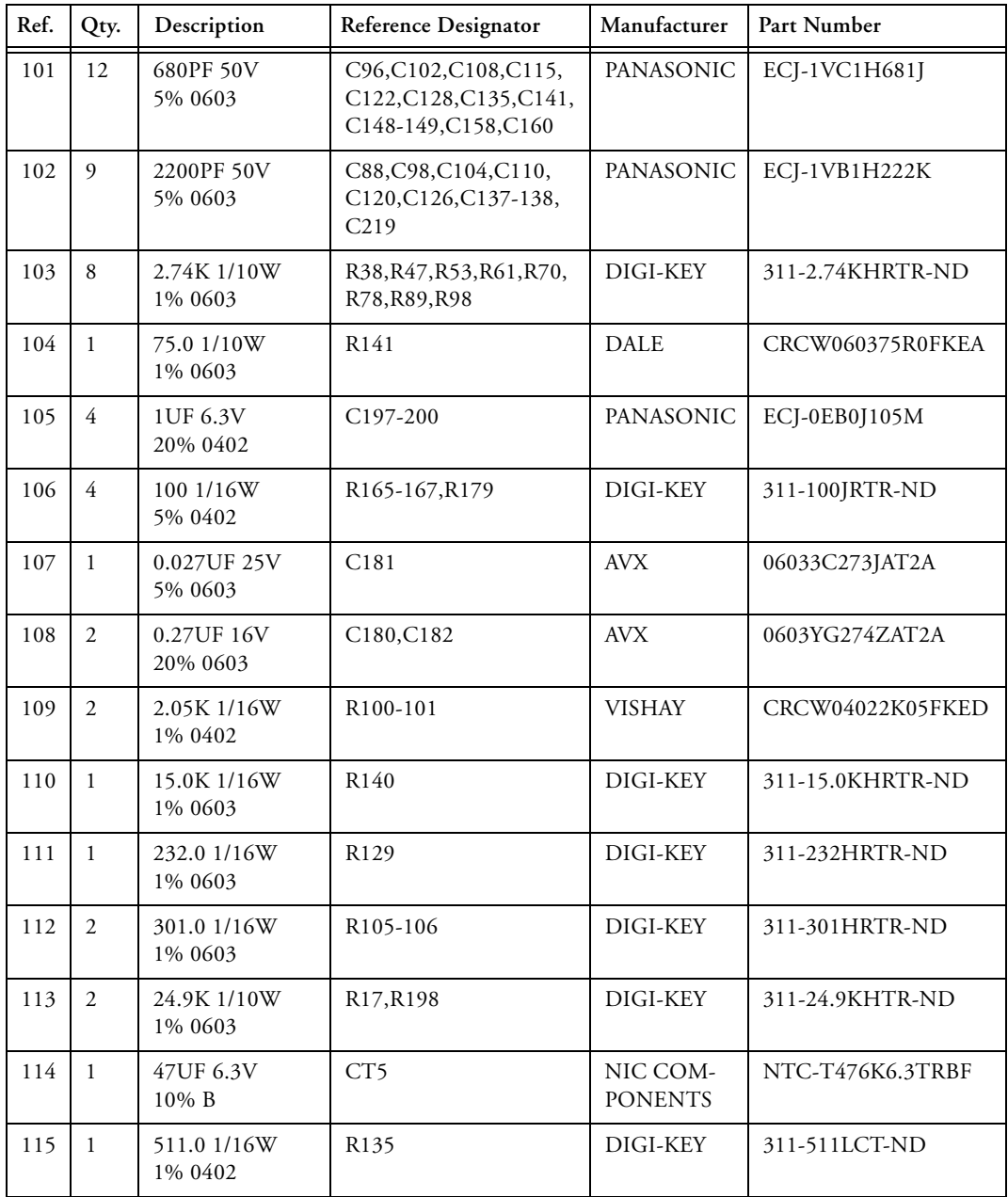

## **ADSP-21371 EZ-KIT Lite Bill of Materials**

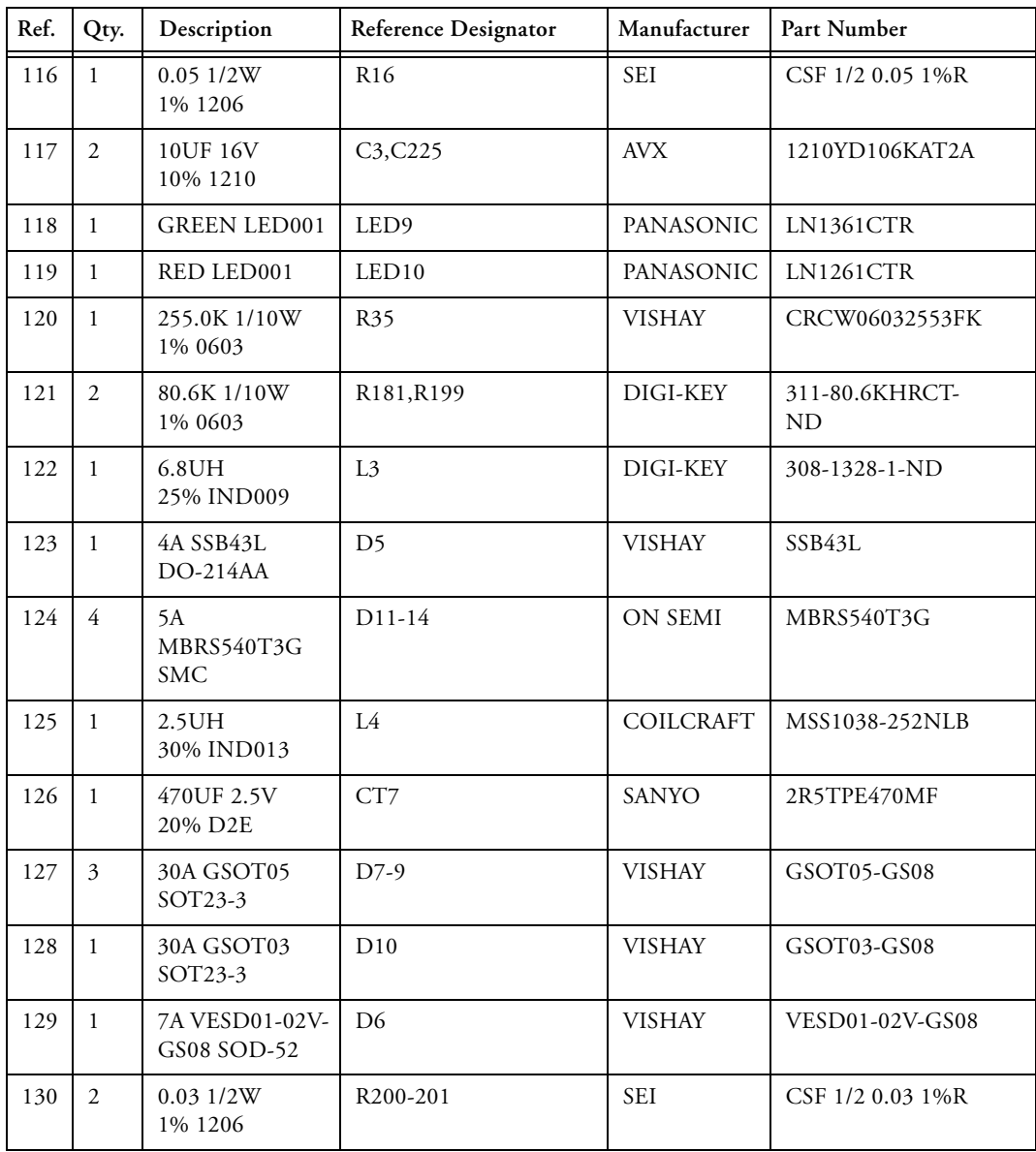

D

4

3

2

1

4

3

2

<span id="page-70-0"></span>1

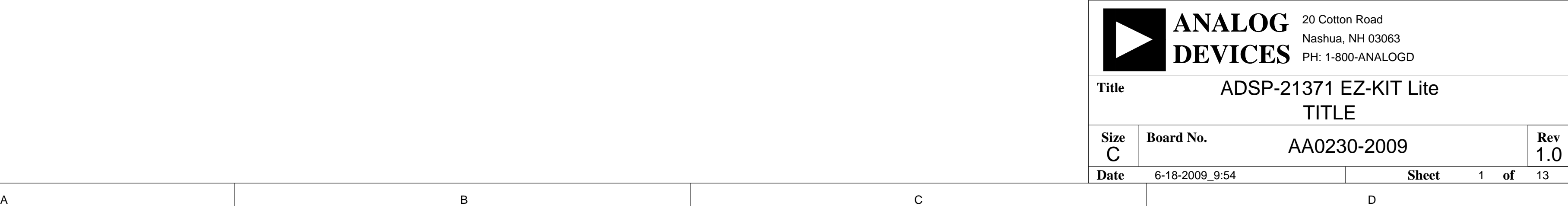

# Schematic ADSP-21371 EZ-KIT Lite

 $\overline{\mathsf{A}}$  by a set of  $\overline{\mathsf{B}}$  by a set of  $\overline{\mathsf{B}}$  by a set of  $\overline{\mathsf{C}}$  contracts the contract of  $\overline{\mathsf{C}}$ 

D

4

3

2

1

4

3

2

1

 $\overline{\mathsf{A}}$  by a set of  $\overline{\mathsf{B}}$  by a set of  $\overline{\mathsf{B}}$  by a set of  $\overline{\mathsf{C}}$  contracts the contract of  $\overline{\mathsf{C}}$ 

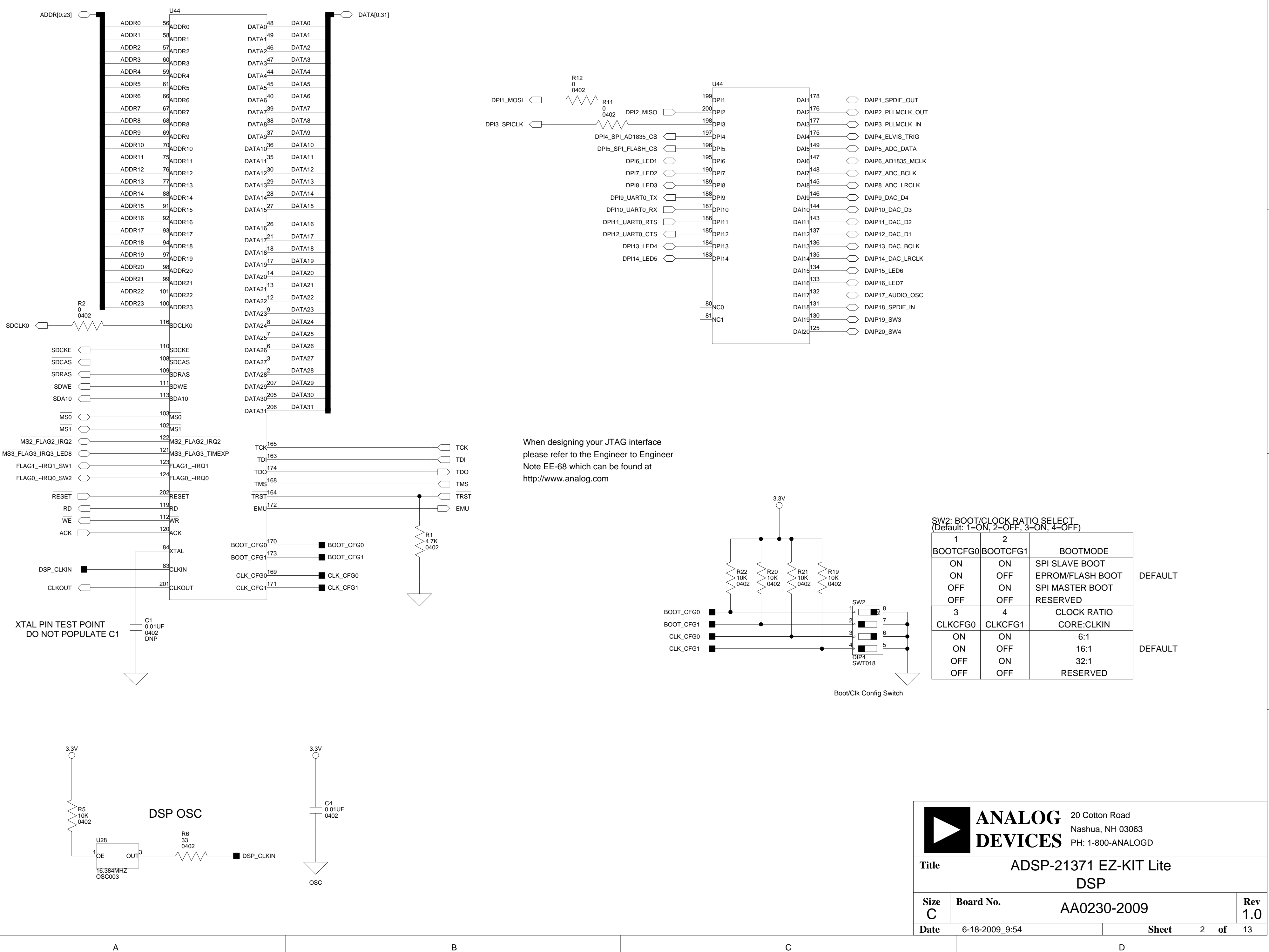

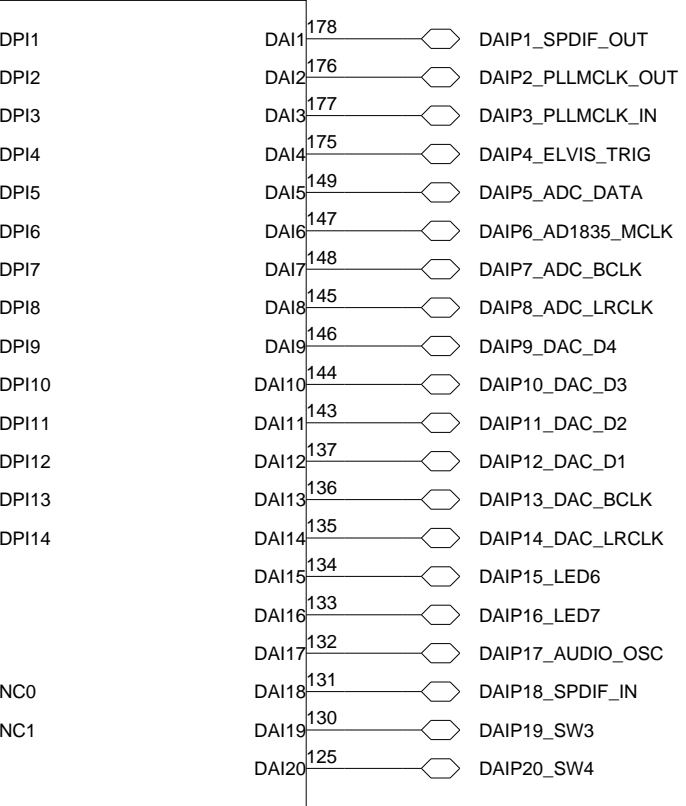

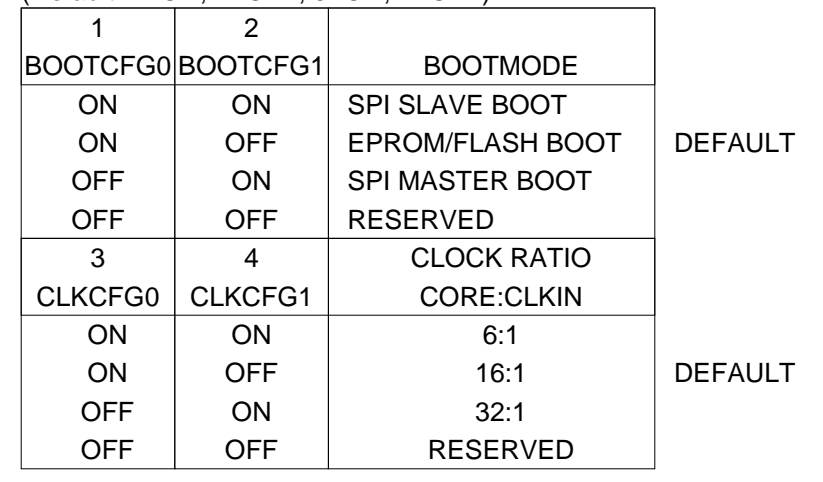
4

3

2

1

http://www.analog.com Engineer to Engineer Note EE-68 which can be found at When designing your JTAG interface please refer to the

All USB interface circuitry is considered proprietary and has

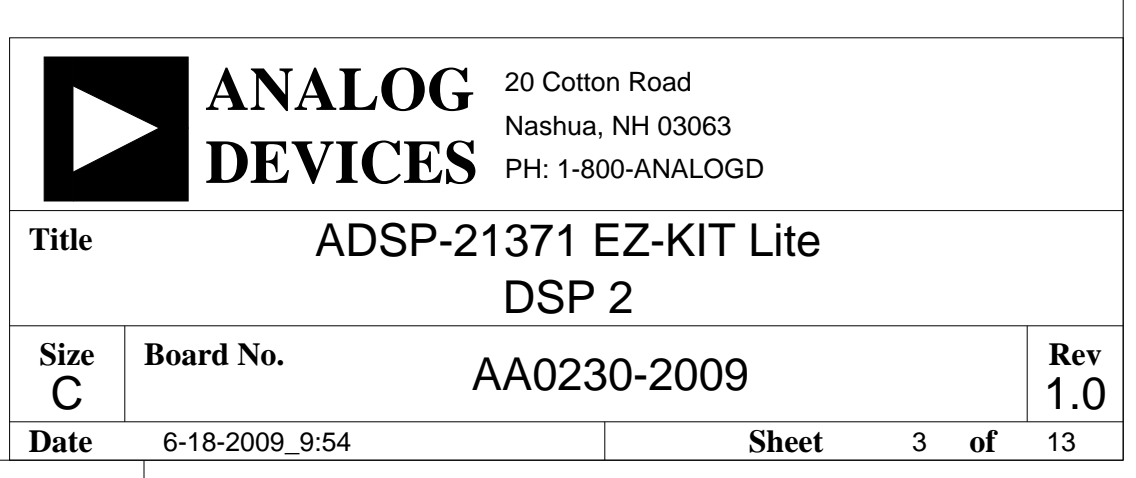

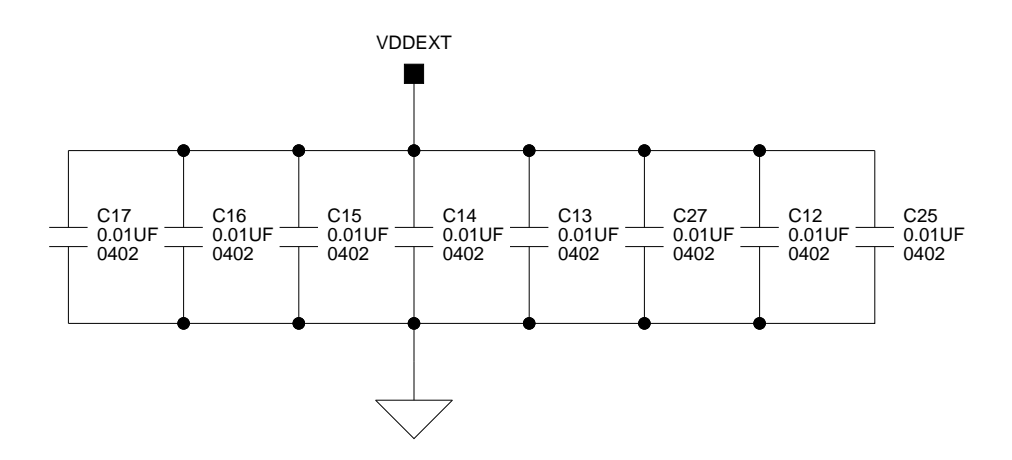

<span id="page-72-0"></span>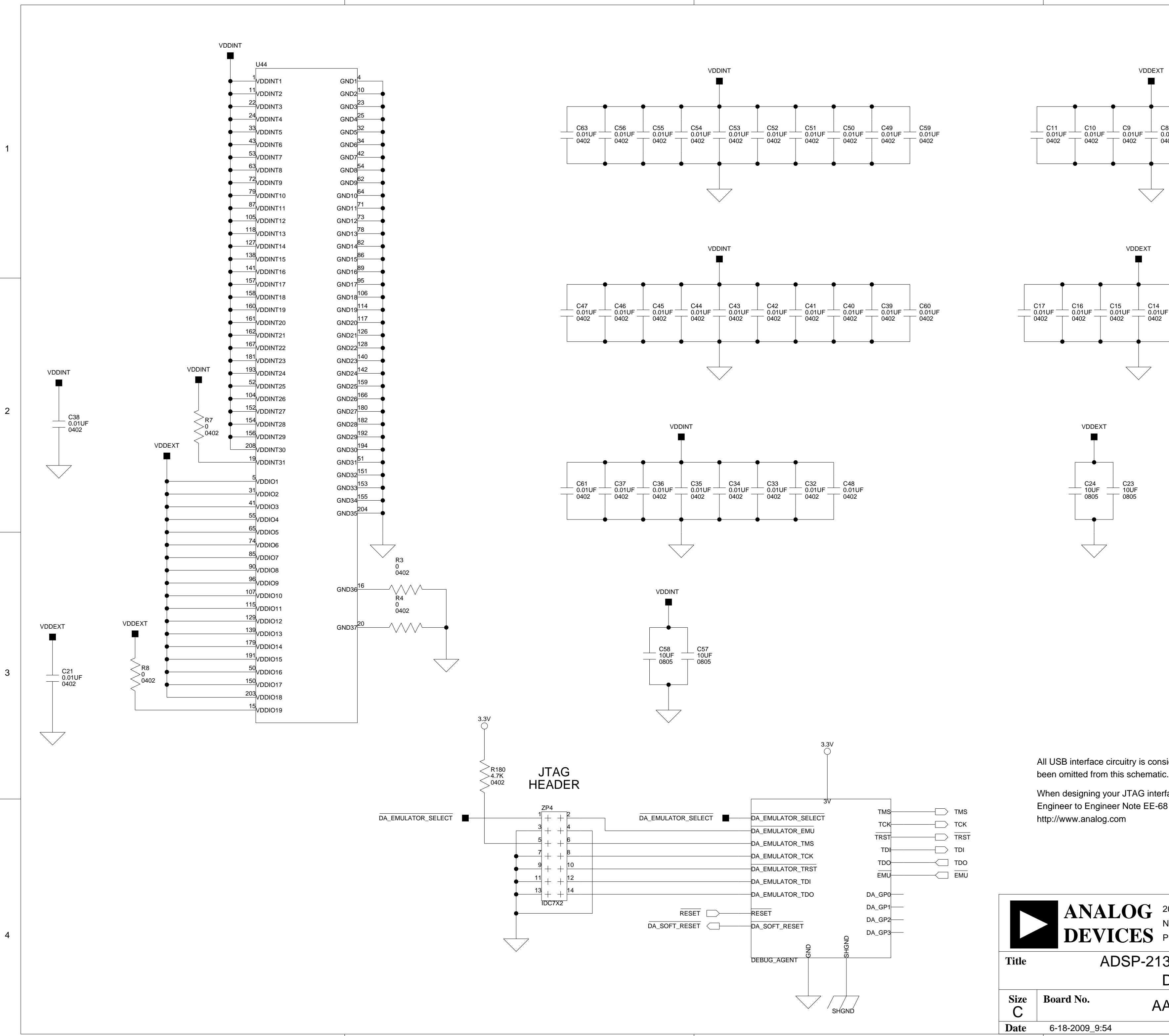

A definition of the contract of  $\mathsf B$  defined by  $\mathsf C$  . The contract of  $\mathsf D$ 

 $\overline{\mathsf{A}}$  by a set of  $\overline{\mathsf{B}}$  by a set of  $\overline{\mathsf{B}}$  by a set of  $\overline{\mathsf{C}}$  contracts the contract of  $\overline{\mathsf{C}}$ 

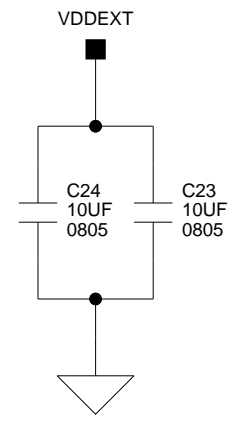

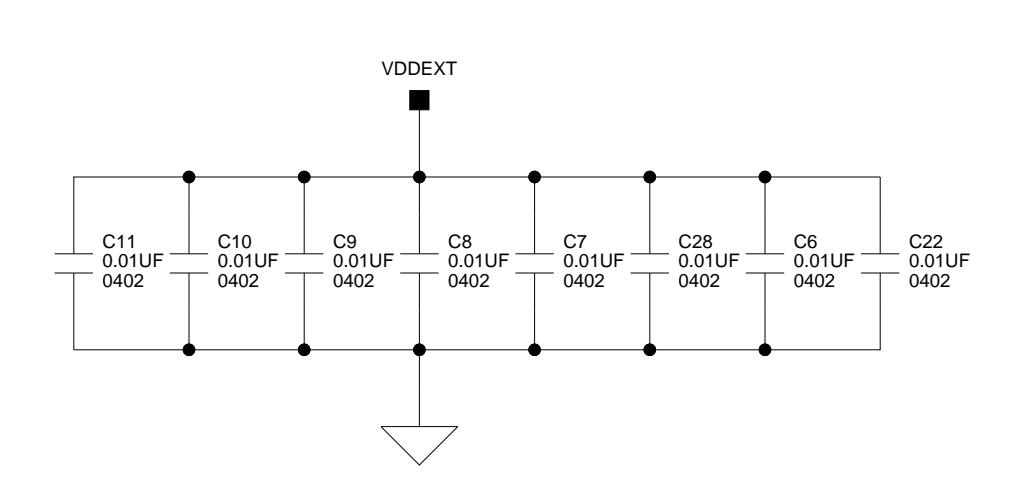

2

1

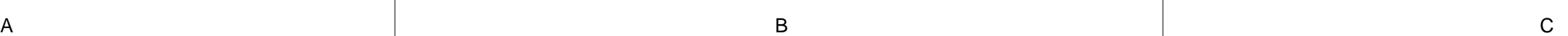

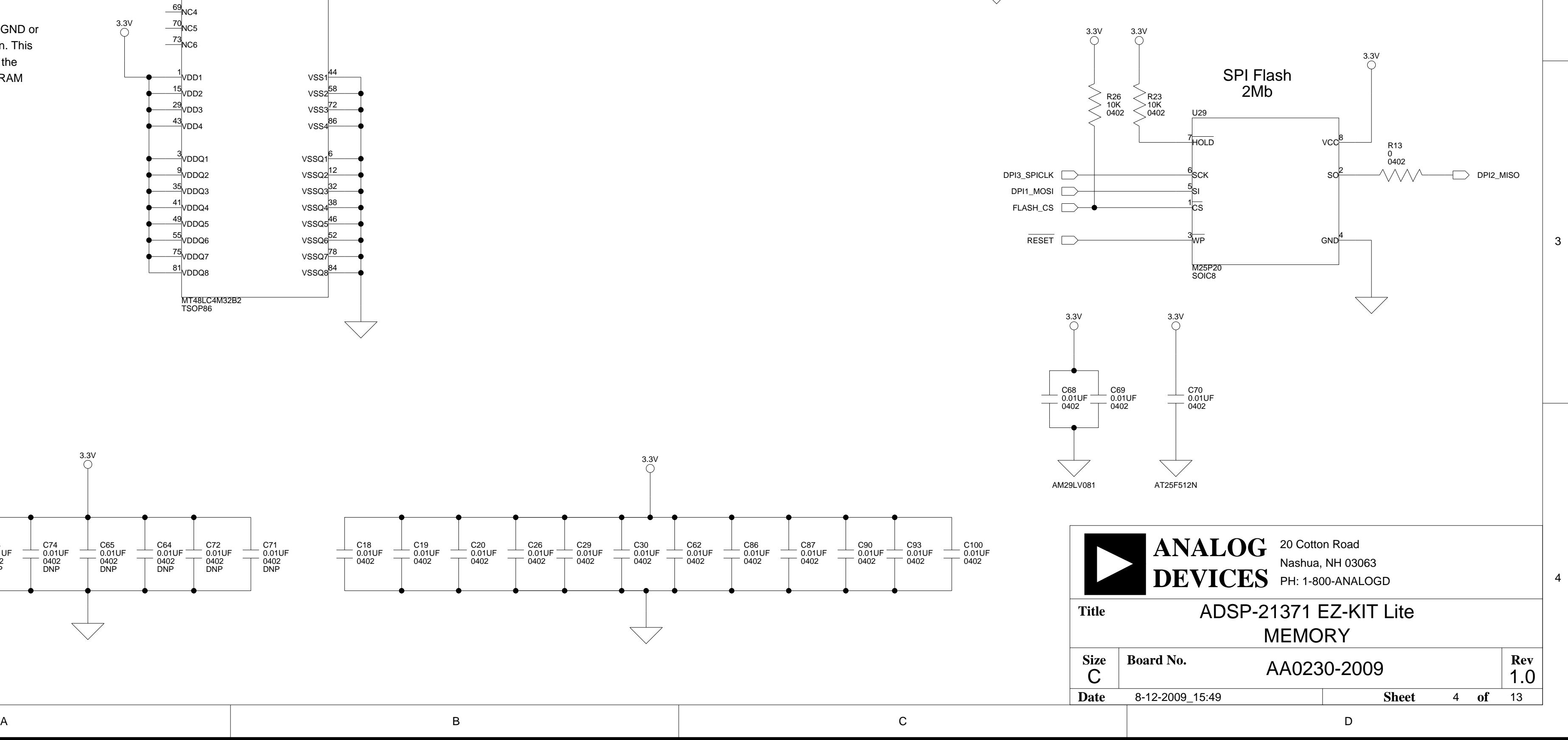

4

3

2

1

128Mb (1M x 32-bit x 4 Banks) SDRAM U36  $\bigcirc$  [DATA\[0:31\]](#page-81-0)

> C93 0.01UF  $\frac{0.0151}{1.0402}$

C90 0.01UF<br>0402

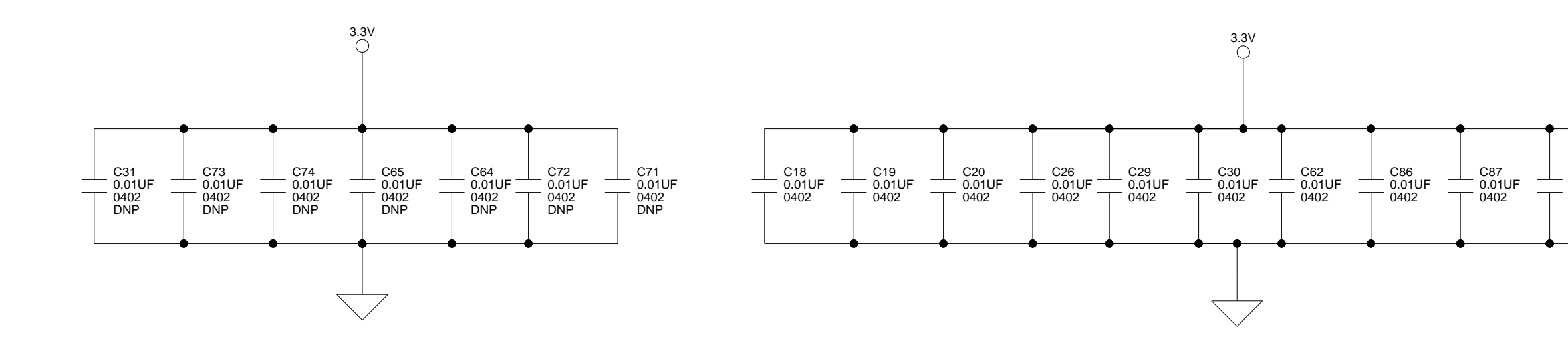

<span id="page-73-0"></span>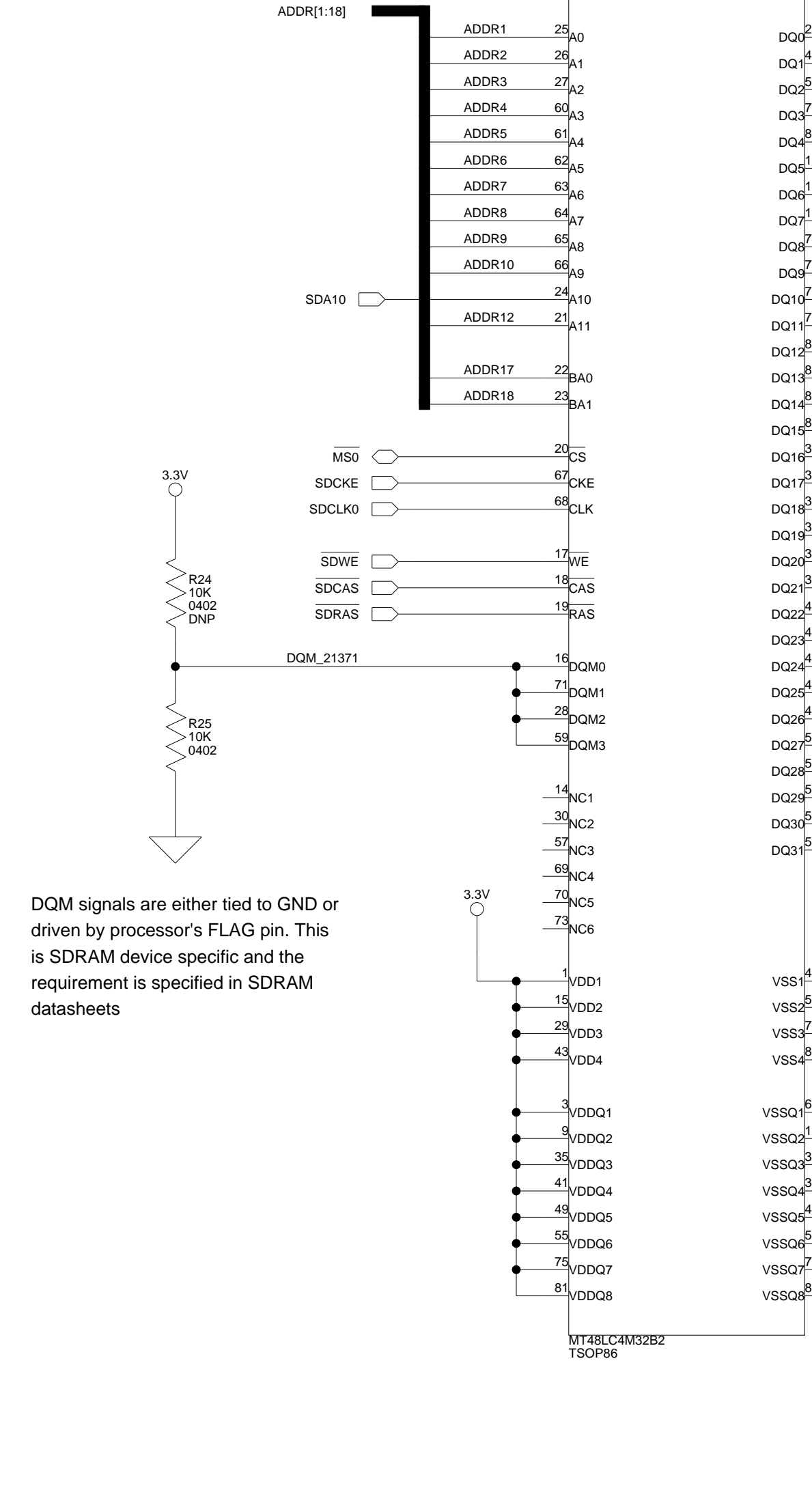

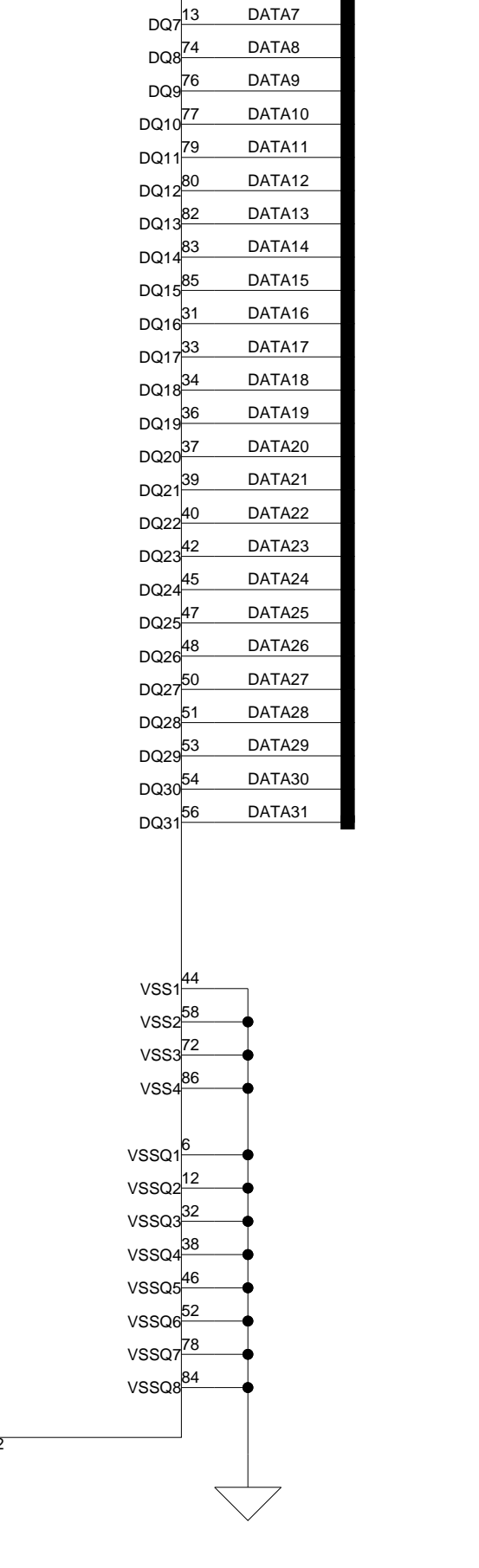

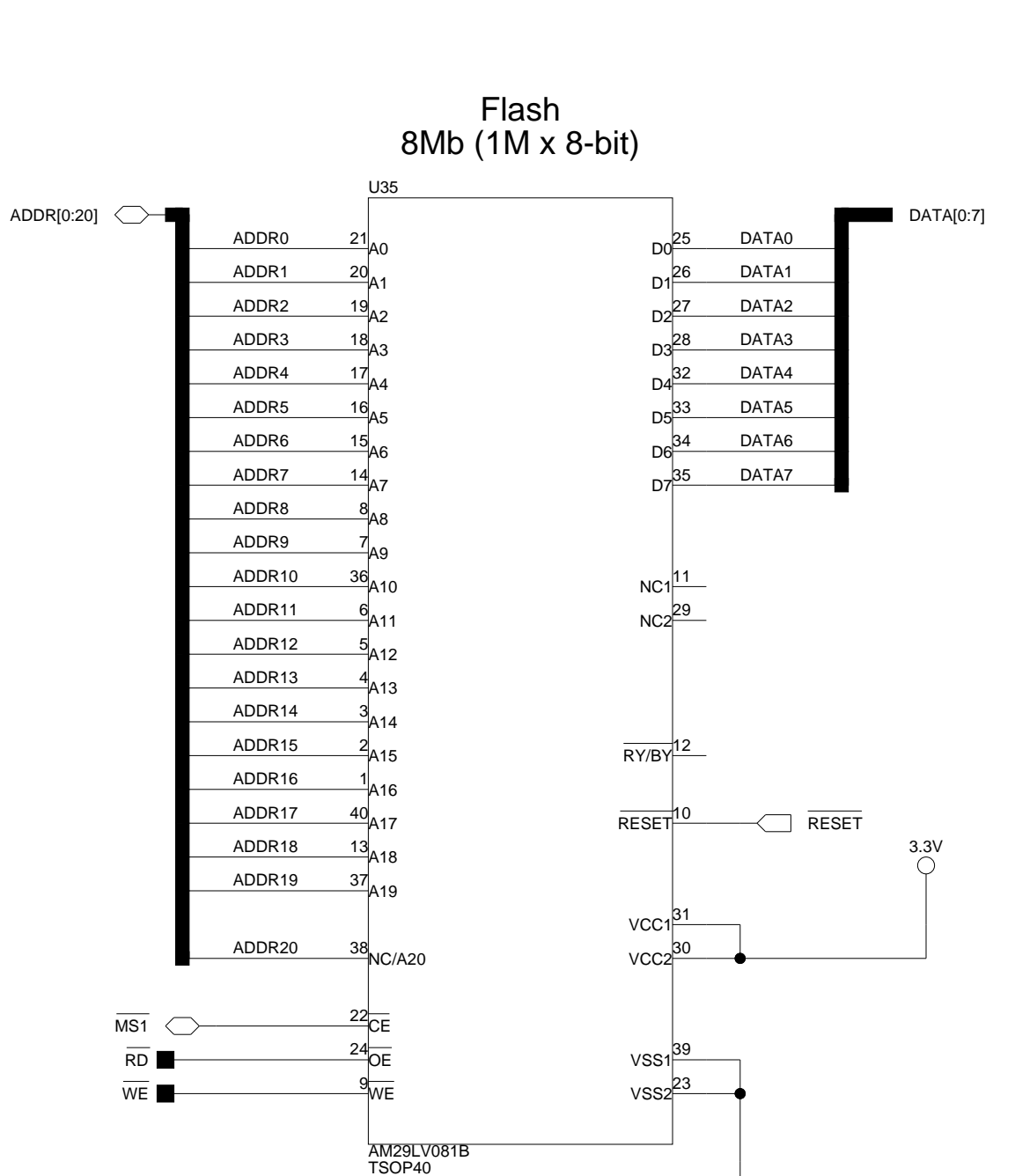

10 11

[DATA6](#page-81-0) [DATA5](#page-81-0) [DATA4](#page-81-0) [DATA3](#page-81-0) DATA<sub>2</sub> [DATA1](#page-81-0) [DATA0](#page-81-0)

4

3

2

1

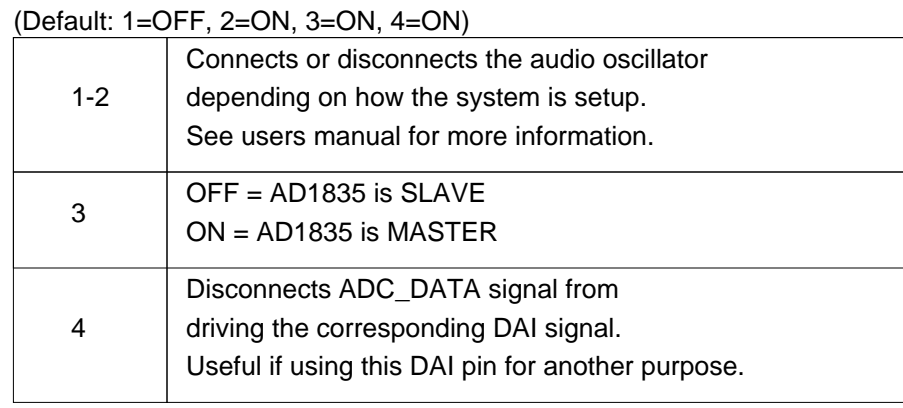

4

3

2

1

 $\overline{\mathsf{A}}$  by a set of  $\overline{\mathsf{B}}$  by a set of  $\overline{\mathsf{B}}$  by a set of  $\overline{\mathsf{C}}$  contracts the contract of  $\overline{\mathsf{C}}$ 

C

**Size** | **Board No.** 

**Date** 6-18-2009\_9:54 **5 13** 

**Rev**

AA0230-2009

1.0

<span id="page-74-0"></span>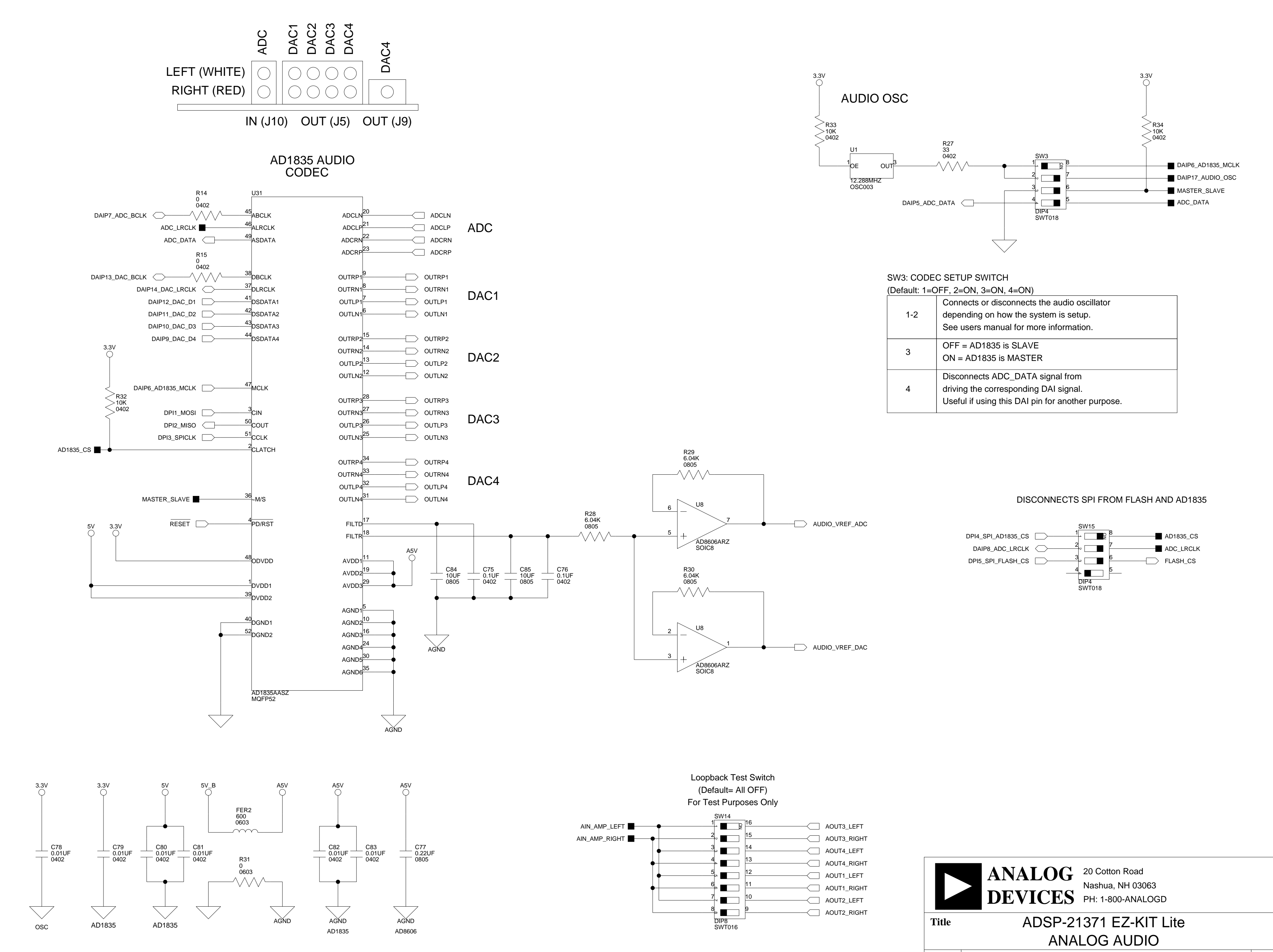

A definition of the contract of  $\mathsf B$  defined by  $\mathsf C$  . The contract of  $\mathsf D$ 

3

2

1

<span id="page-75-0"></span>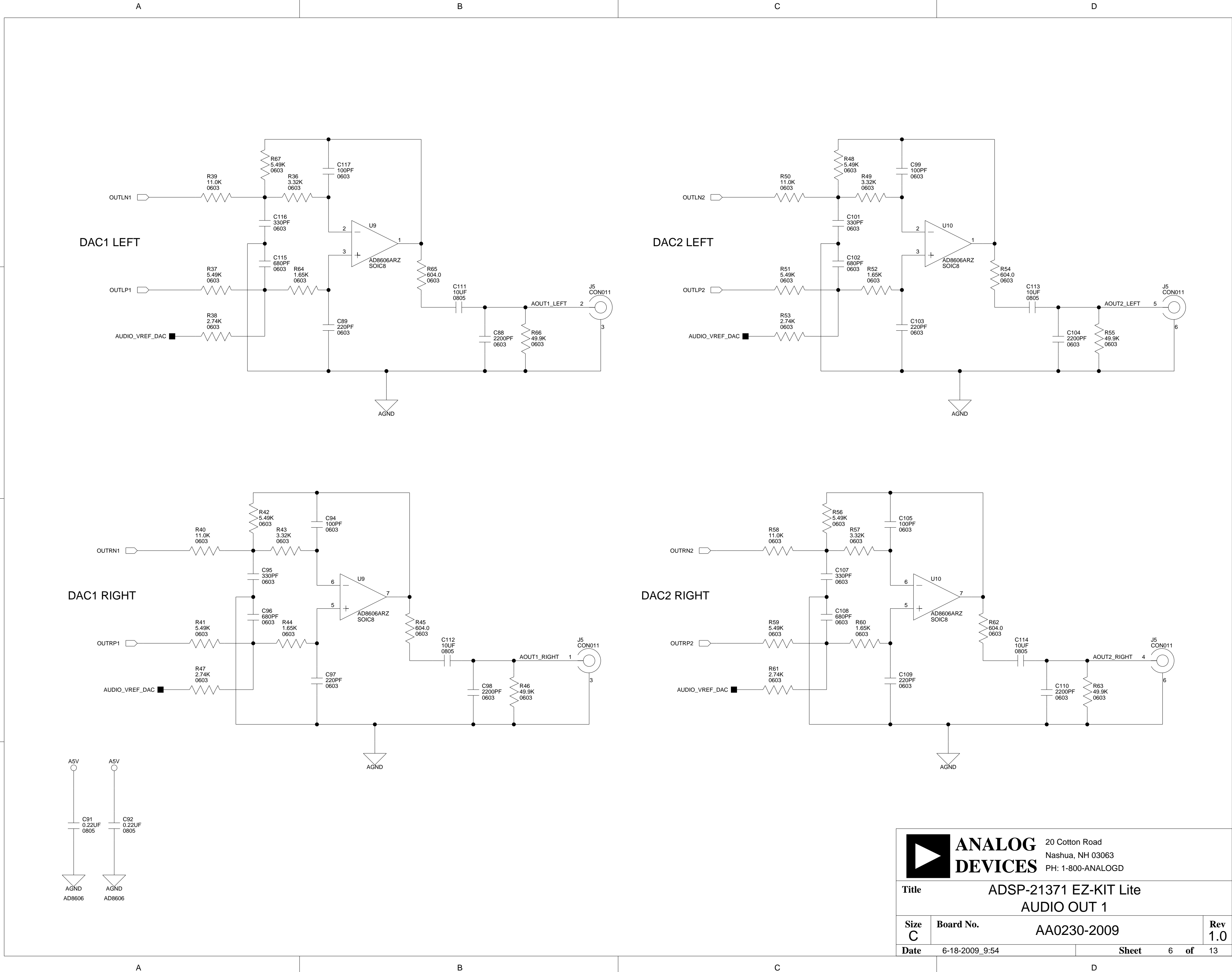

4

3

2

1

3

2

1

<span id="page-76-0"></span>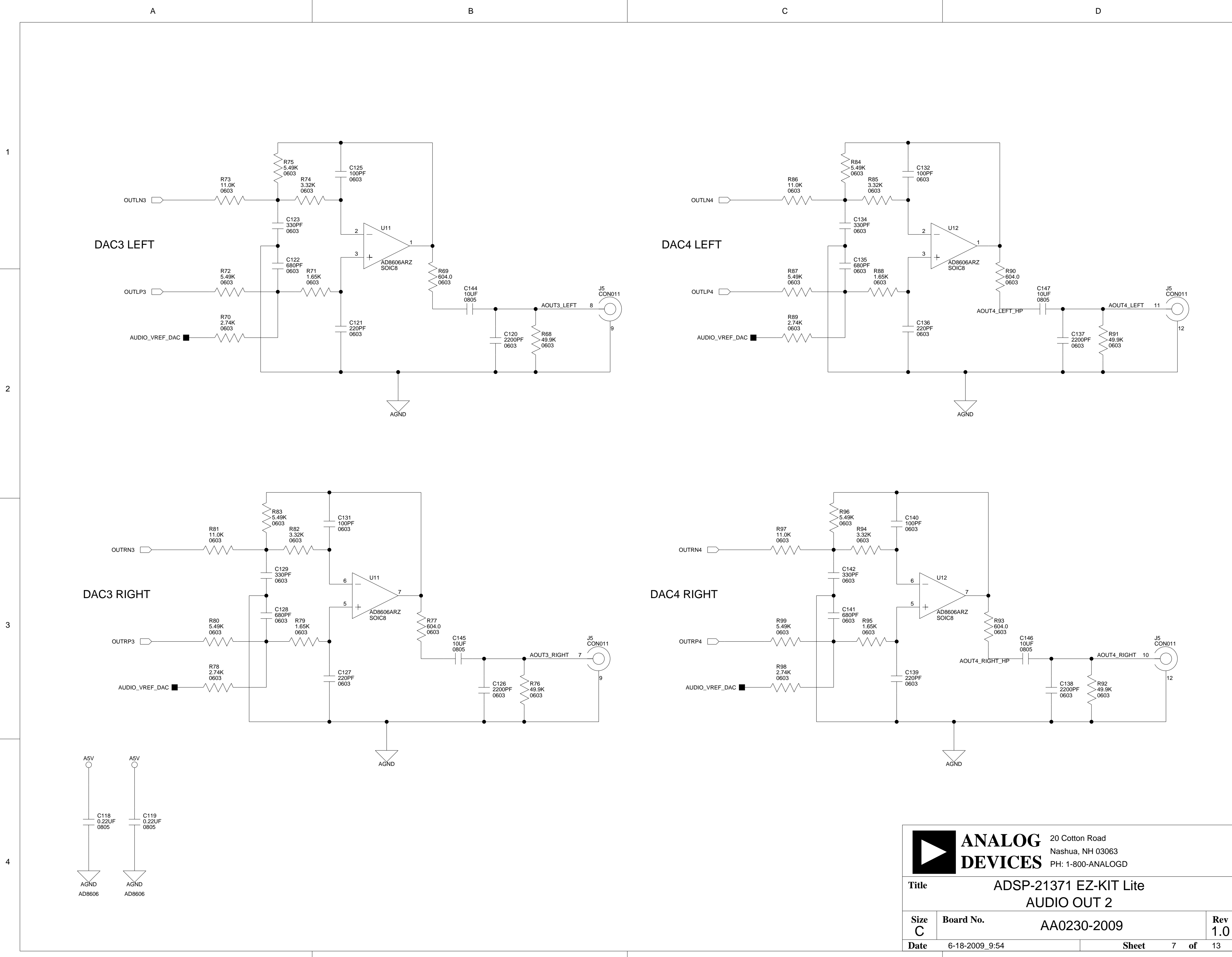

 $\vert$  1.0

3

2

1

<span id="page-77-0"></span>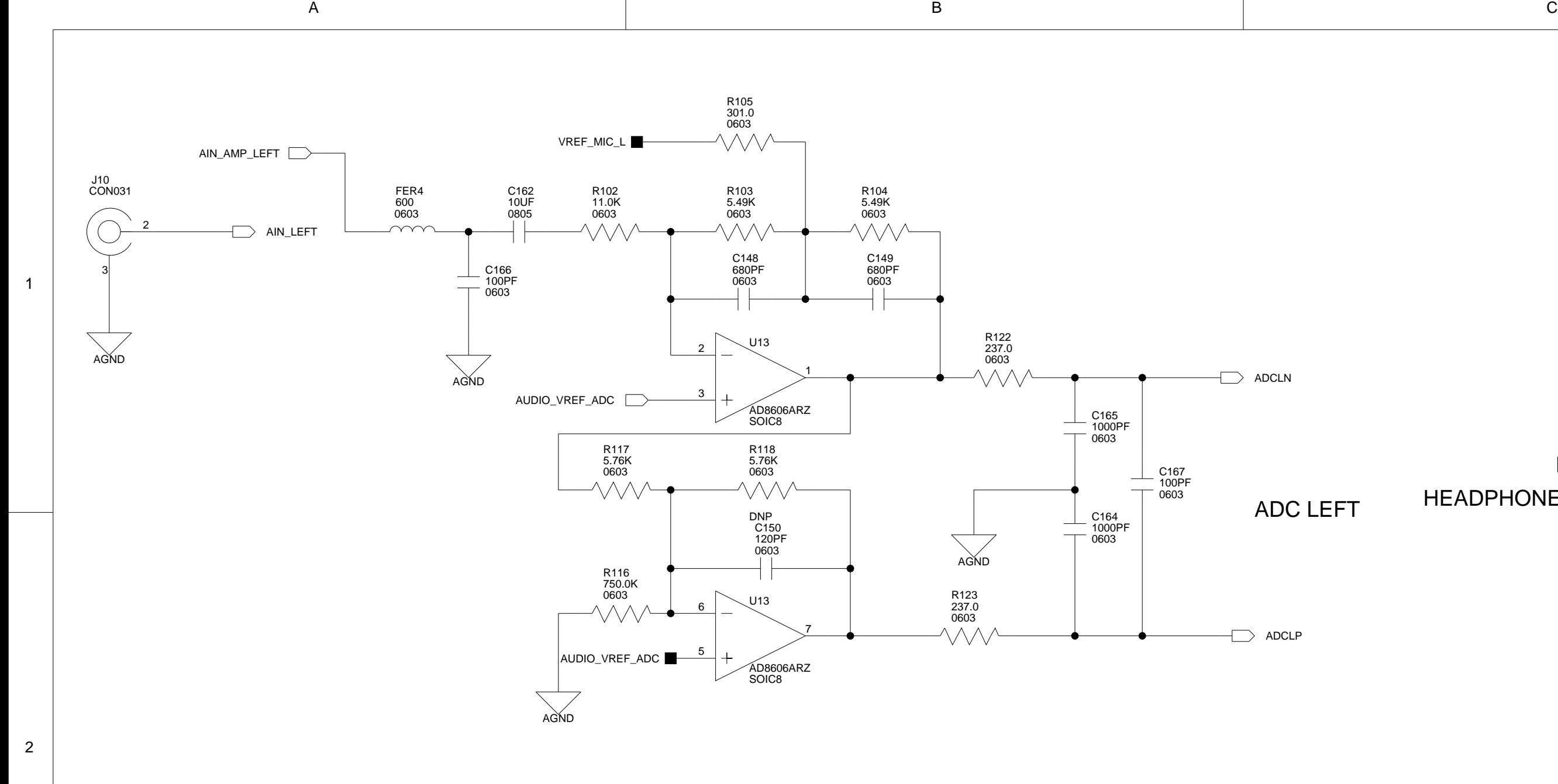

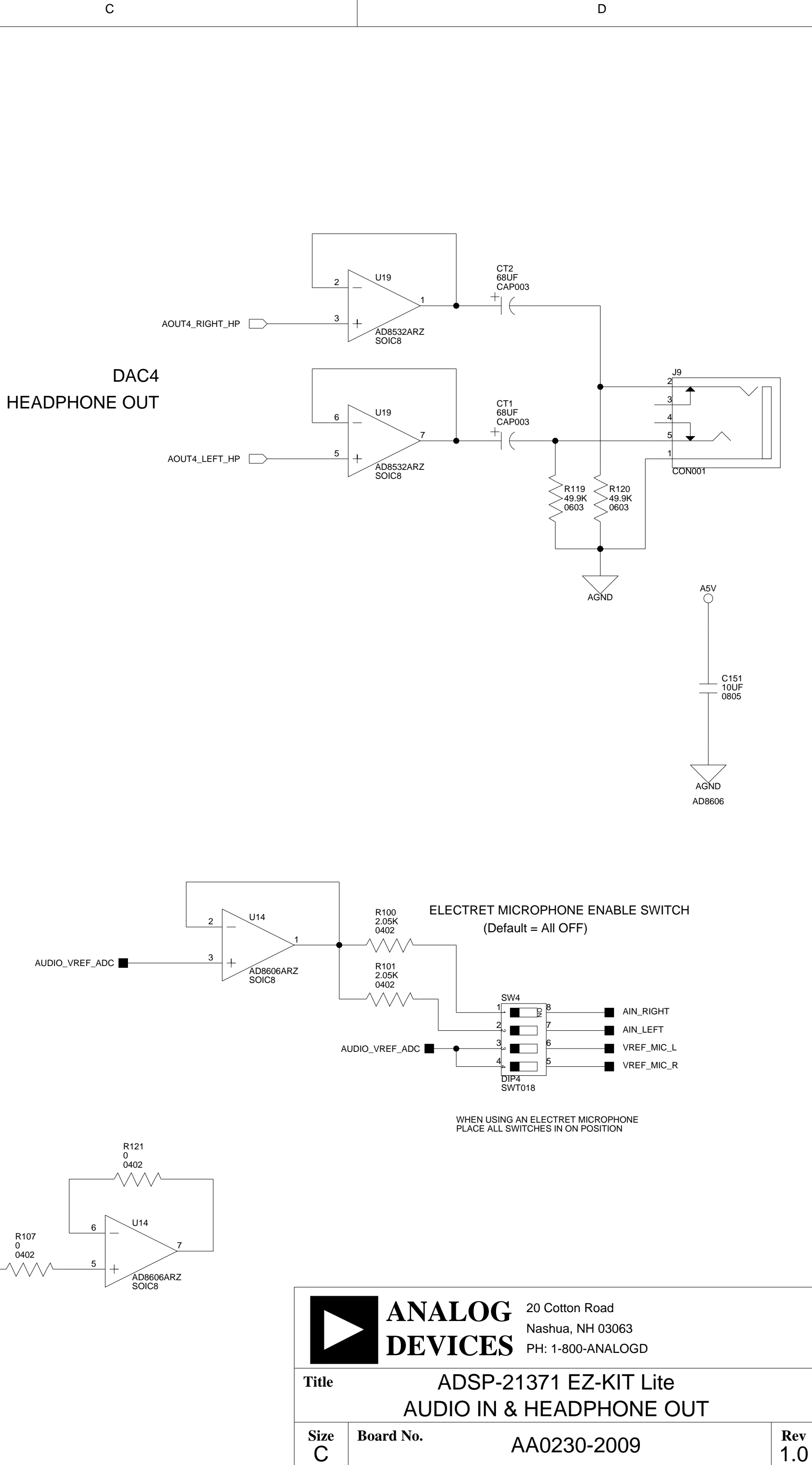

**Date** 6-18-2009\_9:54 **13 Sheet** 8 **of** 13

AA0230-2009

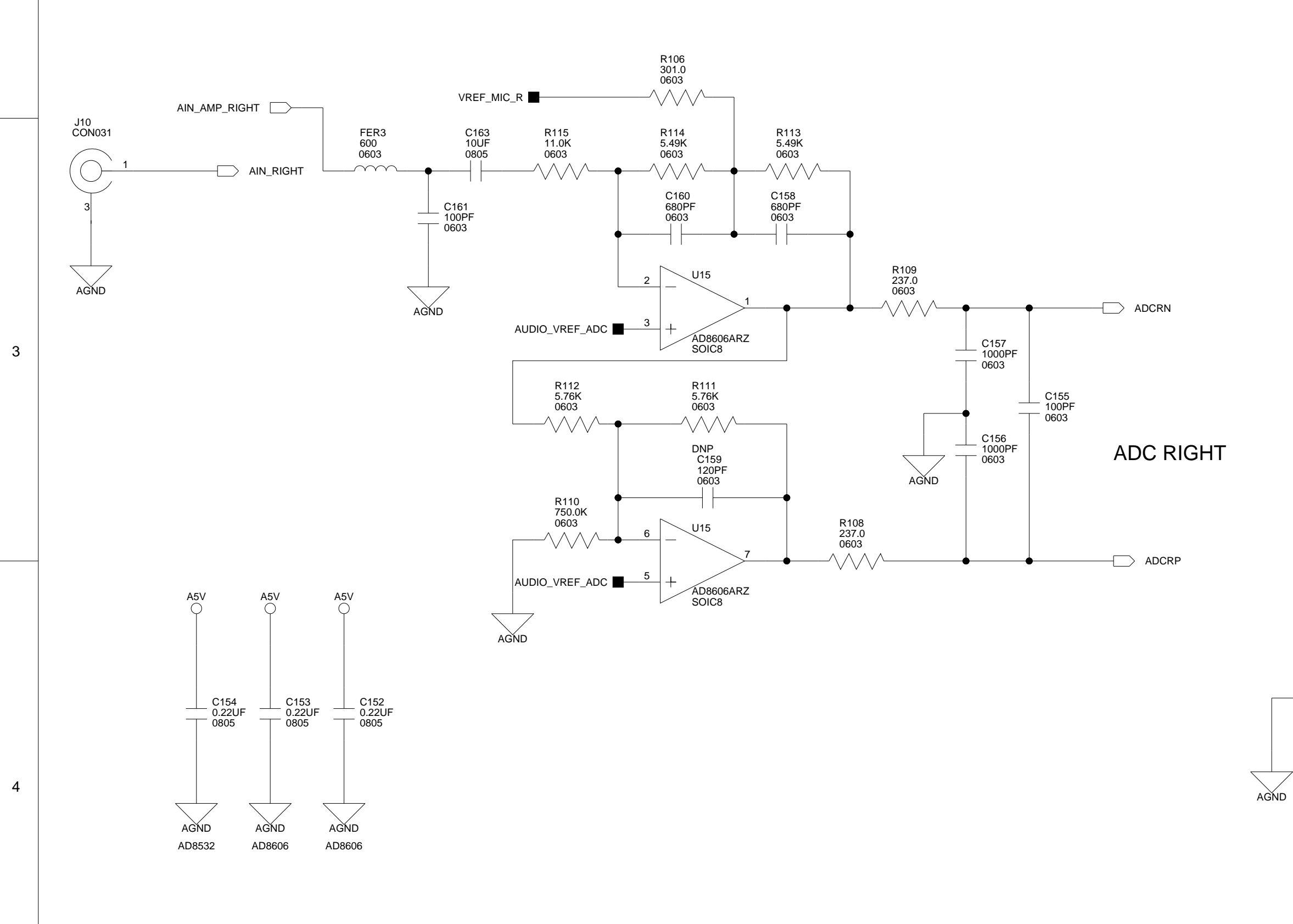

A definition of the contract of  $\mathsf B$  defined by  $\mathsf C$  . The contract of  $\mathsf D$ 

3

2

1

1

A definition of the contract of  $\mathsf B$  defined by  $\mathsf C$  . The contract of  $\mathsf D$ 

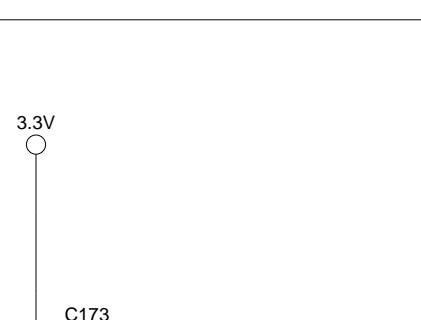

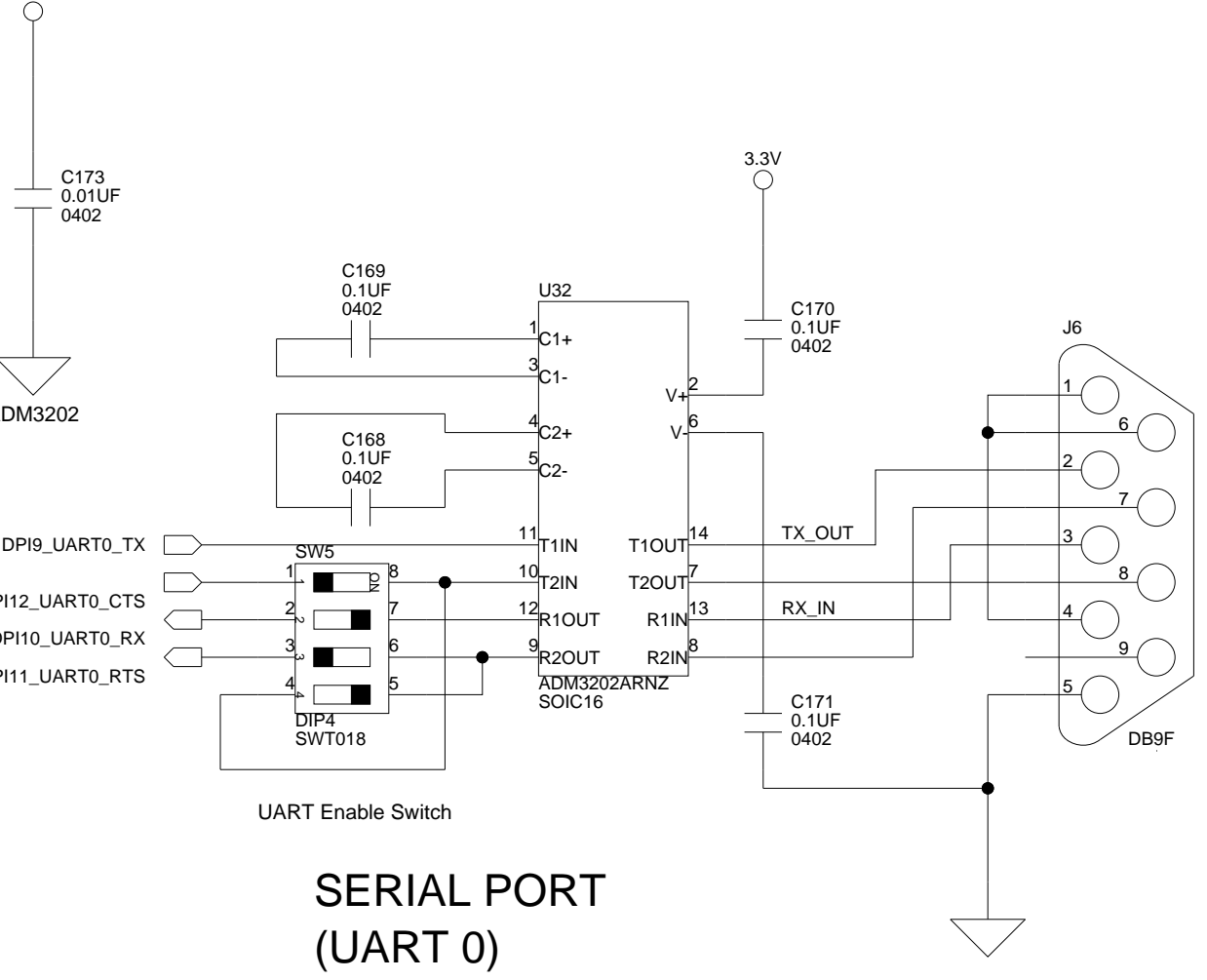

**Rev**

1.0

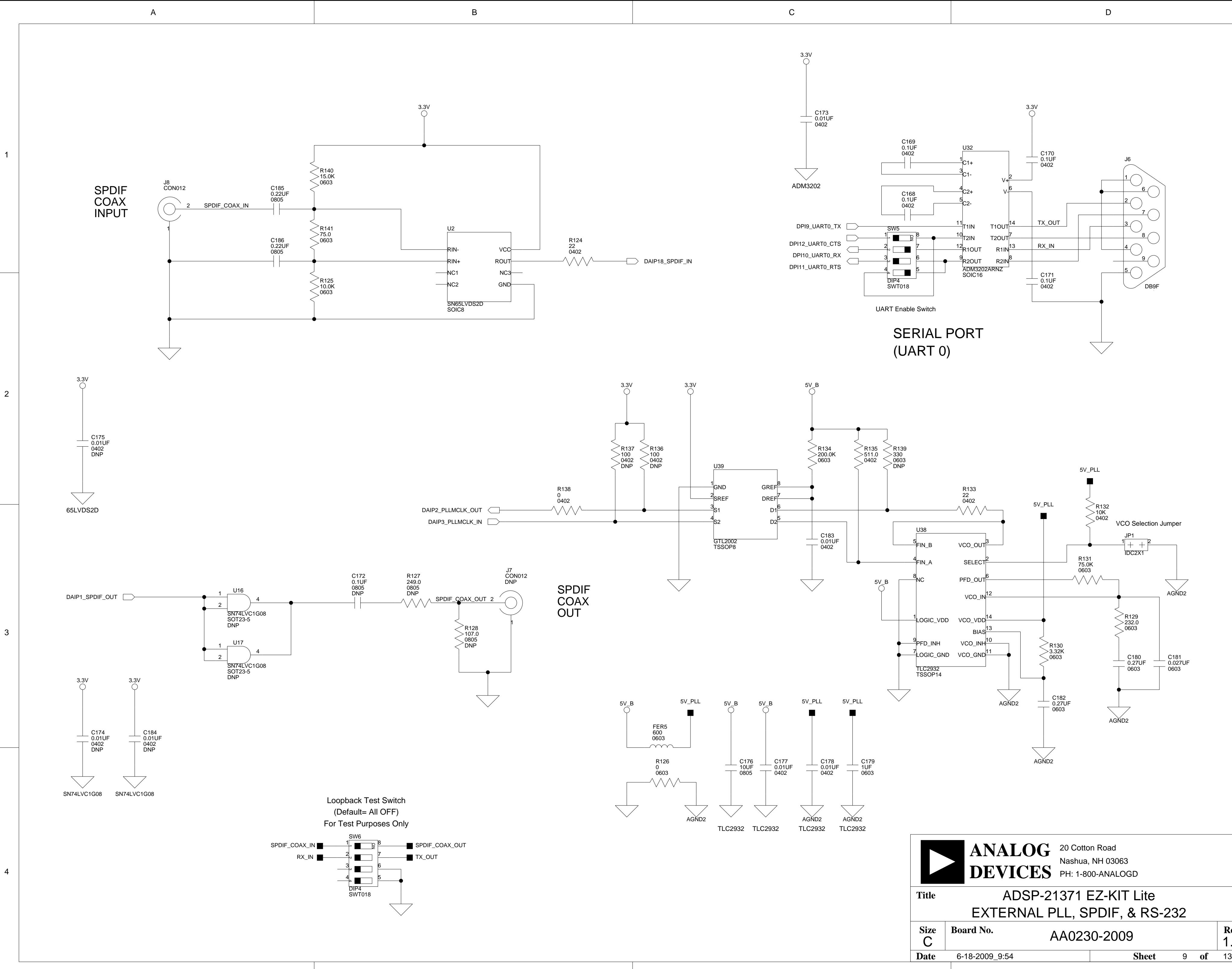

2

1

4

3

2

<span id="page-79-0"></span>1

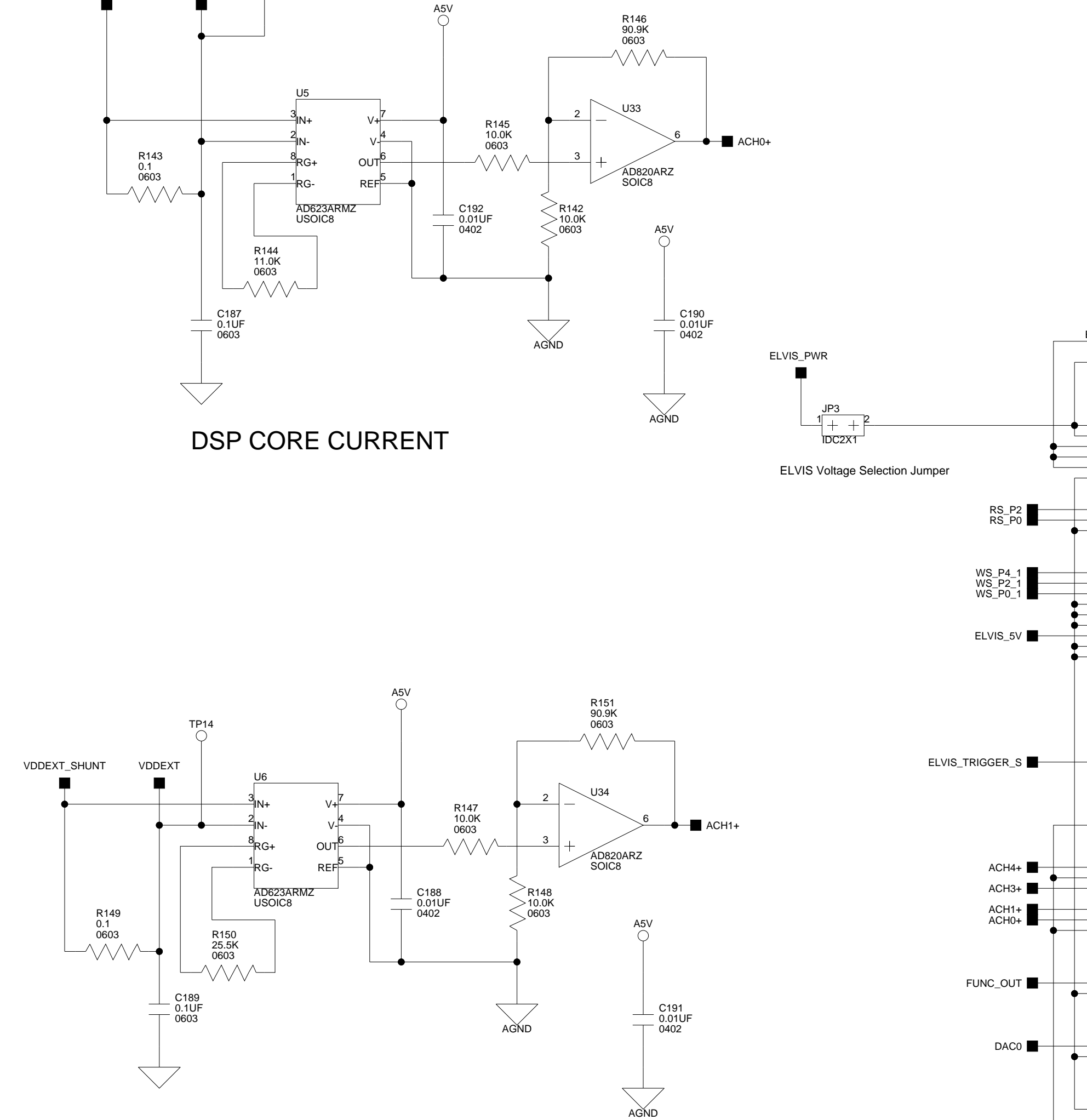

VDCA\_1 VDCB\_1

PCI32B DNP

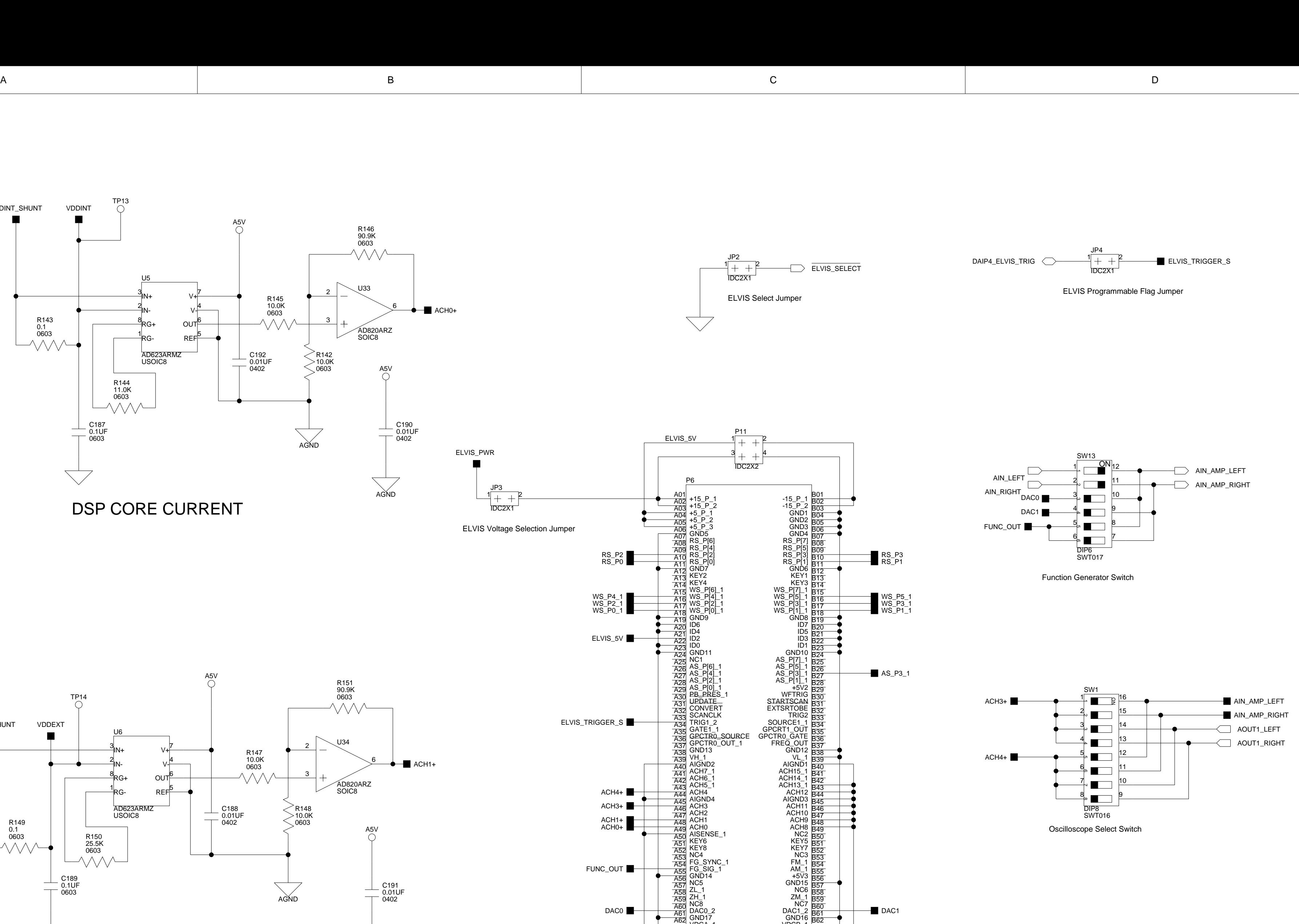

ELVIS CONNECTOR

DSP IO CURRENT

NI ELVIS ID 32 (0010 0000)

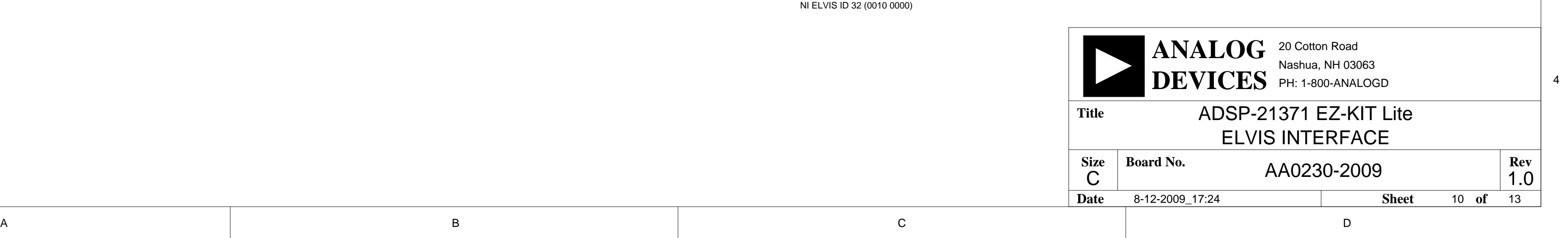

[VDDINT](#page-81-0)

 $\bigcirc$ 

[VDDINT\\_SHUNT](#page-81-0)

**AGND** 

<span id="page-80-0"></span>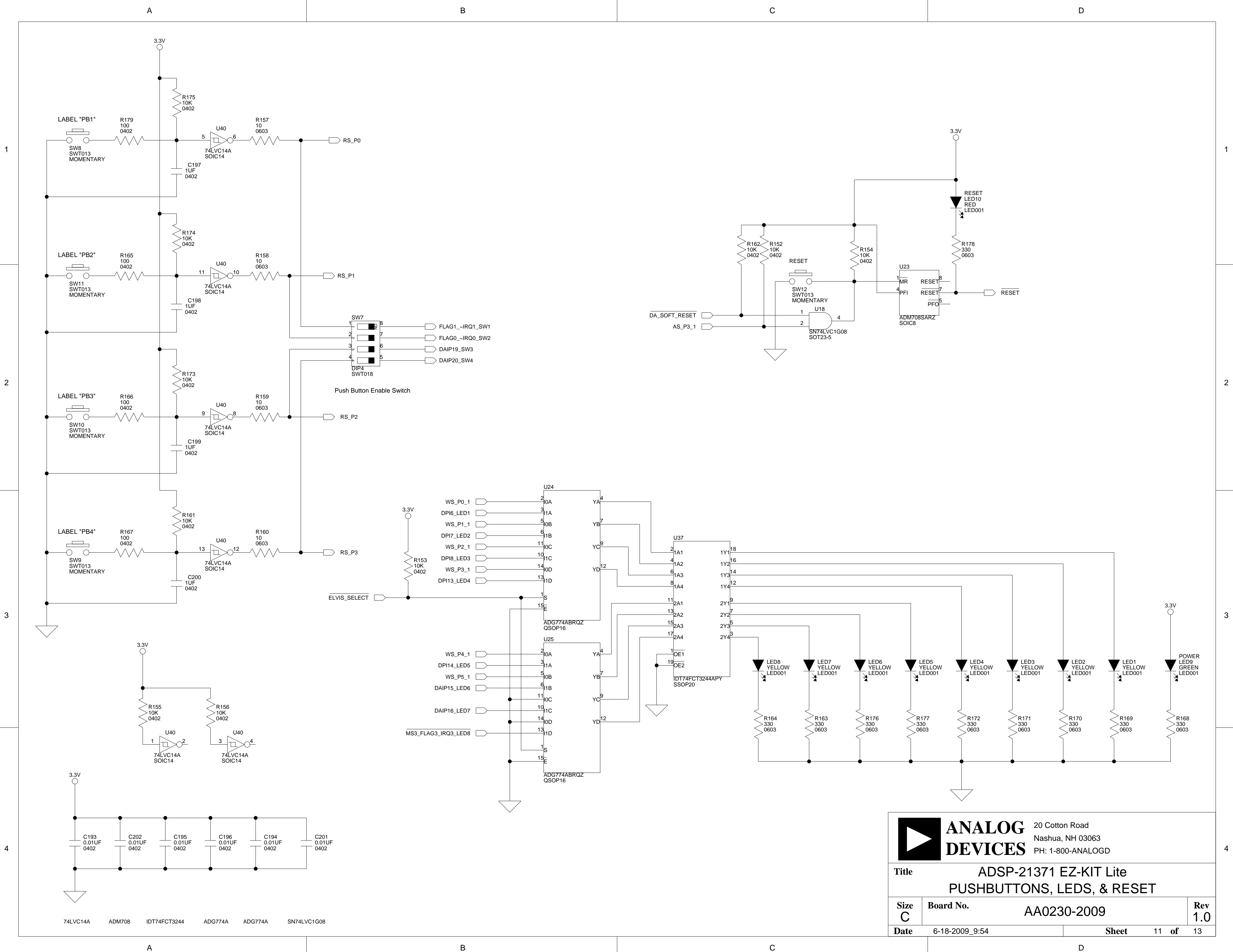

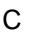

4

1

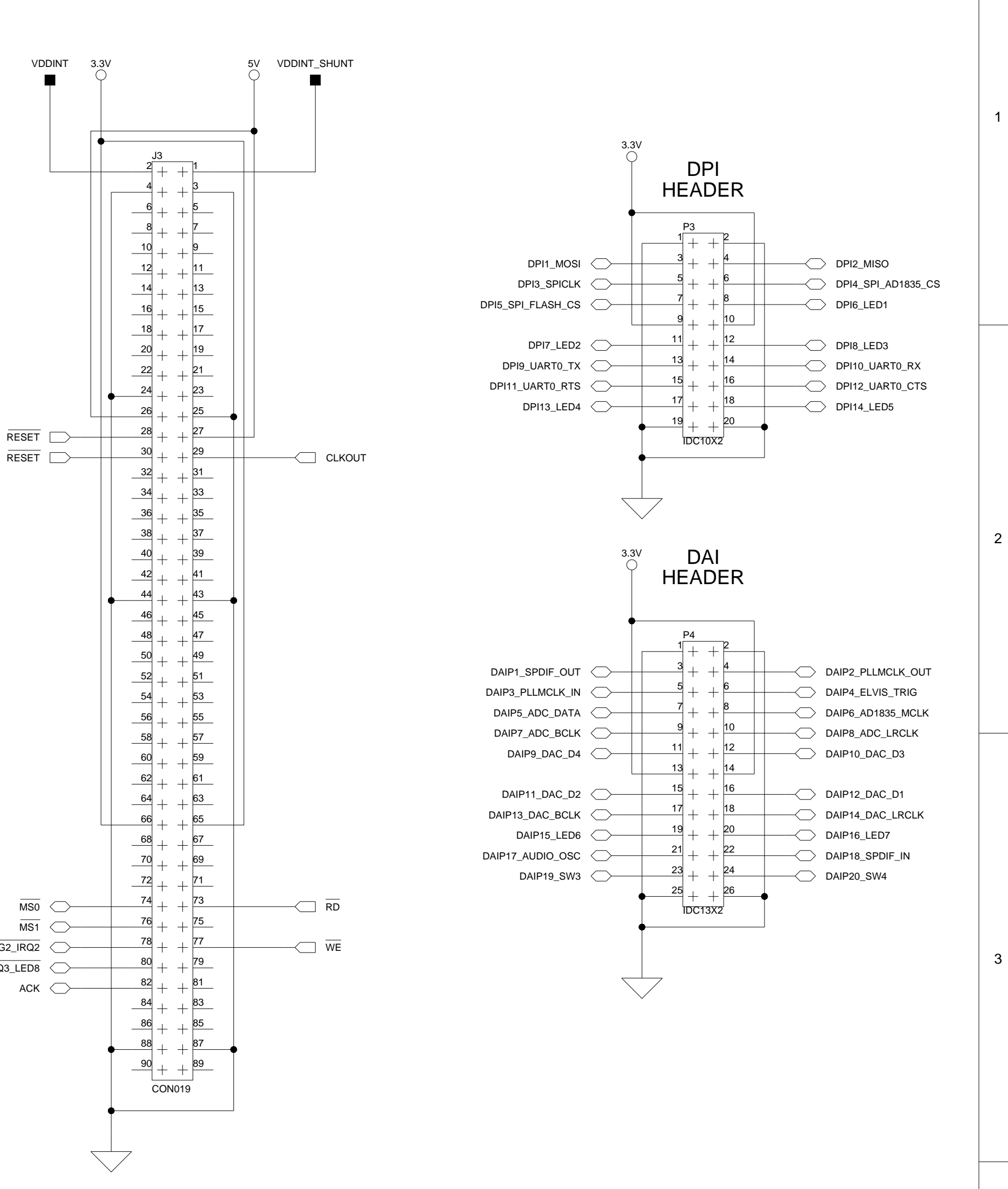

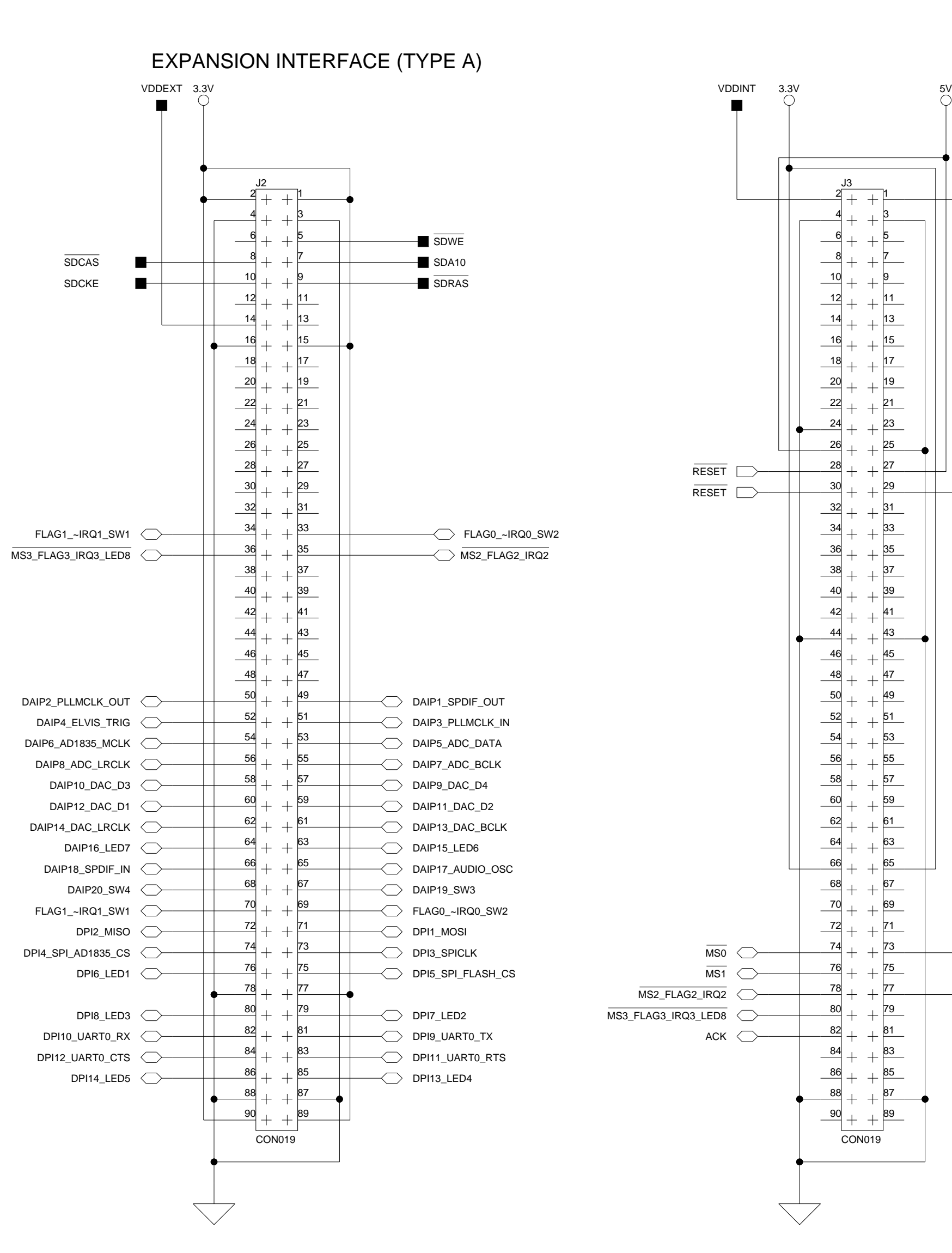

 $\overline{\mathsf{A}}$  by a set of  $\overline{\mathsf{B}}$  by a set of  $\overline{\mathsf{B}}$  by a set of  $\overline{\mathsf{C}}$  contracts the contract of  $\overline{\mathsf{C}}$ 

<span id="page-81-0"></span>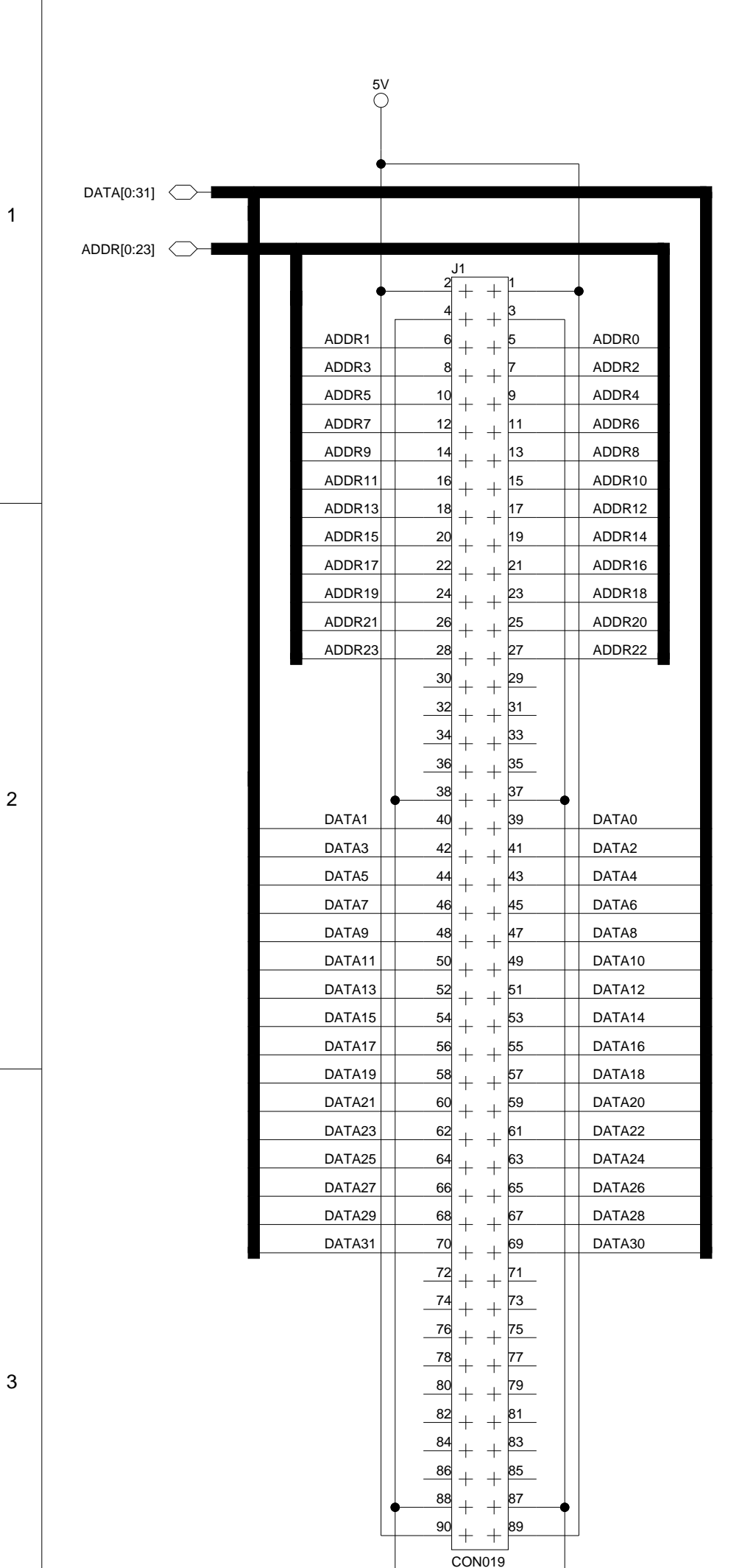

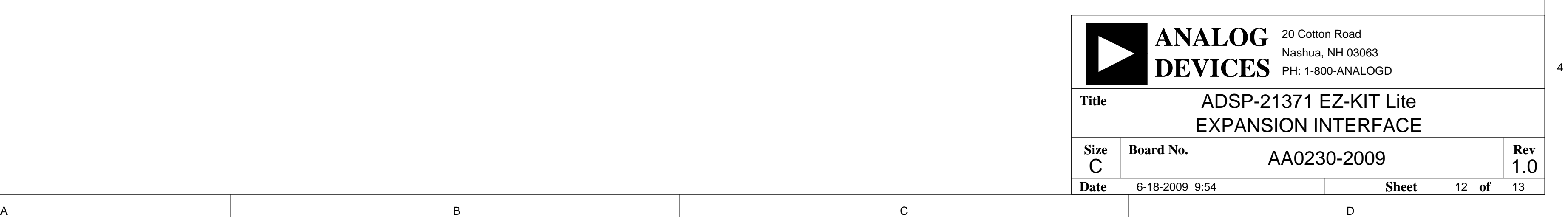

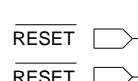

 $\overline{\text{MSO}}$   $\qquad \qquad$ [MS2\\_FLAG2\\_IRQ2](#page-71-0)  $\overline{MS1}$  $\overline{MS1}$  $\overline{MS1}$   $\bigcirc$ MS3\_FLAG3\_IRQ3\_LED8

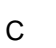

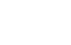

4

3

2

1

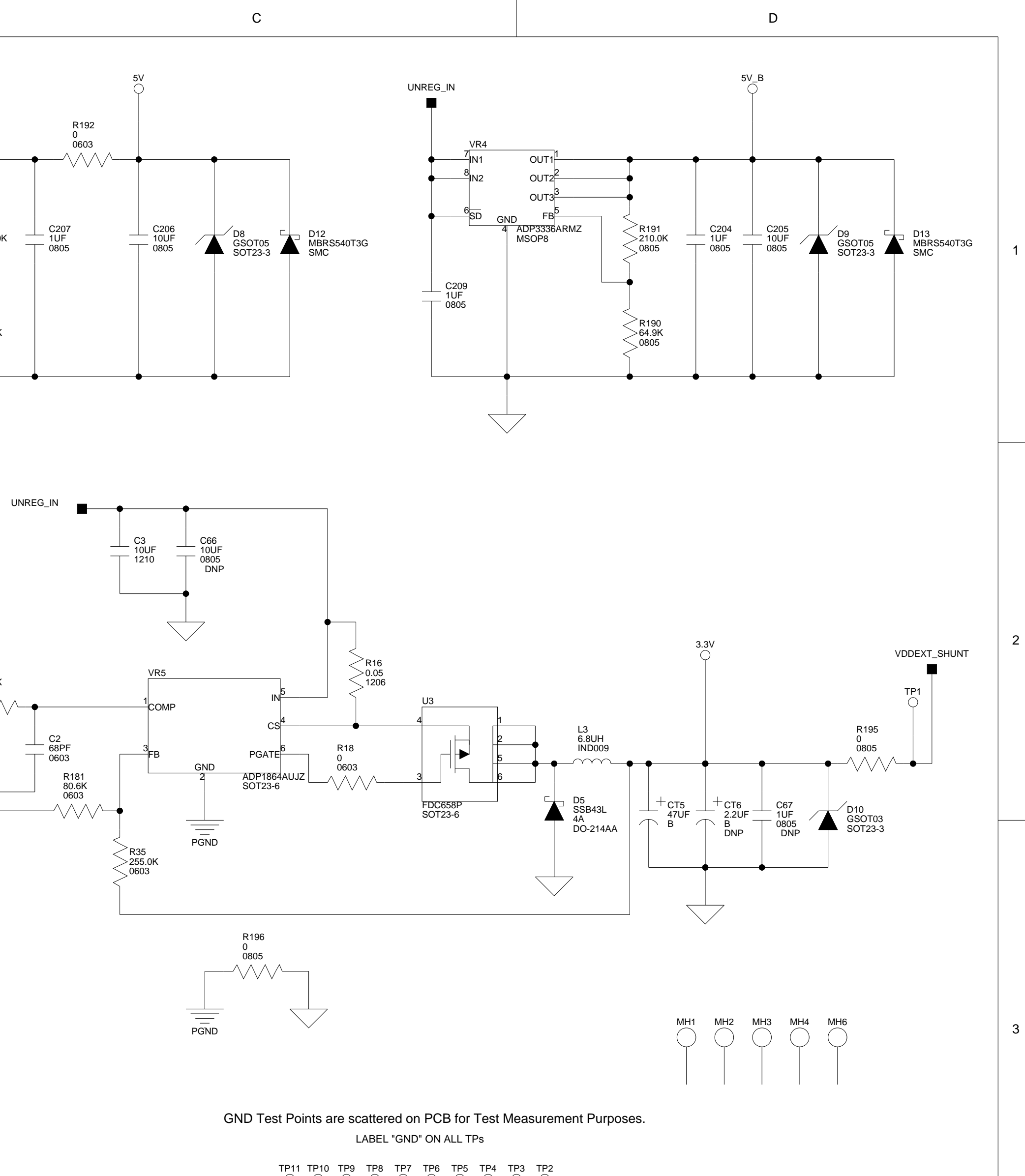

MSC009 RUBBER FOOT

MSC009 RUBBER FOOT

M2

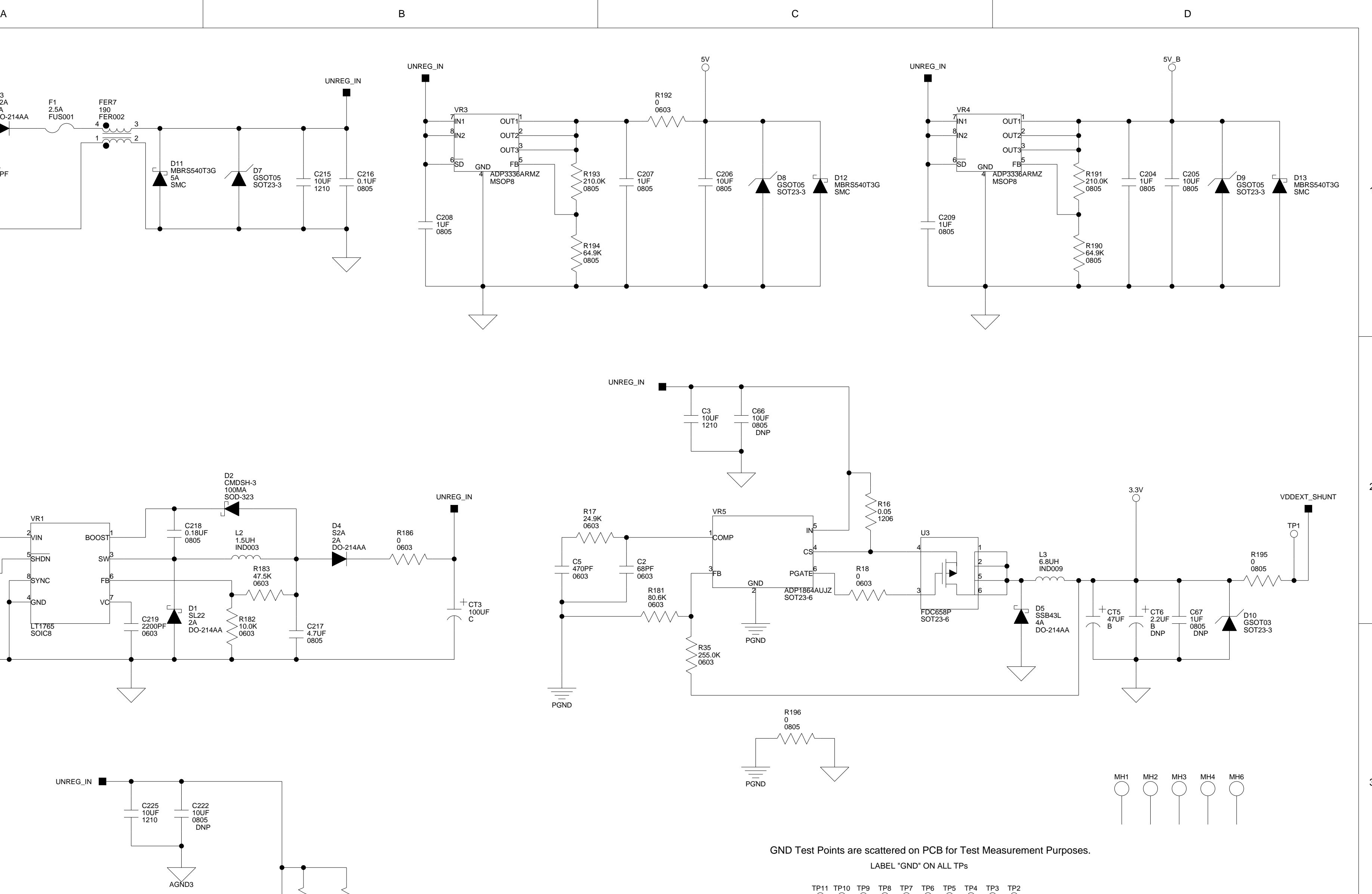

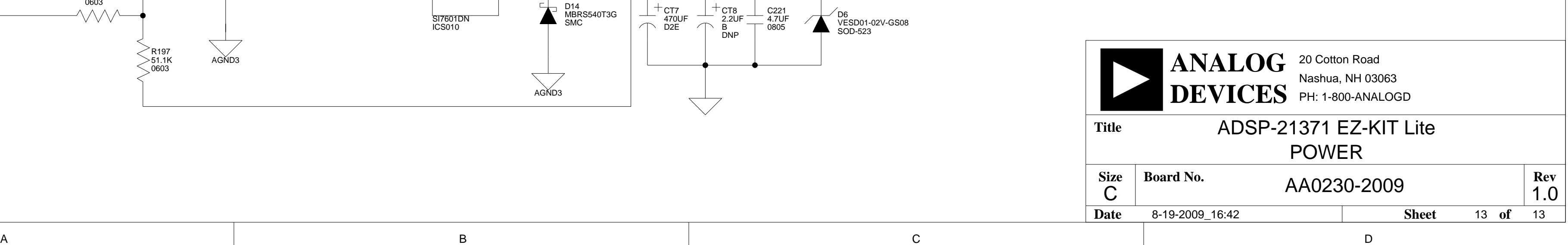

RUBBER FOOT<br>MSC009

<span id="page-82-0"></span>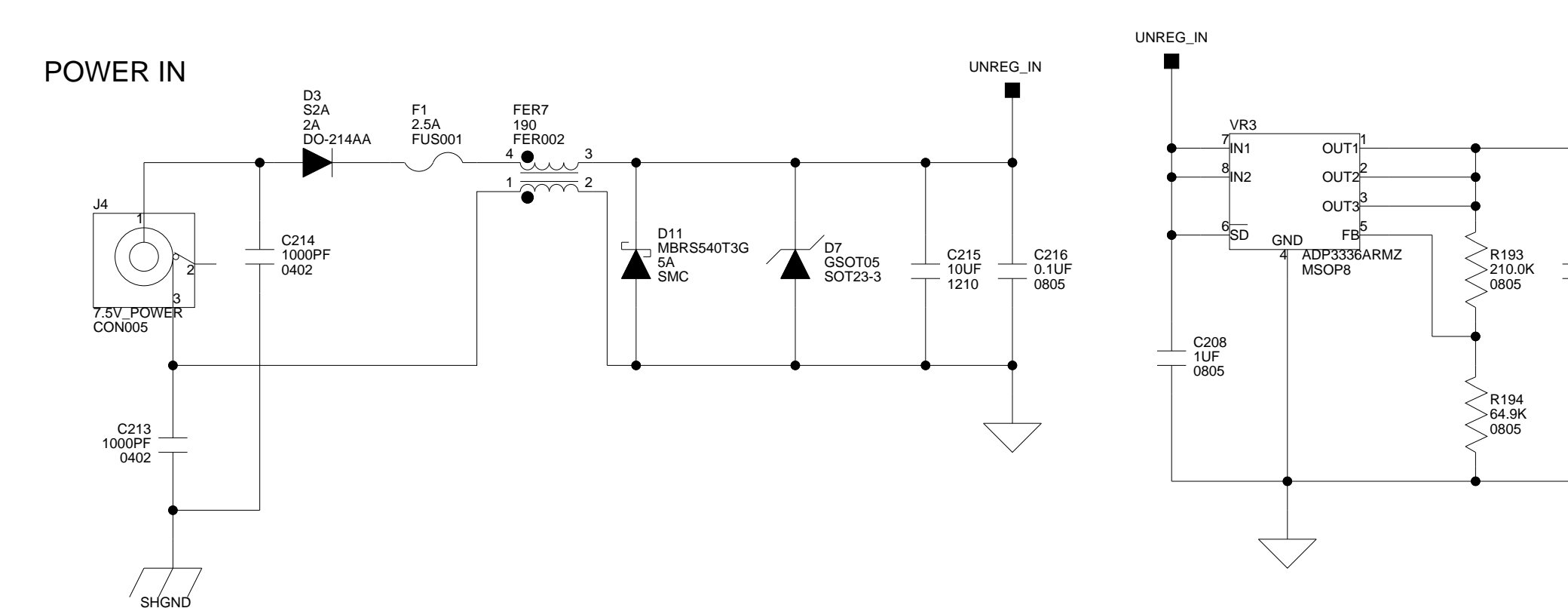

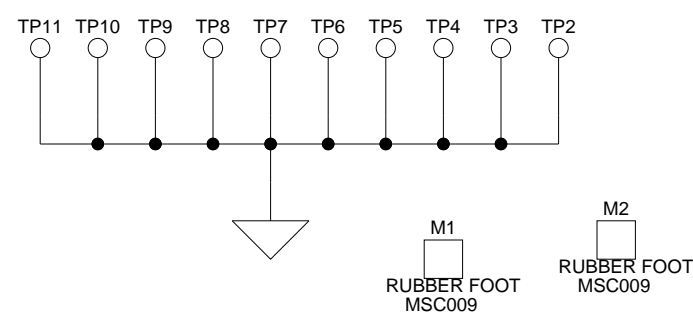

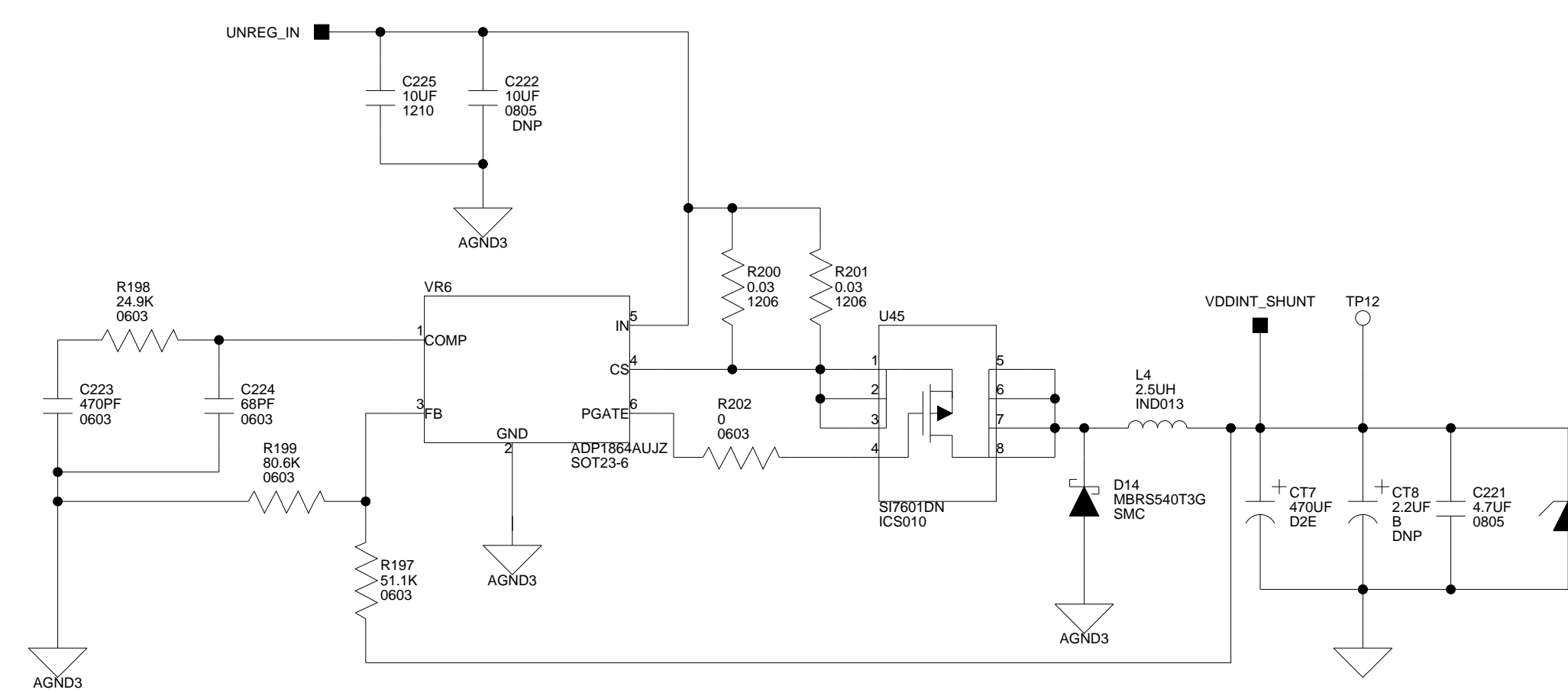

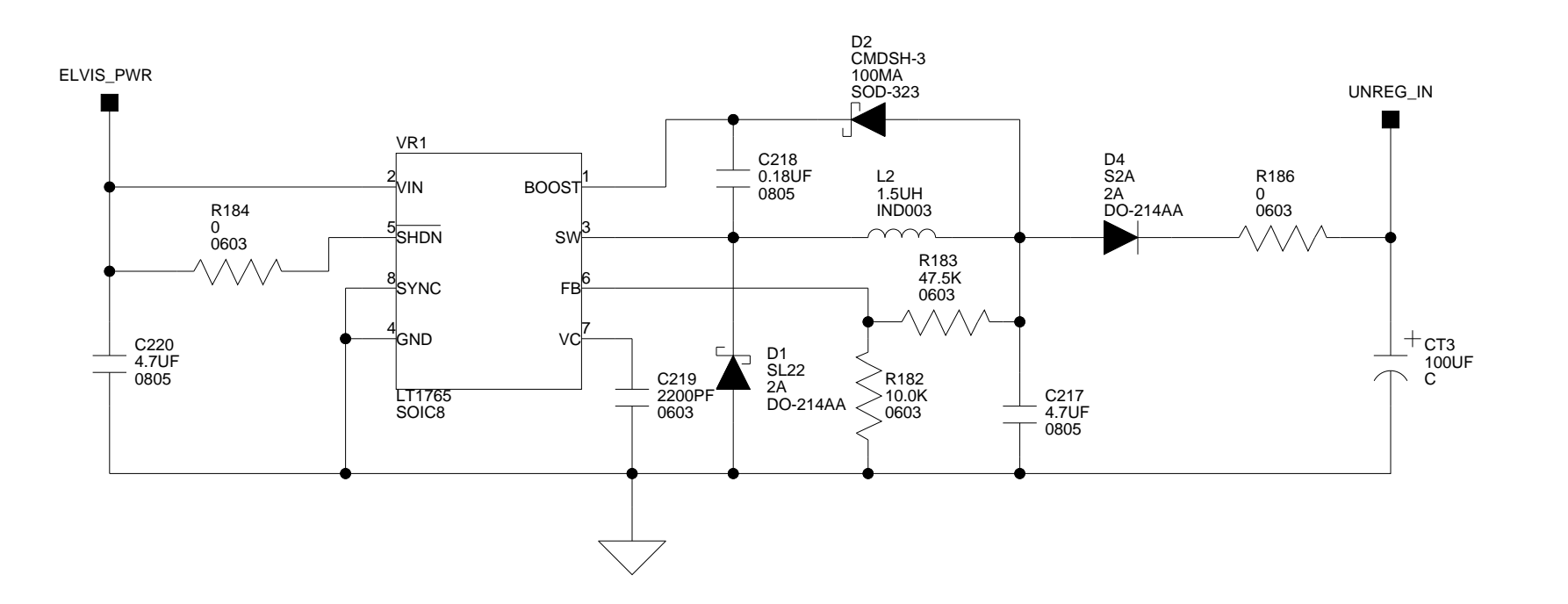

M3 M4 M5

D6 VESD01-02V-GS08 SOD-523

# **I INDEX**

#### **Numerics**

2-wire interface (TWI) mode, [1-14](#page-31-0)

# **A**

[AD1835A, CAD and DAC](#page-39-0) configuration registers, [1-15](#page-32-0) DAI interface, [1-15](#page-32-0) disconnect switch (SW15), [2-14](#page-49-0) DPI interface, [2-5](#page-40-0) master clock (MCLK), [2-4,](#page-39-0) [2-10](#page-45-0) master/slave modes, [1-15](#page-32-0), [2-10](#page-45-0) setup switch (SW3), [2-10](#page-45-0) ADC\_DATA pins, [2-10](#page-45-0) ADDR23-0 pins, [2-7](#page-42-0) AMP\_LEFT\_IN signals, [2-12](#page-47-0) AMP\_RIGHT\_IN signals, [2-12](#page-47-0) [analog audio,](#page-10-0) *See* audio, AD1835A [analog-to-digital converters \(ADCs\),](#page-31-0) *See*  AD1835A architecture, of this EZ-KIT Lite, [2-2](#page-37-0) async memory controller, [1-13](#page-30-0) audio [codecs,](#page-39-0) *See* AD1835A in RCA connector (J10), [2-21](#page-56-0) interface, [xi,](#page-10-0) [1-14](#page-31-0) oscillators, [2-4](#page-39-0), [2-10](#page-45-0) out RCA connector (J5), [2-22](#page-57-0)

# **B**

bill of materials, [A-1](#page-60-0) board design database, [1-17](#page-34-0) board schematic (ADSP-21371), [B-1](#page-70-0) boot configuration pins (BOOTCFG1-0), [2-9](#page-44-0) modes, [2-3,](#page-38-0) [2-9](#page-44-0)

# **C**

CLKCFG1-0 pins, [2-3,](#page-38-0) [2-9](#page-44-0) CLKIN pins, [2-3,](#page-38-0) [2-9](#page-44-0) clock multiplier ratios, [2-9](#page-44-0) routing signals, [2-10](#page-45-0) codec *[See also](#page-39-0)* AD1835A disconnect switch (SW15), [2-14](#page-49-0) setup switch (SW7), [2-10](#page-45-0) connectors diagram of locations, [2-20](#page-55-0) J10 (audio in RCA), [1-15](#page-32-0), [2-21](#page-56-0) J1-3 (expansion), [2-3,](#page-38-0) [2-4,](#page-39-0) [2-6](#page-41-0), [2-7](#page-42-0), [2-21](#page-56-0) J4 (power), [1-8,](#page-25-0) [2-22](#page-57-0) J5 (audio out RCA), [1-15](#page-32-0), [2-22](#page-57-0) J6 (RS-232), [xi](#page-10-0) J7-8 (S/PDIF coax), [2-23](#page-58-0) J9 (headphone out), [1-15](#page-32-0), [2-22](#page-57-0) P3 (DPI header), [2-23](#page-58-0) P4 (DAI header), [2-24](#page-59-0) ZP4 (JTAG), [2-7](#page-42-0), [2-24](#page-59-0)

contents, of this EZ-KIT Lite package, [1-2](#page-19-0) core clock rates, [2-9](#page-44-0) frequency, [2-3](#page-38-0) to CLKIN ratios, [2-9](#page-44-0) voltage, [2-2](#page-37-0) current limits, [2-7](#page-42-0)

# **D**

DAC1-0 signals, [2-13](#page-48-0) DAI block diagram, [2-3](#page-38-0) connections, [1-15](#page-32-0), [1-16,](#page-33-0) [2-15](#page-50-0) data transfer from codec, [1-14](#page-31-0) disabling (SW3), [2-4](#page-39-0), [2-10](#page-45-0) header (P4), [2-4](#page-39-0), [2-24](#page-59-0) DAI16-15 pins, [1-16](#page-33-0) DAI20-19 pins, [2-12](#page-47-0), [2-16](#page-51-0) DAI4 pins, [2-19](#page-54-0) DAIP20-11 pins, [2-7](#page-42-0) DATA31-0 pins, [2-7](#page-42-0) data acquisition (DAQ) devices, [1-14](#page-31-0) DB9 connectors, [xi](#page-10-0) default configuration, of this EZ-KIT Lite, [1-3](#page-20-0) [digital peripheral interface,](#page-40-0) *See* DPI [digital-to-analog converters \(DACs\),](#page-31-0) *See*  AD1835A DIP switch (SW7), [1-3](#page-20-0), [1-15,](#page-32-0) [2-12,](#page-47-0) [2-16](#page-51-0) DPI block diagram, [2-5](#page-40-0) connections, [1-13](#page-30-0), [1-16,](#page-33-0) [2-15](#page-50-0) disabling (SW2), [2-5](#page-40-0) header (P3), [2-5](#page-40-0), [2-23](#page-58-0) DPI12-10 pins, [2-7,](#page-42-0) [2-11](#page-46-0) DPI14-13 pins, [1-16,](#page-33-0) [2-7](#page-42-0) DPI2-1 (MOSI-0) pins, [1-13](#page-30-0), [2-7](#page-42-0) DPI3 (SPI clock) pins, [1-13,](#page-30-0) [2-7](#page-42-0)

DPI4 pins, [1-15,](#page-32-0) [2-7](#page-42-0) DPI5 (chip select) pins, [1-13,](#page-30-0) [2-7](#page-42-0) DPI8-6 pins, [1-16](#page-33-0), [2-7](#page-42-0)

# **E**

electret microphone, [1-15,](#page-32-0) [2-11](#page-46-0) ELVIS (Educational Laboratory Virtual Instrumentation Suite) interface, [1-13](#page-30-0) programmable flag jumper (JP4), [2-19](#page-54-0) select jumper (JP2), [2-18](#page-53-0) trigger pins, [2-19](#page-54-0) voltage select jumper (JP3), [2-19](#page-54-0) EPROM/flash boot mode, [2-3](#page-38-0) evaluation license CCES, [1-10](#page-27-0) example programs, [1-17](#page-34-0) expansion interface, [2-3,](#page-38-0) [2-4](#page-39-0), [2-6,](#page-41-0) [2-7](#page-42-0), [2-21](#page-56-0) external memory, [1-12](#page-29-0) [phase lock loop,](#page-41-0) *See* PLL ports, [2-3](#page-38-0), [2-9](#page-44-0)

### **F**

features, of this EZ-KIT Lite, [x](#page-9-0) FLAG0 pins, [1-16,](#page-33-0) [2-6](#page-41-0), [2-7](#page-42-0), [2-12](#page-47-0), [2-16](#page-51-0) FLAG1 pins, [2-6,](#page-41-0) [2-7](#page-42-0) FLAG2 pins, [2-6,](#page-41-0) [2-7](#page-42-0) FLAG3 pins, [1-17,](#page-34-0) [2-6](#page-41-0), [2-7](#page-42-0), [2-15](#page-50-0) FLAG registers, [1-16](#page-33-0) [flash memory](#page-9-0) boot mode (default), [2-9](#page-44-0) disconnect switch (SW15), [2-14](#page-49-0) start/end addresses, [1-12](#page-29-0) via external port, [1-12](#page-29-0), [2-3](#page-38-0) frame sync/clock signals, [1-15](#page-32-0), [2-10](#page-45-0) FUNCT\_OUT signals, [2-13](#page-48-0)

# **G**

general-purpose I/O pins, [1-15](#page-32-0), [2-6](#page-41-0), [2-15,](#page-50-0) [2-16](#page-51-0)

# **H**

headphone out jack (J9), [2-22](#page-57-0)

# **I**

installation, of this EZ-KIT Lite, [1-8](#page-25-0) CCES, [1-4](#page-21-0) interrupts, config push buttons as, [1-16](#page-33-0) I/O voltage, [2-2](#page-37-0) IRQ0-1 pins, [1-16,](#page-33-0) [2-12,](#page-47-0) [2-16](#page-51-0) IRQ3 pins, [1-17](#page-34-0)

# **J**

JTAG emulation port, [2-7](#page-42-0) header (ZP4), [2-24](#page-59-0) jumpers JP1 (VCO select), [2-18](#page-53-0) JP2 (ELVIS select), [2-18](#page-53-0) JP3 (voltage select), [2-19](#page-54-0) JP4 (ELVIS programmable flag), [2-19](#page-54-0) JP6 (ELVIS voltage), [2-19](#page-54-0)

#### **L**

LabVIEW virtual instruments, [xi,](#page-10-0) [1-14](#page-31-0) LEDs diagram of locations, [2-14](#page-49-0) LED10 (reset), [1-8,](#page-25-0) [2-15](#page-50-0) LED1-7 (FLAGx I/O), [1-16](#page-33-0), [2-15](#page-50-0) LED8 (FLAG3), [1-16,](#page-33-0) [2-6](#page-41-0), [2-15](#page-50-0) LED9 (power), [1-8](#page-25-0), [2-15](#page-50-0) ZLED3 (USB monitor), [1-8](#page-25-0), [2-15](#page-50-0) LEFT\_IN signals, [2-13](#page-48-0) LEFT\_OUT signals, [2-12](#page-47-0), [2-13](#page-48-0)

license restrictions, [1-11](#page-28-0) loop-back test switches (SW6, SW14), [2-11](#page-46-0)

#### **M**

M2-0 memory select pins, [1-12](#page-29-0) master input clock (MCLK), [1-14](#page-31-0) MS3 memory select pins, [1-12](#page-29-0), [1-17](#page-34-0)

#### **N**

notation conventions, [xviii](#page-17-0)

#### **O**

oscilloscope config switch (SW1), [2-12](#page-47-0)

# **P**

package contents, [1-2](#page-19-0) [parallel flash memory,](#page-29-0) *See* flash memory parallel port control signals, [2-7](#page-42-0) [phase lock loop \(PLL\),](#page-41-0) [xii](#page-11-0), [2-4](#page-39-0), [2-18](#page-53-0) PMCTL registers, [2-3](#page-38-0) power connector  $(I4)$ , [2-22](#page-57-0) LED (LED9), [2-15](#page-50-0) specifications, [2-23](#page-58-0) supply, [2-19](#page-54-0), [2-23](#page-58-0) [push buttons](#page-10-0) diagram of locations, [2-14](#page-49-0) *[See also](#page-33-0)* switches by name (SWx) enable switch (SW7), [1-3,](#page-20-0) [1-15,](#page-32-0) [2-12](#page-47-0), [2-16](#page-51-0)

### **R**

RCA cables, [1-3](#page-20-0) connectors, [xi](#page-10-0), [1-15](#page-32-0), [2-4](#page-39-0)

# **Index**

reset

LED (LED10), [2-15](#page-50-0) push button (SW12), [2-16](#page-51-0) restrictions, of the evaluation license, [1-11](#page-28-0) RIGHT\_IN signals, [2-13](#page-48-0) RIGHT\_OUT signals, [2-12,](#page-47-0) [2-13](#page-48-0) RS-232 connector (J6), [xi](#page-10-0)

# **S**

schematic, of ADSP-21371 EZ-KIT Lite, [B-1](#page-70-0) SDRAM chip select pin (FLAG8), [2-6](#page-41-0) controller, [1-12](#page-29-0) control signals, [2-7](#page-42-0) via external port, [2-3](#page-38-0) [serial peripheral interface,](#page-29-0) *See* SPI setup, of this EZ-KIT Lite, [1-3](#page-20-0) signal routing units SRU2 (DPI interface), [2-5](#page-40-0) SRU (DAI interface), [2-3](#page-38-0) spacing headers, [2-24](#page-59-0) SPI flash memory, [1-12,](#page-29-0) [2-5](#page-40-0) master/slave boot modes, [2-3,](#page-38-0) [2-9](#page-44-0) port, [1-13](#page-30-0), [1-15](#page-32-0) startup, of this EZ-KIT Lite, [1-8](#page-25-0) CCES, [1-4](#page-21-0) SW12 (reset) push button, [2-16](#page-51-0) SW13 (ELVIS station) switch, [2-13](#page-48-0) SW14 (test) switch, [2-11](#page-46-0) SW15 (AD1835A and flash disconnect) switch, [2-14](#page-49-0) SW1 (oscilloscope) switch, [2-12](#page-47-0) SW2 (boot mode select) switch, [2-3,](#page-38-0) [2-6](#page-41-0), [2-9](#page-44-0)

SW3 (AD1835A codec) switch, [2-4,](#page-39-0) [2-10](#page-45-0) SW4 (microphone) switch, [1-15](#page-32-0), [2-11](#page-46-0) SW6 (test) switch, [2-11](#page-46-0) SW7 (push button enable) DIP switch, [1-3,](#page-20-0) [1-15](#page-32-0), [2-12,](#page-47-0) [2-16](#page-51-0) SW8-11 (general input) push buttons, [2-16](#page-51-0) [synchronous dynamic random access](#page-9-0)  [memory,](#page-9-0) *See* SDRAM system architecture, of this EZ-KIT Lite, [2-2](#page-37-0)

# **T**

technical support, [xiv](#page-13-0) test switches (SW6, SW14), [2-11](#page-46-0) time-division multiplexed (TDM) mode, [1-14](#page-31-0)

#### **U**

UART interface, [xi](#page-10-0), [2-5](#page-40-0) [enable switch \(SW5\)](#page-46-0) [universal asynchronous](#page-46-0)  [receiver/transmitter,](#page-46-0) *See* UART USB interface, [2-7,](#page-42-0) [2-24](#page-59-0) cable, [1-2](#page-19-0), [1-8](#page-25-0), [2-15,](#page-50-0) [2-16](#page-51-0) interface chip (U34), [2-16](#page-51-0) monitor LED (ZLED3), [1-8,](#page-25-0) [2-15](#page-50-0)

### **V**

VisualDSP++ environment, [1-9](#page-26-0) voltage-controlled oscillator select jumper (JP1), [2-18](#page-53-0)